## **About the author:**

About the Author Aarav is the founder of blacklisthackers known for Greatest hacker site in all the land. It performs the Hacking, security assessments and penetration testing. The company is all about Hacking where one learns the basic skill of hacking, security and much more. Aarav is responsible for working with organizations to develop cost-effective and innovative technology solutions to security issues and for evaluating difficulties related to hacking. He has more than 10 years of experience in the Hacking field. He has created more than a dozen IT security training security classes. He has created and performed video which have been uploaded to YouTube giving instructions on many hacking topics, such as Facebook hacking, Email hacking, Security+, and many other. When not consulting, or writing, Aarav enjoys listening to music and enjoys racing with his own RC cars which is being controlled by his smart phone/laptop.

**You can reach Aarav by Emailing at:** aarav@blacklisthackers.com

## **Feedback**

We Want to Hear from You! As the reader of this E book, you are our most important critic and commentator. We value your opinion and want to know what we're doing right, what we could do better, what areas you'd like to see us publish in, and any other words of wisdom you're willing to pass our way. We welcome your comments.

You can email or write to let us know what you did or didn't like about this E book—as well as what we can do to make our E-books better. Please note that we cannot help you with technical problems related to the topic of this E-book. When you write, please be sure to include this book's title and author as well as your name and email address. We will carefully review your comments and share them with the author and editors who worked on the book.

**Email Mail:** aarav@blacklisthackers.com

#### **Copyright notice:**

This report may not be reproduced or copied without the permission of the author. Any unauthorized use, distributing, reproducing is strictly prohibited. You cannot do following things with this book **[NO]** Can Be Edited Completely [NO] Can Claim full ownership **[NO]** Can be added to paid membership sites **[NO]** Can be packaged with other products **[NO]** Can be sold **[NO]** Can be bundled with other products **[NO]** Can be broken into multiple chapters **[NO]** Can be given away **[NO]** Can sell Resale Rights **[NO]** Can sell Master Resale Rights **[NO]** Can sell Private Label Rights **[NO]** Can be offered through auction sites **[NO]**

Can sell product as is without changing a thing Legal Disclaimer .The information provided in this Book should be used for educational purposed only. The author holds no responsibility for any misuse of the information provided. This is not a book which promotes or encourages or exits hackers. But our purpose is to aware people of that what is going around. We believe that unless you know how to hack (Ethically, you cannot defend yourself from malicious hack attacks. Know Hacking but no Hacking. You implement this information at your own risk

Copyright 2014 @ blacklisthackers.com . All rights

There are still millions who only dream of school and colleges. Blacklisthackers is helping some of them realize this dream.

For every download link blacklisthackers contribute 0.005\$ to its rural dev elopment among other projects, primary education in villages. You can be truly proud that your contribution is part of it. We thank for your gesture

Share this E-book among your friends/family so that no one feels Orphan. Thanks for your support!

NOTE : Use default browser to access links below:

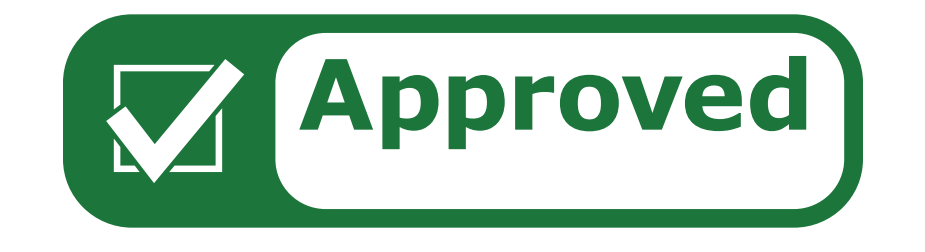

#### **Contents:**

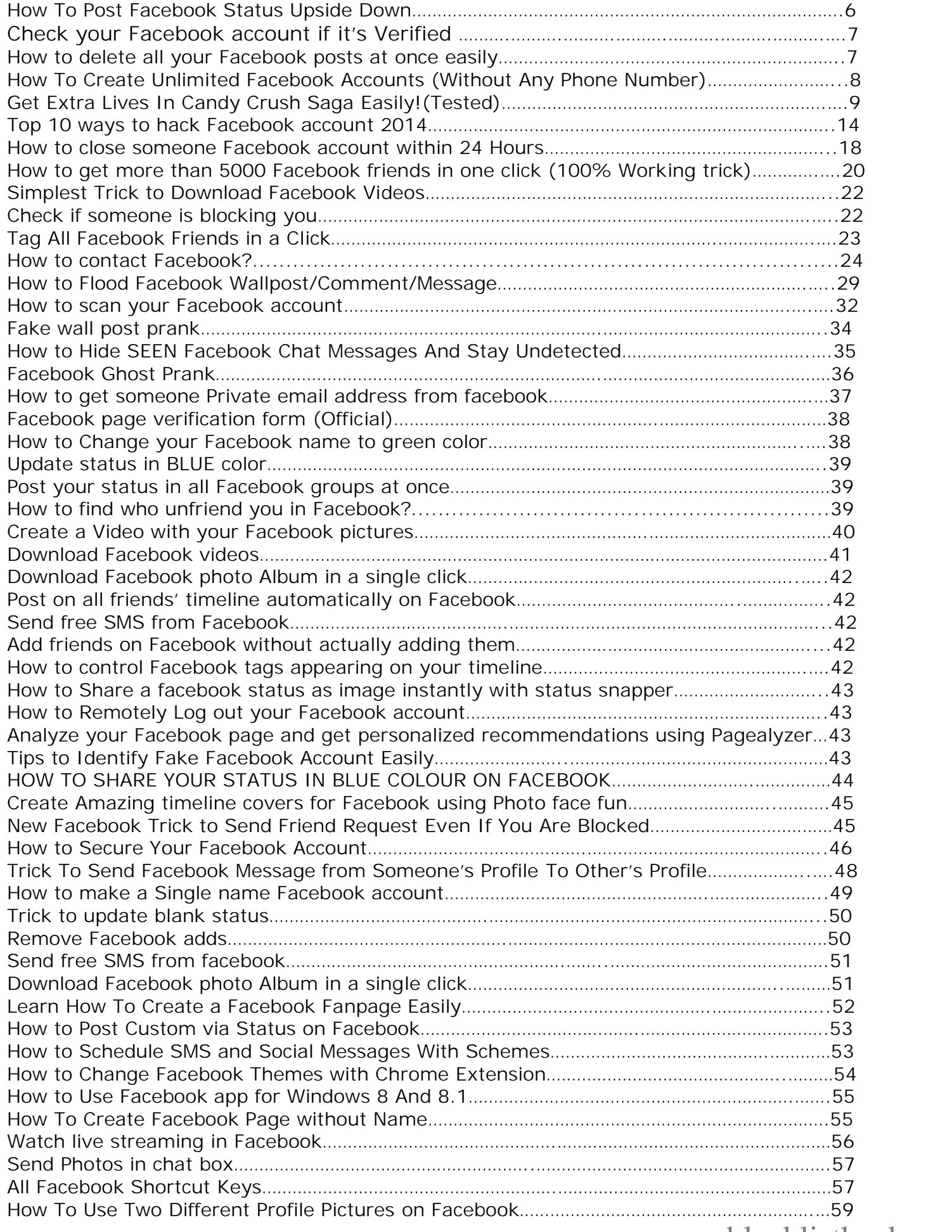

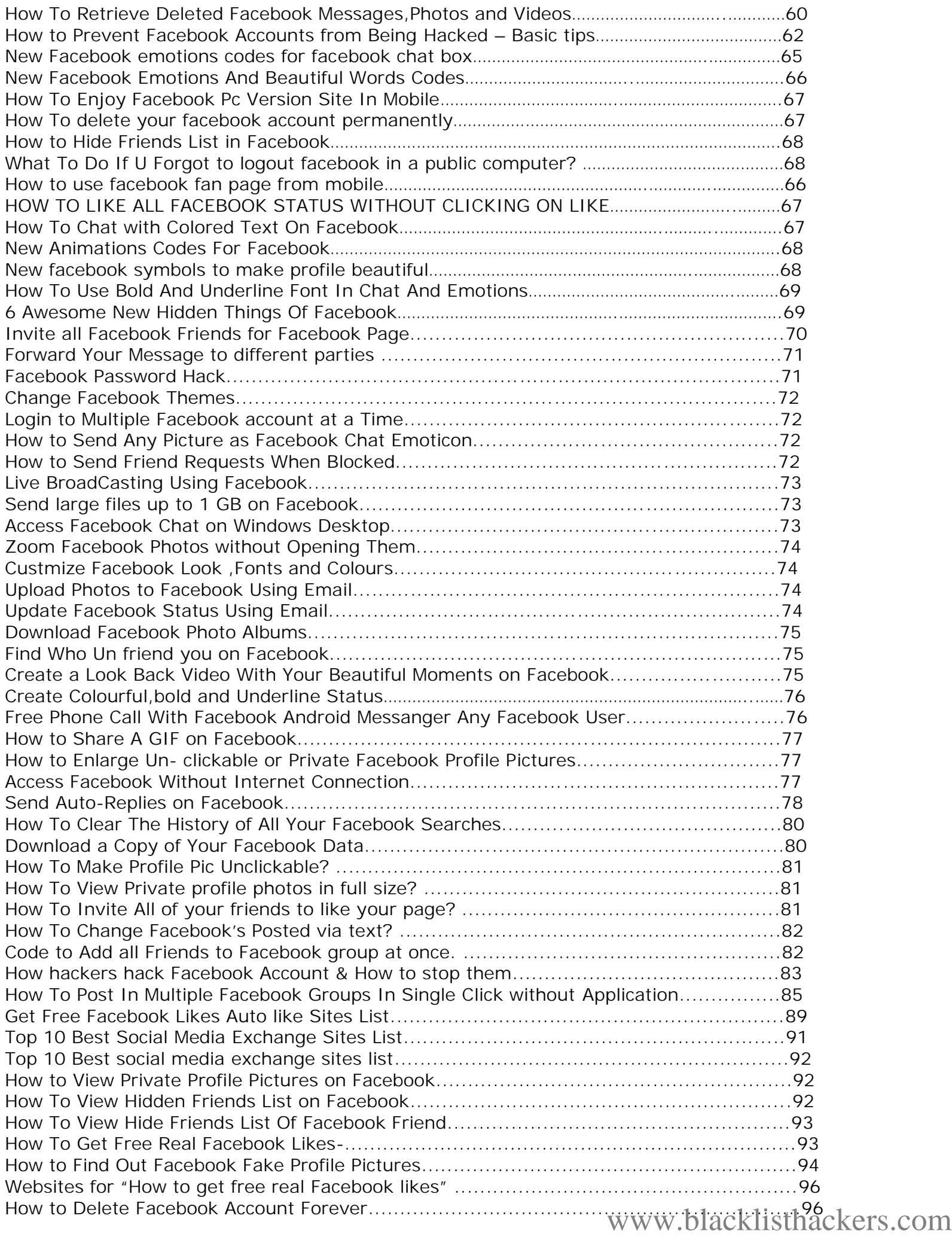

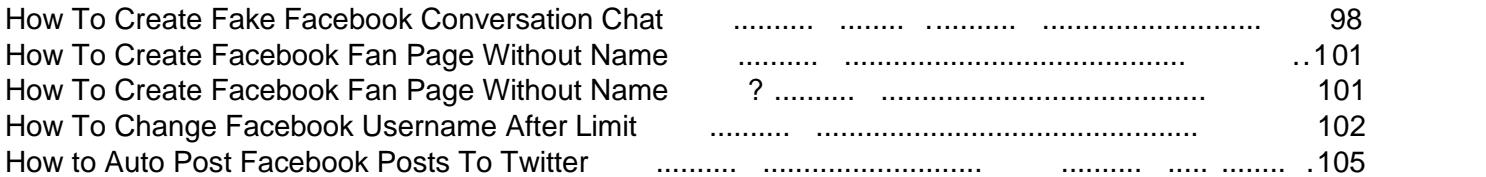

### How To Post Facebook Status Upside Down

 $(5102 - 4102 \in \mathbf{F}$  "..u) u " op .p Esdn sn  $f \uparrow \mathbf{\hat{f}}$   $\infty$ oq ... •† $\mathbf{\hat{f}}$ sod o  $f$  " o^

In this tutorial I€ll will share with you simple facebook status trick. If you want to post something creative or something cool as your facebook status then this trick will le tyou post any facebook status upside down. Basically this is a website which allows you to flip your text. So let€s dive into it.

Simple Steps to follow:

1. First go to this website by http://www.linkbucks. com/AZW5Z

2. Enter you message or text in text area and click on Flip.

3. Copy the upside down text and paste it in your facebook status or where ever you want to use it. Enjoy!

### Check your Facebook account if it's Verified

It is good to know that your account is verified because if it's not then soon or later on you're browsing or sharing new stuff on your wall suddenly it will be closed due verification options. So let's begin!

#### **Steps to follow:**

Step 1- Go to Facebook Developers Website > Tools > Graph Api Explorer

Step 2- Click Get Access Access Token Button

Step 3- Extended Permissions > Tick the read\_insights + Get AccessToken

Step 4-Finally Search for the word Verified under the Node: me at the left

So now the textbox will be just like this : PHP Code:

**me?fields=id,name,verified**

Don't Forget to click Submit after the (4) so when clicking submit you will see this :

```
Quote:{
"id": "just numbers it is your ID",
"name": "your name",
"verified": true
}
```
 $TRUE = Verified$ False = Not Verified (You need to verify all the needed stuff that Facebook is given)

# **How to delete all your Facebook posts at once easily**

With this trick you can easily delete all your posts on Facebook

**Note** :-This will delete all the posts made by you and Not the tags

**Steps to follow:**

1. Download Deleted my timeline (http://www.linkbucks.com/AaulO) Add on for chrome ,and install it

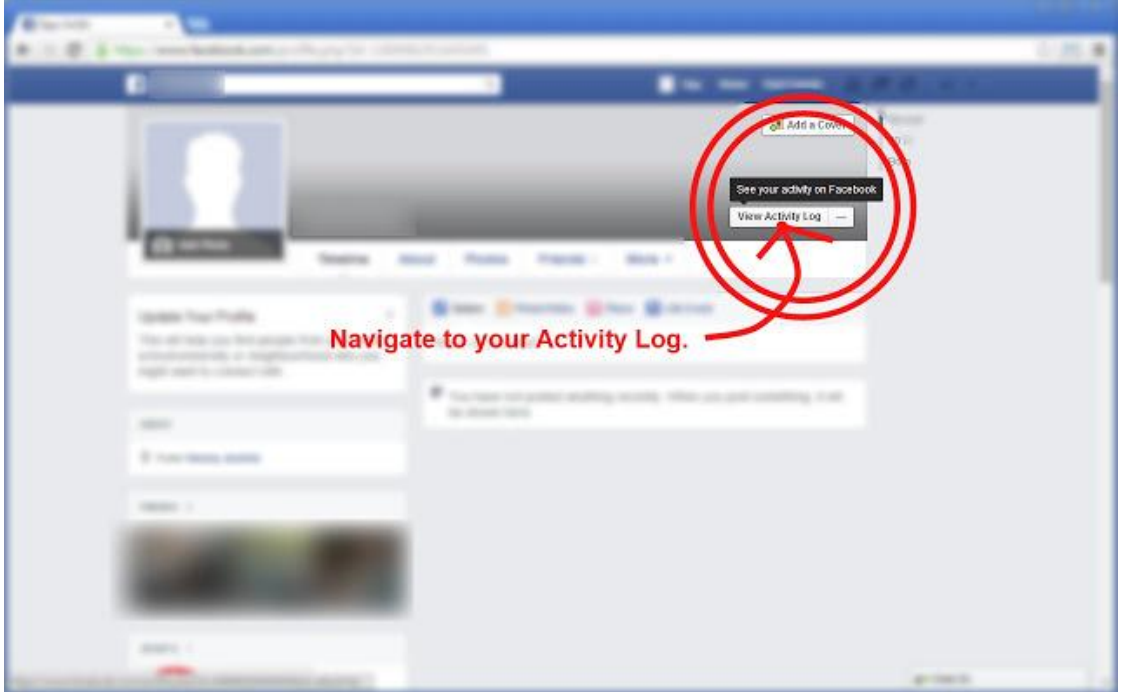

2. Then login to facebook, locate the plugin ,and delete the posts

### **How To Create Unlimited Facebook Accounts (Without Any Phone Number)**

Howdy BLH fans? Many of my users requested me to make an article on how to create unlimited Facebook accounts without any phone number. So here I am fulfilling their wishes. We are not satisfied with only one Facebook account and want to create a few more. Of course we have our own reasons to do so. In my today's article you will learn how to create unlimited Facebook accounts. And guys do you know what the best part is? You won't require any phone number to do so.

**Let us start. In order to create unlimited facebook accounts you need to follow some instructions.**

**Step 1-** Download in GoogleChrome:

**MASKME (**http://www.linkbucks.com/AaumY)

**Step 2-** Download in FireFox: User Agent Switcher (http://www.linkbucks.com/AaunE)

**Step 3-** Go to FireFox Browser > Tools > Default User Agent > Choose Iphone 3.0

**Step 4-** Go To Google Chrome go to mask me extension and here's how you work on it: https://www.abine.com/maskme/faq/

**Step 5-** You navigate in firefox to Facebook.com you will see Facebook Touch (mobile version), the link should be just like this : m.facebook.com

You will register with the masked emails and all the emails you did are forwarded to your email you made in mask me.

**NOTE: To run with your normal facebook account end user agents,**

Mozilla-Tools>Default user agent>edit user agent>Select iphone 3.0>delete>OK

**Also read:** http://blacklisthackers.com/index.php/create-unlimited-facebook-account without-verification-bypass-facebook-phoneemail-verificationtested/

It means : all the emails are connected into the masked mail inbox! So every account needs a confirm so you will confirm all the accounts with same inbox.Thus you can create unlimited facebook accounts without giving them your phone number.

If you liked this post share it with your friends. Do give your valuable feedback.

# **Get Extra Lives In Candy Crush Saga Easily!(Tested)**

Candy Crush Saga is an addictive and adventurous puzzle game with more than 400 levels. With over ten million downloads Candy Crush has become the most popular app, be it in google, apple or facebook. More and more hacks and bugs are being discovered by the developers due to a tremendous increase in its popularity. So guys today I am gonna post something which will surely grab your attention. I will tell you a way by which you no longer have to wait for your lives to get filled up. Neither you have to pay for extra lives.

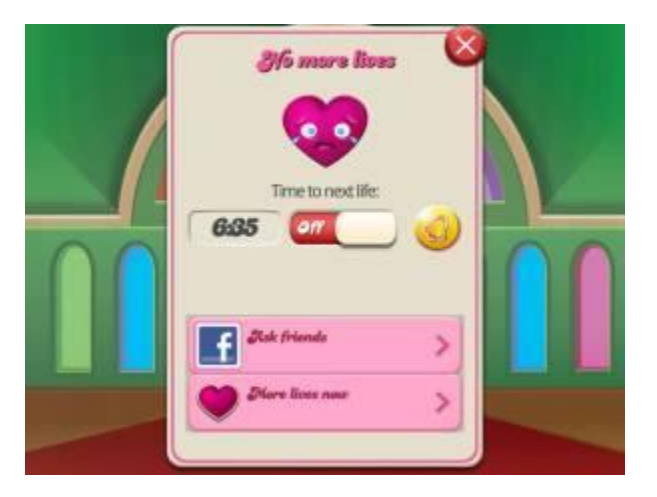

Just follow the below steps correctly:-

#### **For Facebook users:-**

If you are playing Candy Crush via facebook there's a trick by which you can earn an extra life. When you are left with only one life open Candy Crush in a new tab while your previous tab still remains in its place. So now you have two tabs open. When you lose your last life in the first tab, you'll still have one left in the second tab. **NOTE:-** This trick is not valid for multiple lives.

#### **For Android users:-**

If you play Candy Crush on android just follow these simple steps- **STEP 1-** Go to Settings on your device. **STEP 2-** Scroll down to "Date & time"

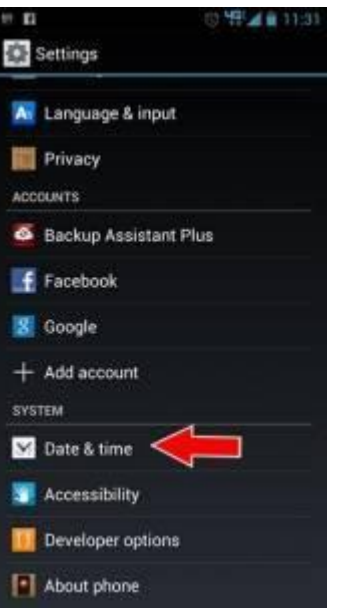

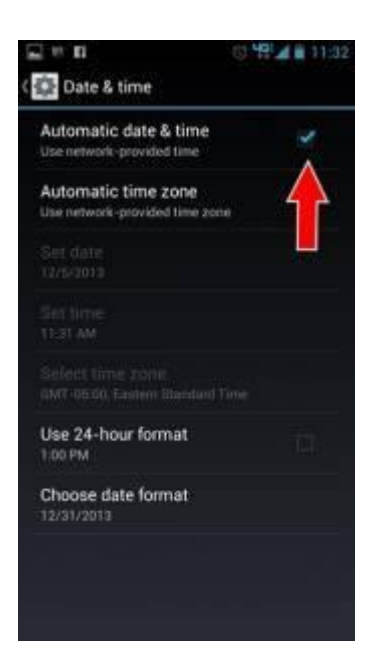

**STEP 3-** Tap the check-mark next to "automatic date & time"

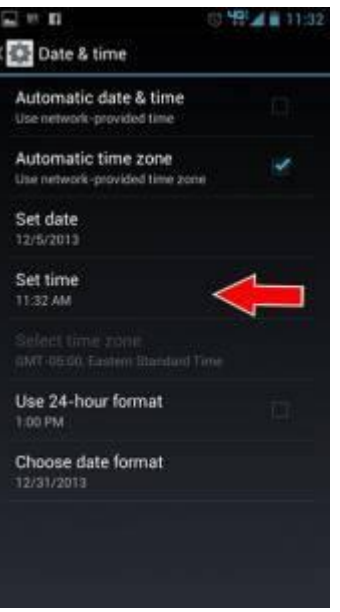

**STEP 4-** Tap the "Set time"

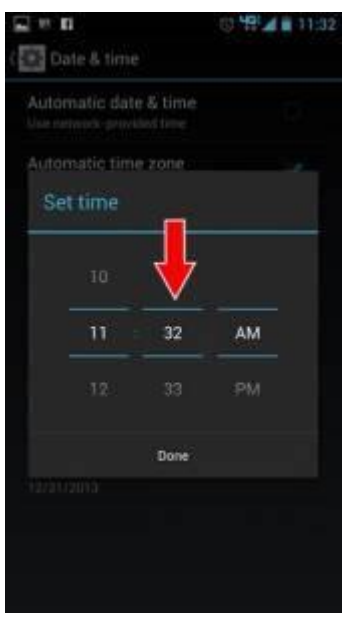

**STEP 5-** Set your clock ahead 2 hours.

Its done. Check your lives.

#### **For iOS users:-**

If you play Candy Crush on iOS, follow the steps below-

**STEP 1-** Go into the settings of your mobile or tablet device, iPhone, iPod Touch or iPad.

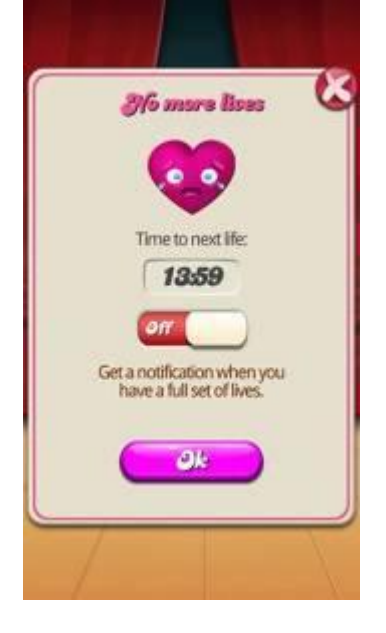

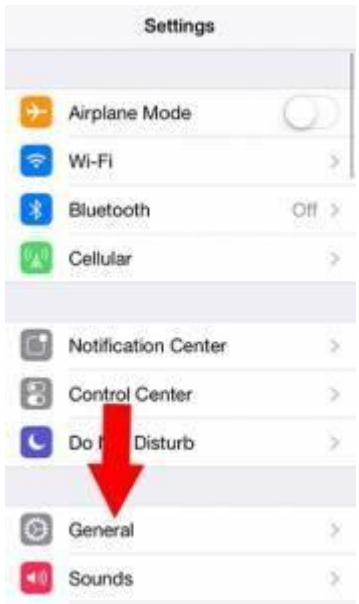

#### **STEP 2-** Go into "General"

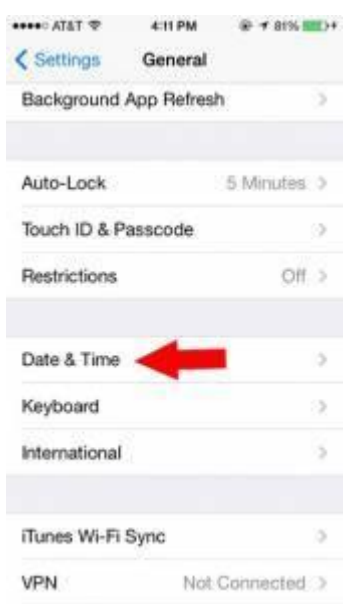

**STEP 3-** Scroll down to "Date & Time"

**STEP 4-** Switch "Set Automatically" to off and then tap the time and set the clock forward 2 hours.

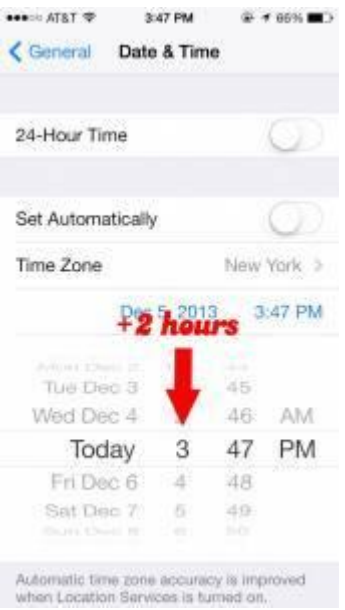

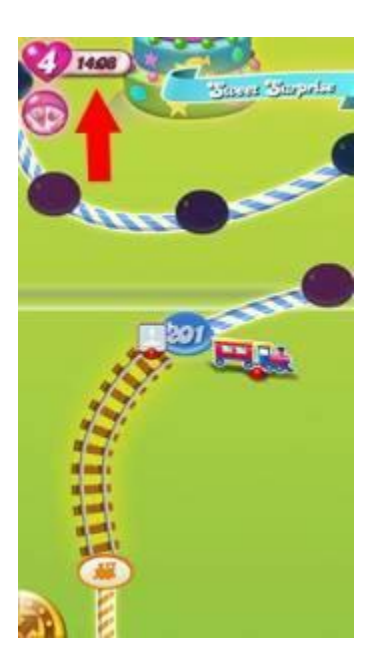

**STEP 5-** This will refill 4/5 lives!

Now you never have to pay for Candy Crush lives again with this cheat! Simply follow these steps to regenerate a full set of lives in no time. Just remember that after you advance the clock, do not start playing. Go back and change the clock back to the regular time before you start playing or else when you switch it back it will make you wait a very long time to generate a life regularly. Enjoy playing unlimited Candy Crush with this cheat on how to get free lives all the time!!

### **Top 10 ways to hack Facebook account 2014**

**How to hack facebook account.** With this highly detailed tutorial you all will be able to hack into anyone's facebook account very easily. This tutorial includes **10 methods** and everything and all the thought processes which are very important to hack facebook account.

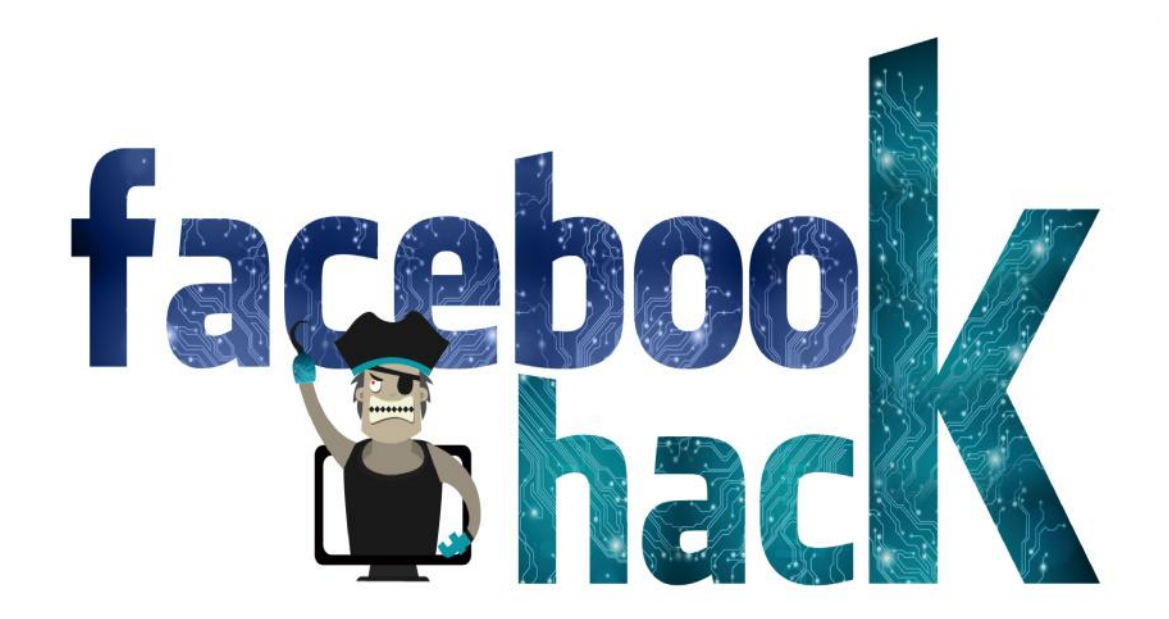

I am writing this tutorial on the requests of my members as they all want only one thing and that is the method to hack facebook. Also, all other tutorials are outdated and no longer<br>www.blacklisthackers.com

work as they are not including the security updates that Facebook implemented not so long ago. So today in this tutorial i will be listing all methods to hack facebook account, and i will be listing it from top to bottom. So stay calm and enjoy the post from beginning  $\bigcirc$ 

**So let us begin!!**

#### **10. Botnets**

Botnets are not commonly used for hacking facebook accounts, because of it's high setup costs, They are used to carry more advanced attacks, A botnet is basically a collection of compromised computer, The infection process is same as the keylogging, however a botnet gives you, additional options in for carrying out attacks with the compromised computer. Some of the most popular botnets include Spyeye and Zeus.

#### **9. Man In the Middle Attacks**

If the victim and attacker are on the same lan and on a switch based network, A hacker can place himself b/w the client and the server or he could also act as a default gateway and hence capturing all the traffic in between, ARP Poisoning which is the other name for man in the middle attacks is a very broad topic and is beyond the scope of this article.

http://blacklisthackers.com/index.php/facebook-user-can-hacked-access-token-man-middle-attack/

#### **8. USB Hacking**

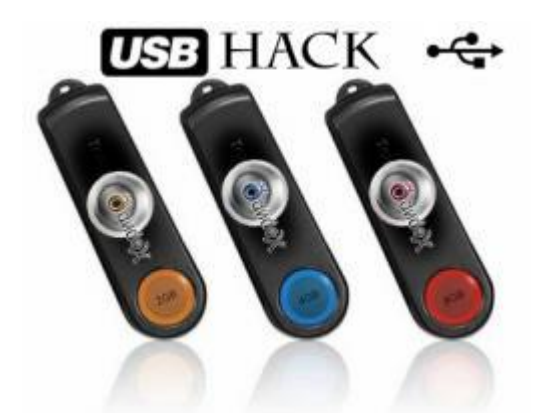

If an attacker has physical access to your computer, he could just insert a USB programmed with a function to automatically extract saved passwords in the browser. **Read more about USB Hacking:**

- Hack FACEBOOK using pendrive: http://blacklisthackers.com/index.php/hack-facebook-using-pendrive/
- How To Make Your Own USB Stealer Steal Password Using Pendrive: http://blacklisthackers.com/index.php/how-tomake-your-own-usb-stealer-steal-password-using-pendrive/

### **7. DNS Spoofing**

If both the victim and attacker are on the same network, an attacker can use a DNS spoofing attack and change the original facebook.com page to his own fake page and hence can get access to victims facebook account.

# **6. Mobile Phone Hacking** www.blacklisthackers.com

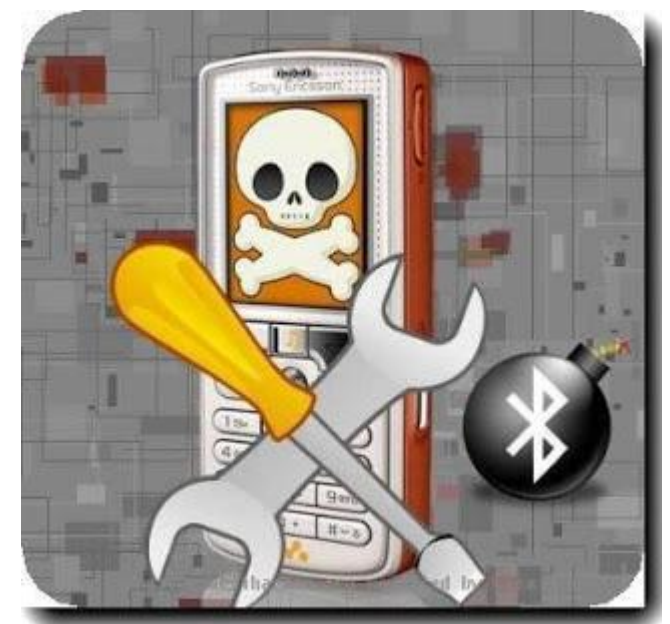

Millions of Facebook users access Facebook through their mobile phones. In case the hacker can gain access to the victims mobile phone then he can probably gain access to his/her Facebook account. Their are lots of Mobile Spying softwares used to monitor a Cellphone.

#### **5. Sidejacking With Firesheep**

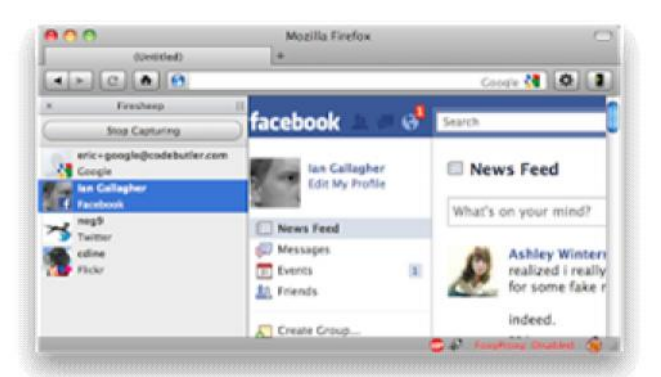

Sidejacking attack went common in late 2010, however it's still popular now a days, Firesheep is widely used to carry out sidejacking attacks, Firesheep only works when the attacker and victim is on the same wifi network. A sidejacking attack is basically another name for http session hijacking, but it's more targeted towards wifi users.

#### **4. Session Hijacking**

Session Hijacking can be often very dangerous if you are accessing Facebook on a http:// connection, In a Session Hijacking attack a hacker steals the victims browser cookie which is used to authenticate a user on a website and uses to it to access victims account, Session hijacking is widely used on Lan's.

#### **DRAWABACKS:**

- You will be logged out when user is logged out.
- You will not get the password of the user's account.
- Will not work if the user is using HTTPS connections.

- Always work on SSL secured connections.
- Always keep a look at the url if the http:// is not changed to https:// it means that sniffing is active on your network.

#### **3. Stealers**

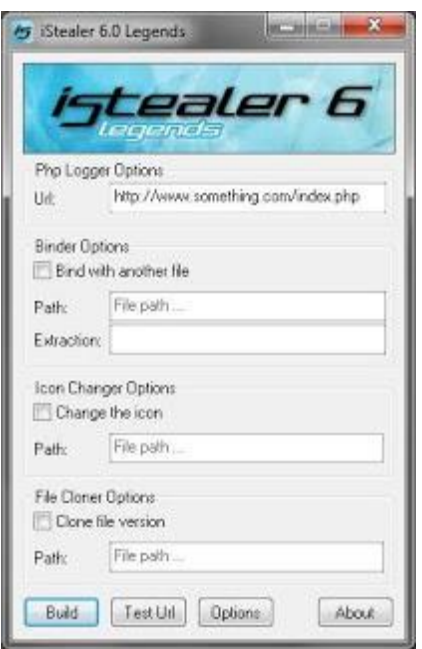

Almost 80% percent people use stored passwords in their browser to access the facebook, This is is quite convenient but can sometimes be extremely dangerous, Stealers are software's specially designed to capture the saved passwords stored in the victims browser, Stealers once FUD can be extremely powerful.

# **2. Keylogging**

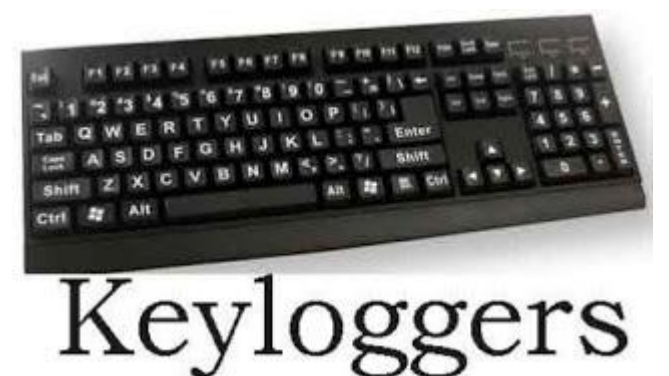

Keylogging, according to me is the easiest way to hack a facebook password, Keylogging sometimes can be so dangerous that even a person with good knowledge of computers can fall for it. A keylogger is basically a small program which once is installed on victims computer will record every thing which victim types on his/her computer. The logs are then send back to the attacker by either FTP or directly to hackers email address.

#### **DRAWBACK :**

Keyloggers are often detected as threats by good antiviruses. Hacker must find a way to protect it from antivirus.**PREVENTION:**

- Execute the file only if you trust the sender.
- Use online scanner such as novirusthanks.org
- Use good antivirus and update it regularly .

**Read More about Keyloggers:**

- Keyloggers: http://blacklisthackers.com/index.php/keyloggers/
- How to detect keylogger: http://blacklisthackers.com/index.php/how-to-detect keylogger/
- Make actual spy keylogger a full version (100 % working): http://adf.ly/iObly

#### **1. Facebook Phishing**

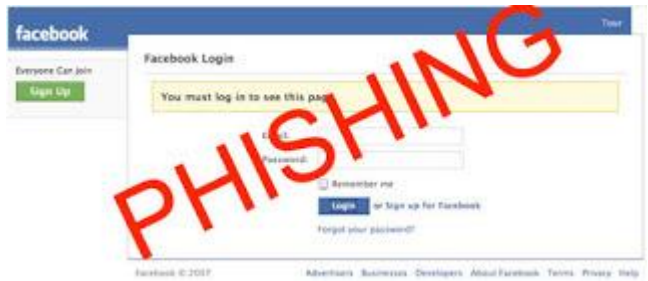

Phishing still is the most popular attack vector used for hacking facebook accounts, There are variety of methods to carry out phishing attack, In a simple phishing attacks a hacker creates a fake login page which exactly looks like the real facebook page and then asks the victim to login into that page, Once the victim logins through the fake page the victims "Email Address" and "Password" is stored in to a text file, The hacker then downloads the text file and get's his hands on the victims credentials.

#### **DRAWBACK :**

Users nowadays are aware of these type of attacks and one can not be easily fooled using this attack. You need some social engineering to trick someone.

#### **PREVENTION:**

- Always check the page URL before logging in. This is the most trusted and effective way one can use to avoid himself from phishing.
- Other way is to use some good Antivirus software which will warn you if you visit a harmful phishing page. Even if somehow you have already entered your credentials in a phisher, Immediately Change your password.

### **How to close someone Facebook account within 24 Hours**

#### **What happens to your Facebook account when you die?**

If a Facebook user dies, what happens to their Facebook account? Is it deleted after a certain period? Should their friends or relatives inform Facebook that they are dead?Here is a method to close someone Facebook account within 24 Hours. It works 100% but its just for educational purpose. So don't use it on anyone. Once Deleted Profile can never be recovered. Use wisely.

### **Steps to Close any FaceBook account(s)**

**Step 1** – Go to this url:

**URL:** http://www.linkbucks.com/Aauo2

So this is the Url we will use to Report our Victim. This Form allows you to report a deceased person (someone who is dead).

**Step 2** – Complete the Fields:

**Description:**

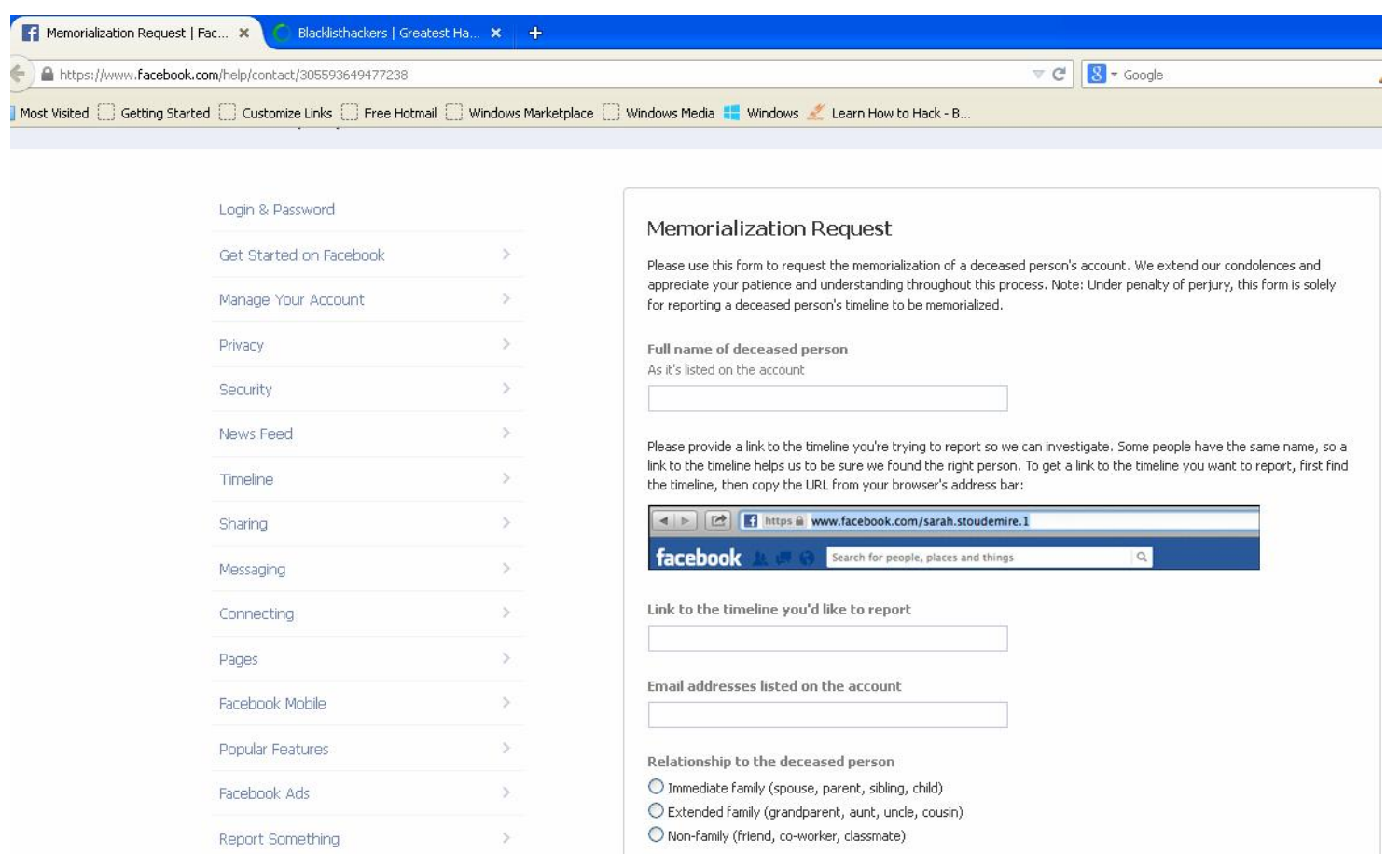

**Full Name:** Your Victims Full name(Name last name)

**Date of birth:** Go at his profile and click at Info tab and get his date of birth.

**Account Email Addresses:** Do the same thing, go to his profile and click on info tab and get his email addresses.

**Networks:** Again,go to his profile and click on Info tab and get his networks, copy them and paste in the form. Web address of profile you would like to report: Just go to his profile and copy the link in the address bar.

**Relationship to this person:** To make more believable select Immediate Family.

**Requested Action:** Remove Profile

**Proof Of Death:** This is the hardest part of this form. Now to make a proof of a death just Google in your language a "Death Certificate" or "Certificate of a Death". It doesn't matters from what country you are, just use this Italian certificate and open up photoshop or whatever Image

**Editor and just write in a blank field:**

Annunciamo il morte di [name goes here]. Save your image to desktop and upload it in one of the Image

Free Hosting like: http://imageshack.us and it's done- Italian Death Certificate:

Additional Information: Write what you want, just write that you are in his/her family and you would like to close his/her Facebook account because you won't like that when he is dead, his Facebook is opened.

**Step 3** – Click on Submit and then a message will appear:

Your injury was submitted at Facebook Team its mean that one of the mod's of Facebook will review your report and will do the right decision. It works in most of the times. I closed a few ones now the turn is yours.

For more updates like us on Facebook: Blacklisthackers: http://facebook.com/greatesthackersite

### **How to get more than 5000 Facebook friends in one click (100% Working trick)**

Today I am going to share with you a secret and working trick of facebook, How To Get Make 5000 friends on Facebook in a Day. Recently I had posted Post on all friends' timeline automatically on Facebook. I always try to bring up some new and useful tricks of facebook. Using this trick you can easily get more Facebook friend requests in a day. Its a simple method using which you cannot be blocked. There are numerous methods for this and many are tried by me. Most of them are not working and are also harmful for your account. But this trick is safe and user friendly.

how to get **250+ facebook likes in one click**-get likes in your status,comments,photos working 10000%

#### **Is it Possible To Get 5000 Friend request in one day**

Many people message me saying,"We are new on Facebook and wanna make more friends on this social site, How do we make Facebook friends quickly?" For all those people I am sharing this amazing trick. Yes, it is possible to get more than 5000 friend requests in a day. All you have to do is follow some simple steps.

#### **You can Earn Money If you have more Facebook Friends**

Yes, you can earn money using this trick. I will explain it to you how. Actually facebook fan page administrators need more likes for their page and fans with large friend list play a major role here. These accounts can be used to promote their products online. What you have to do is create some Facebook accounts and make 5000 friends in few days. Then invite your friends to like your page and sell your page or promote any company's product through your page and earn money. If your page gets 20k likes, you can surely earn money. Enjoy and get more money using this free trick. For more such amazing tricks **Bookmark Our Site and keep yourself updated.**

Without any further delay let us start-

**STEPS TO FOLLOW:**

First you must login to your **Facebook Account.**

- Now simply go to Facebook/mass add Application: http://www.linkbucks.com/Aaury
- Login with that application to get information.
- Just select your Friend interest in **Select friends you want to add**.
- Now Just Click on **Generate Button.**

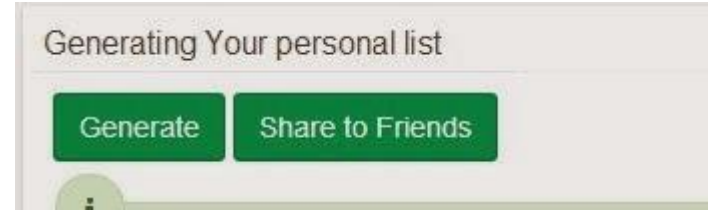

- After this you will see **many Friends Email** Just Copy All.
- Now Go on https://www.facebook.com/invite.php **url**. You can go directly on Invite Friends php.
- Now Paste all Emails there and write any message like, Please Add, Add me.
- Wait for some time. After some time you will start receiving friend requests.
- It's done! You can generate more emails but **please use this trick only once a day**.

#### **Conclusion:**

This trick will help you increase your friends in a whoosh!! This is not an official trick or method of the social site, so we are not responsible for any harm or violation activity of Facebook because it does not follow Facebook policies. Do share this article with your friends. Keep visiting!!Thanks!

## **How to change Facebook login page/screen (New Trick 2014-2015)**

Change your Facebook login screen with some simple tweaks follow the procedure below Make sure you use chrome browser,

Download Facebook refresh chrome extension: http://www.linkbucks.com/Aautm After downloading goto settings and locate the addon Then click on themes from left

Choose any of the theme and apply the settings

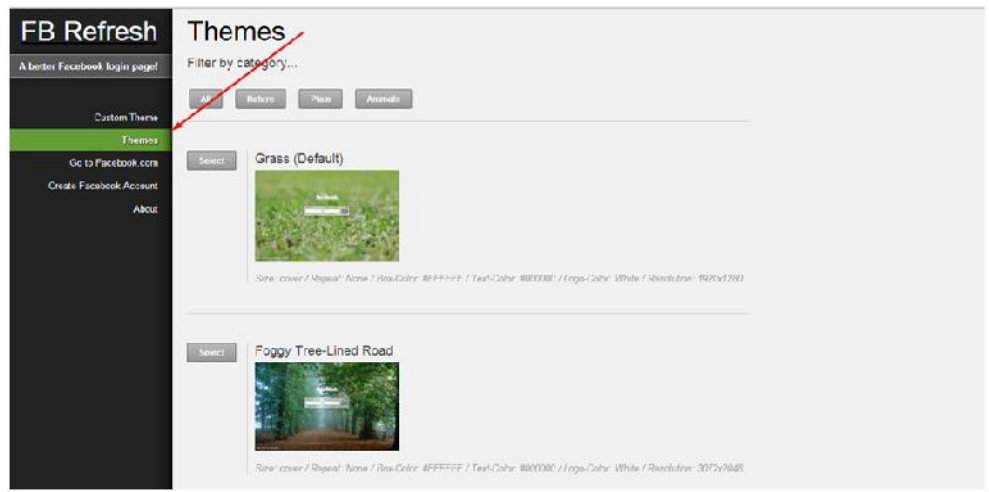

Choose any of the theme and apply the settings

### **Check if someone is blocking you**

I was in a relationship so when i broke up with my Girlfriend blocked me on Facebook but i want to check if she deactivated her Facebook Account or blocked me since we don't have any mutual friends and I was not able to make any Facebook account because I need a phone number to verify this.

So I searched the internet and read about Facebook and didn't works one day my friend was working on a software and it is connected with some requests in Graph API and those stuff.

I asked him and knew about Facebook Graph so I worked on it and found this trick till now it works fine !

**Steps to Follow:**

1- Visit this Website: http://www.linkbucks.com/Aauux

2- After the / Add the username of the account Example :

PHP Code:

https://www.facebook.com/rulingeveryheart So the username after the / is Aarav

3- It will be like this : Website http://graph.facebook.com/rulingeveryheart

#### Pictures

If the Account is online and works activated it will be like this So the user is blocking you.. I'm sorry

```
€
   "id": "4",
   "first name": "Mark",
   "gender": "male",
   "last name": "Zuckerberg",
   "link": "https://www.facebook.com/zuck",
   "locale": "en US",
   "name": "Mark Zuckerberg",
   "username": "zuck"
Y.
```

```
If the account is not online and deactivated
So the user is not blocking you.. I'm not sorry
        "error": {
           "message": "Unsupported get request.",
           "type": "GraphMethodException",
           "code": 100
        \rightarrowJ.
```
More Information From Others :

*You* could also do this a easier way by copying the URL, and logging out, if it's there then you're blocked, if it's not, then they deactivated.

### **Tag All Facebook Friends in a Click**

Its a simple and easy trick but mostly people don't know about that, just follow easy steps and do it, You can either use Google chrome or Firefox both, Then enjoy tagging with a single click.

### **Steps to Follow:**

- First You Must Login in your Facebook.com Account.
- Now Upload any Image which you wanna Tag More.
- Now simply tag 50 Fifty friends, Its you can do Easily.
- Now come to the point for tag more than fifty fans.
- Open That picture which you already tagged 50 friends.
- Just Click on **Edit Button** and type any Friend name.

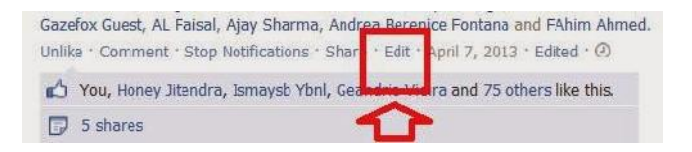

Now Add Many friends, **You can add 100, Like** Below Image.

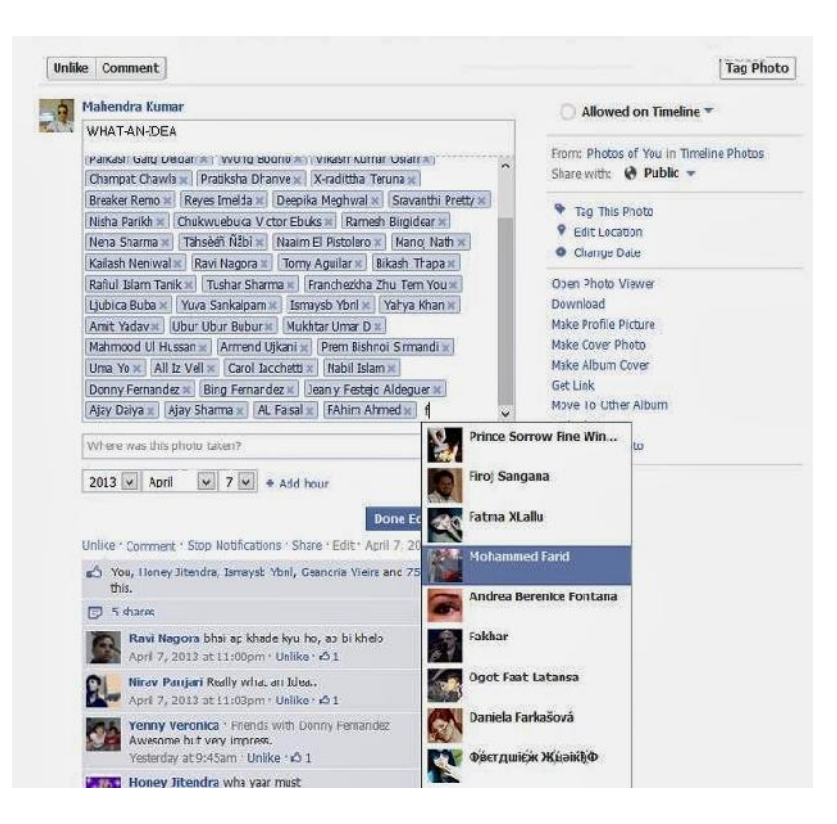

- Just Add that friend name and keep it you can add more.
- Now save it, its done.

### **How to contact Facebook?**

Have you ever tried to contact Facebook to report a problem with your account or report a bug? It can be as hard as trying to draw blood from a stone. Here is a list of links that can help make contacting Facebook a little easier. Just note that you are not guaranteed a response from Facebook as their motto is *You get what you pay for*.

#### Login / Password

- Friends
- **Networks**
- **Search**
- Problems sending or receiving gifts
- Like
- Events
- **Notes**
- Links
- Confirm Facebook Account
- Add Your City to Facebook's Database www.blacklisthackers.com

# **Mobile**

- Mobile
- Facebook mobile
- Unable to log in using phone
- Credits: mobile payments and Facebook credits

### **Photos**

- Unable to select photos
- Photos: I don't have the ability to use the advanced uploader
- Photos
- Cannot upload or change profile picture

## **Video**

- Video
- My Video Has Disappeared
- · L can't upload my video

## **Pages**

- Create a Page as an authorised representative
- Page not displaying in search

## **Groups**

- Unable to become admin of a group you have left
- **Groups**
- . I can't find a member when searching in a group I admin
- My group or event is unavailable
- Delays in message and invitation delivery
- I Can't Send a Message to My Group

## **Errors**

- Could Not Open Socket Error
- Site maintenance
- Database Down Error
- Profile Unavailable Error
- Oops Error Message
- Operation Aborted Error
- Database Write Failed Error
- AJAX Transport Error
- Memory Error On Line
- Stack Overflow Error
- Authentication Failure Error
- Validation Error
- Bad Parameter Error
- Page not found error

### **Contacts**

- My Contact File or Address Book won't import to Facebook
- Remove Imported Contacts
- I tried to use the Friend Finder

## **Ads**

- Adverts: Report an advert enquiry
- Your Facebook adverts success story
- Facebook Adverts credits enquiry
- Report a Facebook Advert
- Report an advert from an application

### **Inbox**

- Inbox
- Inbox not loading
- Oops error when reading messages
- Inbox retrieval error
- Unavailable message threads
- My inbox keeps telling me I have an unread message

### **News Feeds**

- News feed shifted down
- Blank News Feed

## **Home Page**

- Home Page
- Your Home Page feedback

# **Wall**

- Overlapping comments
- Older Wall posts are not displayed
- No older posts link
- Posts not appearing In News Feed
- Wall posts disappearing
- Wall is not visible to friends
- Wall

# **Notifications**

- Not receiving site notifications
- I'm not receiving email notifications

# **Disabled Account**

- My Personal Profile was Disabled
- My Facebook Page was disabled
- Delete my account

# **Lost Content After Reactivated Account**

- Content lost through reactivation
- If content still has not been restored within 24 hours Fix button
- Pages I Admin have disappeared
- Pages still not restored Fix button

# **Chat**

- Chat disconnection
- Chat bar not loading
- Online Friends Appear Offline
- Chat

# **Suggestions**

- Your Home Page suggestion
- 
- Your Profile suggestion
- Your Search suggestion
- Your Chat suggestion
- Your Events suggestion
- Your Groups suggestion
- Your Photos suggestion
- Your Video suggestion
- Your links suggestion
- Your Notes suggestion
- Your Mobile suggestion
- Your pages suggestion
- Your Privacy suggestion
- Your email feedback
- Your application feedback
- Your general suggestion

## **Hacked**

- My account has been hacked and I have access to my login email address
- . My account has been hacked and my login email address has been changed
- My account has been hacked and I don't have access to my login email address
- My friend's account has been hacked

### **Scam**

- 419 Scam
- $\cdot$  419 Scam friend report
- Report a malicious link or website

## **Death**

- Report a deceased person's profile
- Report suicidal content

# **Illegal**

- Report a convicted sex offender
- Terrorist Content

# **Minors**

- Report an unauthorised photo under 13 year old child
- Report unauthorised content under 13 year old child
- Report an underage child
- Child data request
- Report an underage child (Spain)

# **Copyright Infringement**

- DMCA (United States Digital Millennium Copyright Act) Notice of Copyright Infringement
- Notice of Intellectual Property Infringement (Non-Copyright Claim)
- Notice of infringement by a third-party application
- Report an infringing username
- DMCA Counter-Notice (for copyright claims only)

(These links are correct at the time of publication)

If you have found another Facebook contact form that I have missed.. please leave a comment below.

# **How to Flood Facebook Wallpost/Comment/Message**

I want to show you my tutorial on how to Flood Wall posts, Comments and Message in Facebook.

**Things to be noted:**

**1)** This is my 1st Tutorial so please don't flame.

**2)** In this method, you need to add your victim as a friend or else you will not be able to Post on his wall, Comment and Message him.

**3)** By doing this method, Facebook can block you from posting comments and wallposts, so I suggest use a dummy account or use this with care and limitation.

#### **Requirement:**

**1)** A Facebook Account and a Victim (of course)

**2)** Auto-Clicker (In this tutorial we will use Auto Clicker v2.2 by Shocker) Download: You can download it at the Official Site **:** http://www.linkbucks.com/AauwQ

NOTE: Detections are false positives. If you don't trust me you can run it sandboxed.

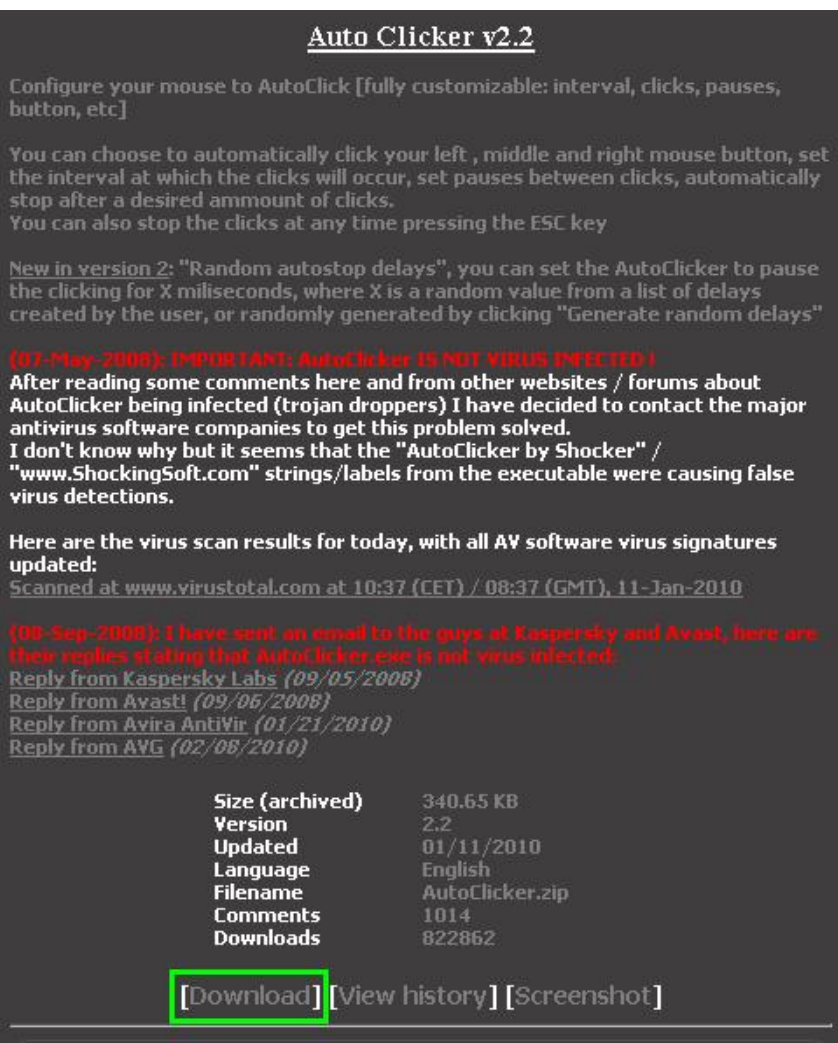

**3)** The most important is BRAIN and COMMON SENSE.

#### **INSTRUCTIONS:**

**1)** Login to your Facebook account. Then after logging in, open another tab/window then go to "m.facebook.com" (without quotes)

**2)** Go to friends, then type your victim's name then click Search. Now go to your victim's profile.

**3)** Now for the third step, I will cut this into 3 parts, Wallpost Flood, Comment Flood and Messaging Flood.

#### **For-Wallpost Flood-**

**1)** Open Auto Clicker. Change the "Number of Clicks" to "9999". NOTE: Leave all the settings as it is exept the "Number of Clicks".

**2)** Put your comment on the textbox. Then press F2. NOTE: Don't put your cursor on the "Post" button yet. Just place it in a blank space. Now after pressing F2, you will see the countdown of the Auto-Clicker at your taskbar.\*see picture. **Picture** 

WARNING: Potential SPAM or INFECTED LINK PHOTO

#### **Autoclicker Countdown**

#### WARNING: Potential SPAM or INFECTED LINK PHOTO

**3)** Now after you saw the progress of click at the taskbar (see picture) place your cursor on the "Post" button.

**4)** Now leave your cursor on the "Post" button while the Auto-Clicker runs. Leave it for at least a minute.

**5)** Finished. You've just flooded his Wall.

#### **-Comment Flood-**

**NOTE:** In this tutorial we will Comment Flood a profile picture. But you can also use Comment Flooding in Wallposts and other posts/pics/vids that can be commented on. Just use your common sense on how to do it.

**1)** Open Auto Clicker. Change the "Number of Clicks" to "9999". NOTE: Leave all the settings as it is except the "Number of Clicks".

#### WARNING: Potential SPAM or INFECTED LINK PHOTO

**2)** Click your victim's profile picture.

#### WARNING: Potential SPAM or INFECTED LINK PHOTO

**3)** Pick a photo you want to comment on. (You can use Next and Previous Button to Navigate to his other Profile Pics.)

**4)** Put your comment on the textbox. Then press F2. NOTE: Don't put your cursor on the "Comment" button yet. Just place it in a blank space. Now after pressing F2, you will see the countdown of the Auto-Clicker at your taskbar.\*see picture.

#### WARNING: Potential SPAM or INFECTED LINK PHOTO

#### **Autoclicker Countdown**

#### WARNING: Potential SPAM or INFECTED LINK PHOTO

**5)** Now after you saw the progress of click at the taskbar (see picture) place your cursor on the "Comment" button.

**6)** Now leave your cursor on the "Comment" button while the Auto-Clicker runs. Leave it for atleast a minute.

**7)** Finished. You've just comment flooded a profile picture of your victim :))

#### **-Message Flood-**

**1)** Open Auto Clicker. Change the "Number of Clicks" to "9999". NOTE: Leave all the settings as it is exept the "Number of Clicks".

**2)** Click "Messages" beside his profile picture.

**3)** Put anything in the "Subject" and "Body Message".

**4)** Then press F2. NOTE: Don't put your cursor on the "Send" button yet. Just place it in a blank space. Now after pressing F2, you will see the countdown of the Auto-Clicker at your taskbar.\*see picture.

Autoclicker Countdown WARNING: Potential SPAM or INFECTED LINK PHOTO

**5)** Now after you saw the progress of click at the taskbar (see picture) place your cursor on the "Send" button.

**6)** Now leave your cursor on the "Send" button while the Auto-Clicker runs. Leave it for atleast a minute.

**7)** Finished! You've just flooded an Inbox of your victim.

#### **FINISHED**

If you noticed, they are all the same concept on how to flood. I've just cut it into 3 parts to make your life easier If you're planning to use a specific flood. Hope you liked my tutorial. Thank you for reading!

### **How to scan your Facebook account**

In an earlier topic we've discussed a lot about Tips to prevent hacking controlling about the security. Today I've found a useful tool to scan your Facebook account and to adjust your settings. As you all know virus is a program that when run, has the ability to self-replicate by infecting other programs and files these programs can have many effects. The word virus has incorrectly become a general term that encompasses Trojans, worms, and viruses. Similarly there areome apps in facebook which are designed by leading antivirus

companies.

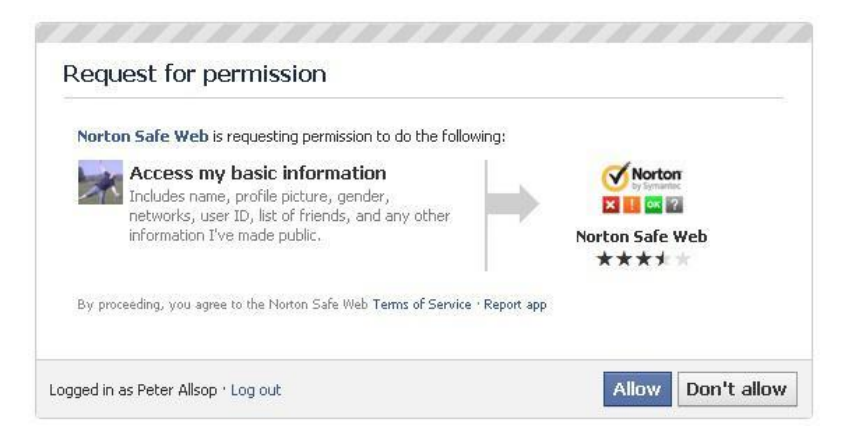

**SECURE.ME(Antivirus in Facebook)**

secure.me works like antivirus for social networks and apps. Using sophisticated algorithms, we identify posts and photos that pose a threat to your privacy, security and reputation. In addition to your own Facebook profile, we also monitor your friends network to keep you safe and secure.

https://www.secure.me/en/sign-up/ **to use SECURE.ME**

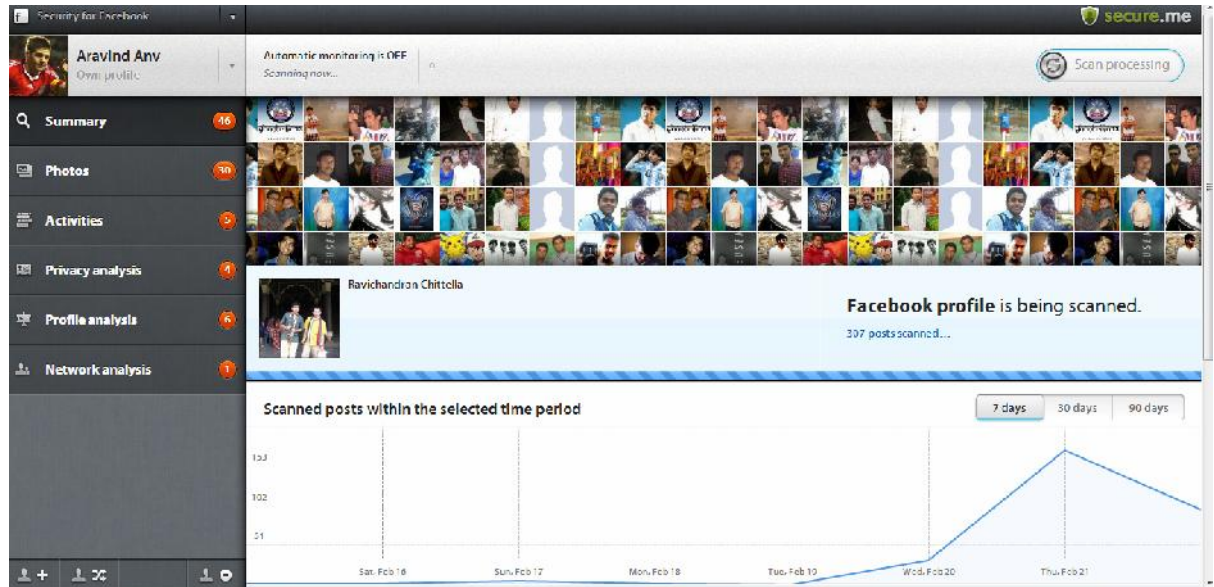

**NORTON Safeweb for FACEBOOK**

Safeguard against malicious URLs by scanning your feed using Norton Safe Web. Protect your friends by advising them of malicious URLs you might have in your feed.

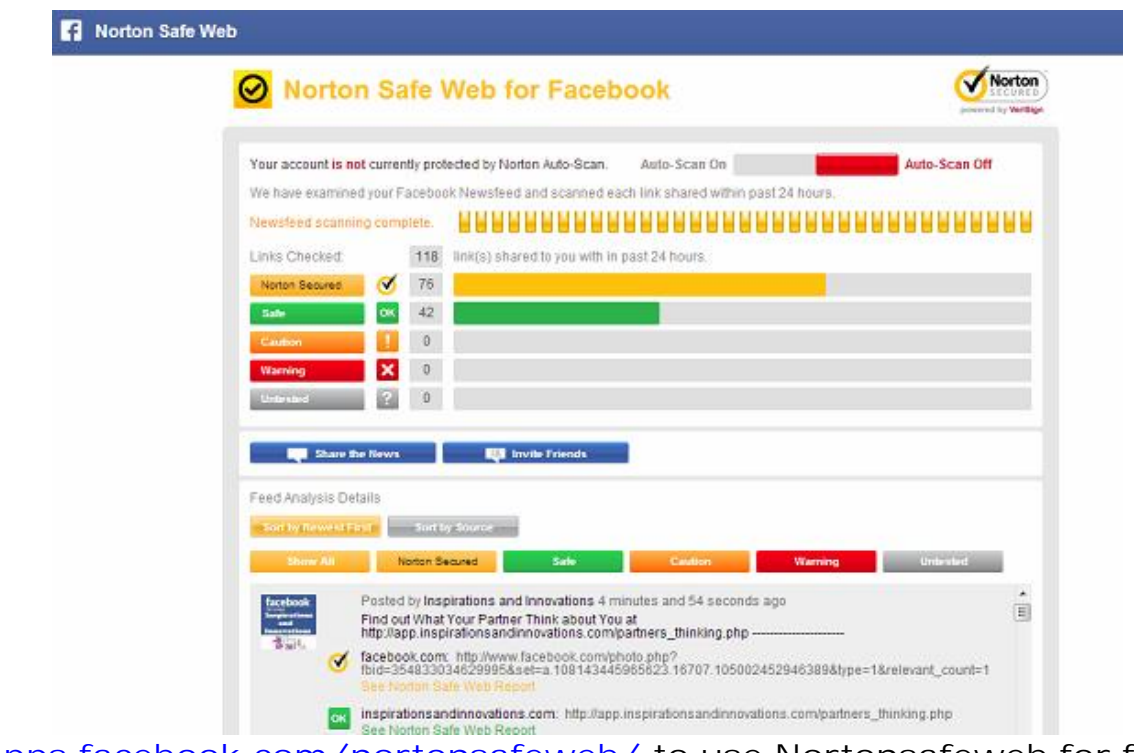

**https://apps.facebook.com/nortonsafeweb/ to use Nortonsafeweb for facebook**

**BITDEFENDER SAEGO:**

Bitdefender Safego protects your Facebook account from all sorts of e-trouble: scams, spam, malware and private data exposure. Safego also keeps your friends safe. Safego also keeps your online friends safe and close.

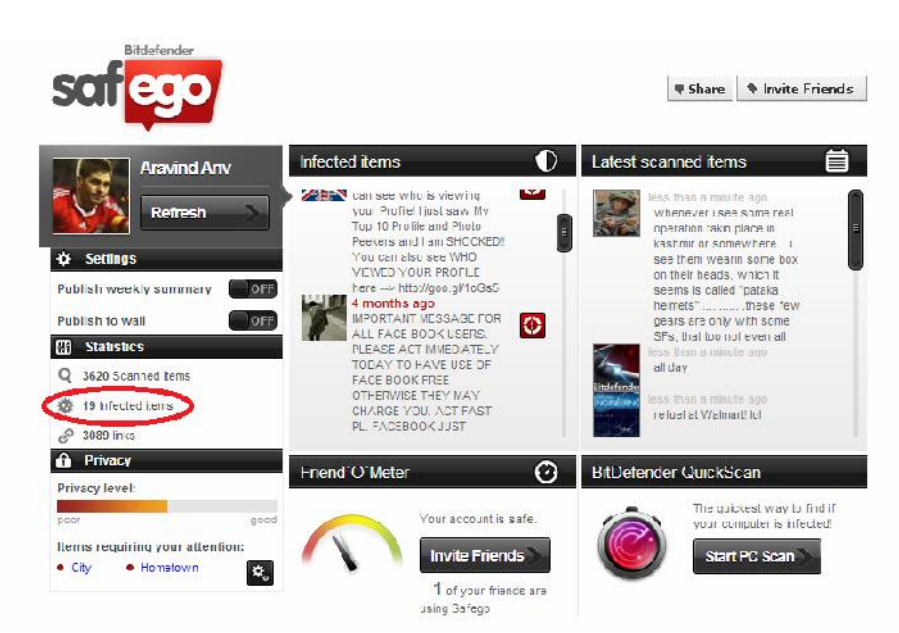

https://apps.facebook.com/bd-safego/?fb\_source=timeline to use safego

## **Fake wall post prank**

**Facebook Pranks** make your face booking more fun and interesting.As i already wrote one article i.e. Ghost facebook prank last week .This week i came up with a new facebook prank that makes your friends to surprise and think about this.

In this prank you can create Fake wall post what you want

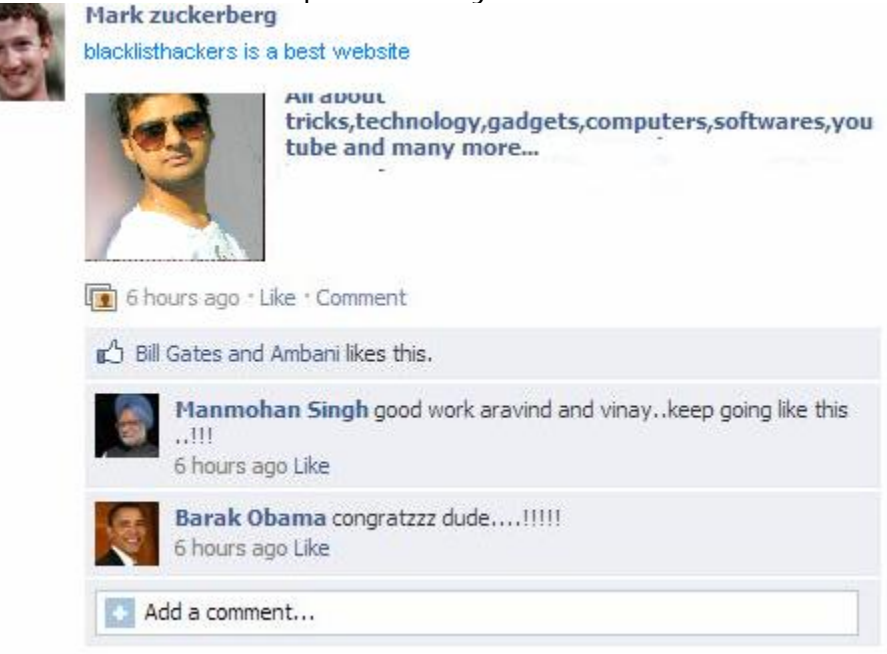

- All you need is to just http://www.linkbucks.com/Aaux1
- As soon as you click above link then you are asked to connect with facebook click that and generate you own wall post

### **How to Hide SEEN Facebook Chat Messages And Stay Undetected**

Want to avoid annoying people on Facebook Chat? In the past you could do that just by not replying and feigning not having seen the message, but ever since Facebook has implemented the **read receipt feature on Facebook chats**, that excuse doesn't work anymore.

There is **no default Facebook chat setting** to disable this 'feature', but we've found a workaround – a browser extension **to remove the 'Seen' notice.** With this installed, the person you are chatting with will not be able to tell when you have 'seen' their message.

#### **Simple 1-Click Installation:**

To not let people know if you've read their Facebook chat messages, go to http://www.linkbucks.com/AauzO and press the green **Get Chat Undetected** button. It will then detect what web browser you're using.

If you're using **Google Chrome**, a Chat Undetected installation file will be downloaded into your computer. Close **Google Chrome,** run that installation file and you're done.

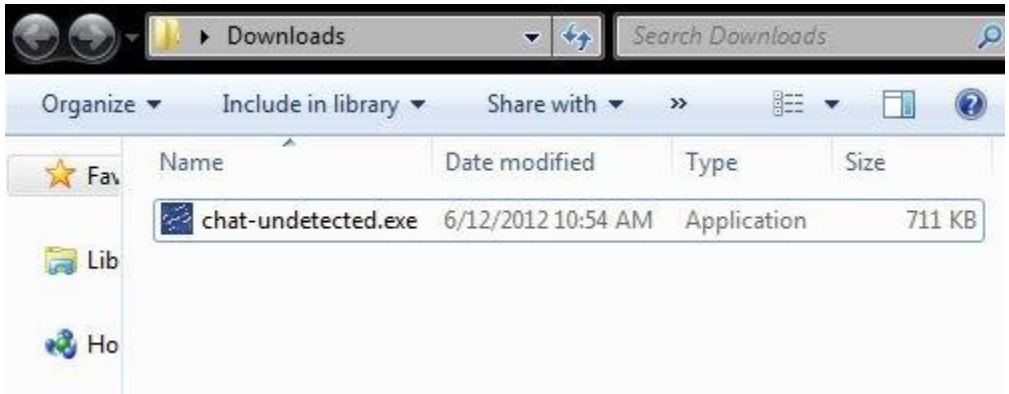

If you're using **Mozilla Firefox**, an add-on notice will appear confirming the installation of Chat-Undetected. Click on **Install Now** to complete the installation.
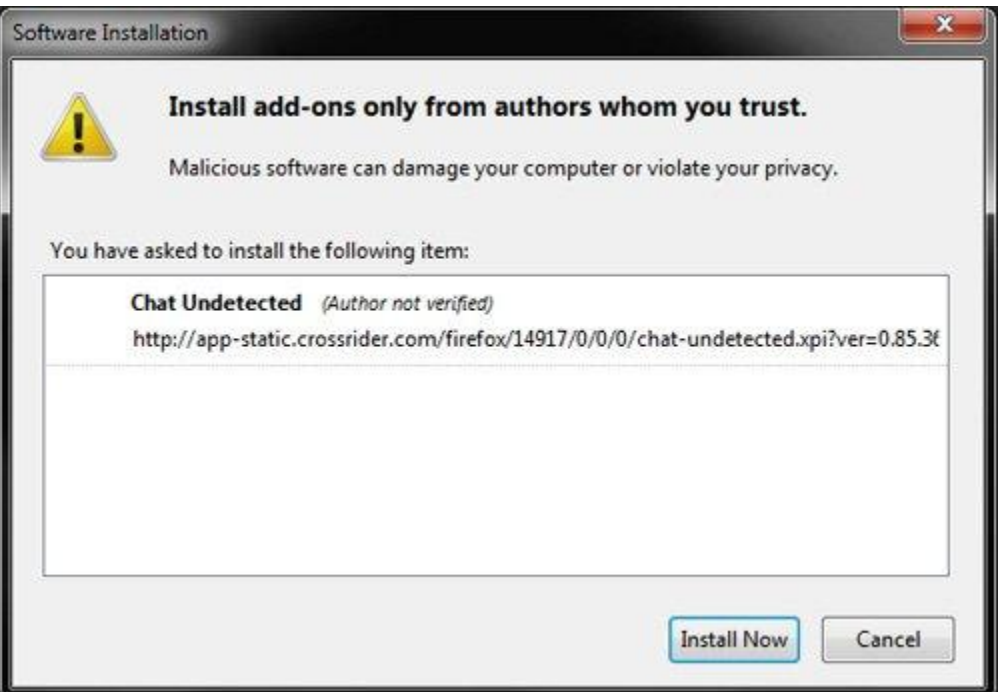

Now you're all set, the irritating 'Seen' status is now gone and the friends you are chatting with will not be able to tell if you have 'seen' their message.

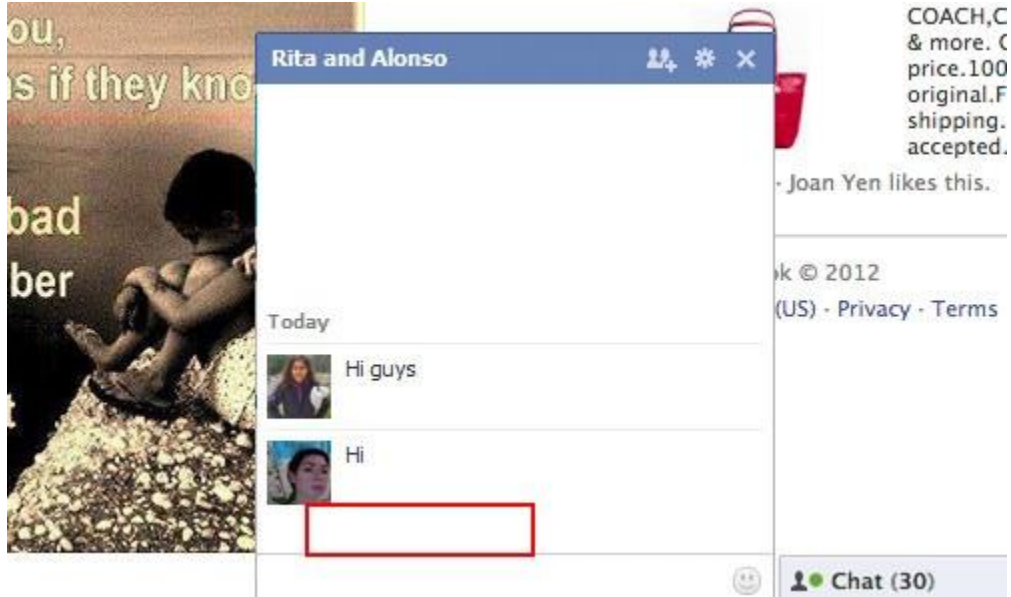

### **Uninstalling Chat Undetected:**

If for some reason, you want to uninstall Chat Undetected, you'll have to navigate to the settings of your web browsers.

For Google Chrome, go to **Settings** > **Extensions** to **disable or uninstall Chat Undetected**.

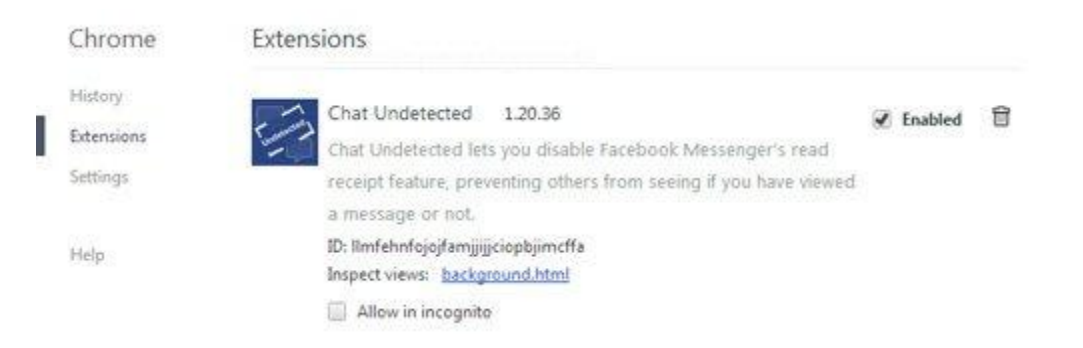

For Mozilla Firefox, go to the **Add-ons page** and you'll be able to disable or uninstall Chat Undetected under **Extensions**.

# **Facebook Ghost Prank**

As you all know **Facebook** is an online social networking service.It is that success because most of them use Facebook for chatting with friends,sharing pictures,videos and some other information.And there are many Facebook tricks available to make use of Facebook effectively.Now here in this post i will let you a PRANK that makes your friends scary. –

**Warning: Don't try this prank on Heart patients and kids.**

Just follow the simple steps given below:

- Just click here to go to **GHOST PROFILE:** http://www.linkbucks.com/Aau0b
- As soon as click above link then you are directed to ghost profile
- Just wait for few seconds then you will see that suddenly a ghost arises from center of Facebook just like below
- Now just copy the link and send to your friends

## **How to get someone Private email address from facebook**

I've recently taken a leave of absence from this blog for several months, and now that I'm back, I would like to help as many blacklisthackers members. Most of you probably don't know how to get someone Email address from facebook and we also know that hacking someone Facebook password first we have to know about her/his Facebook email id .Sometimes our victim hide the email id ,then it becomes quiet difficult to hack his password but I've been working on this hack and I finally I found a solution for this. In today's post I will be listing some methods to get Hidden Email ID in your Facebook account as well as twitter account. I hate when most of the Facebook friends don't display there mail address in there info bar. Some people say it's illegal since Facebook doesn't allow it but the power of yahoo helped me when i was most stuck. But don't worry I am here to look forward to being of help to you guys. So lets get started

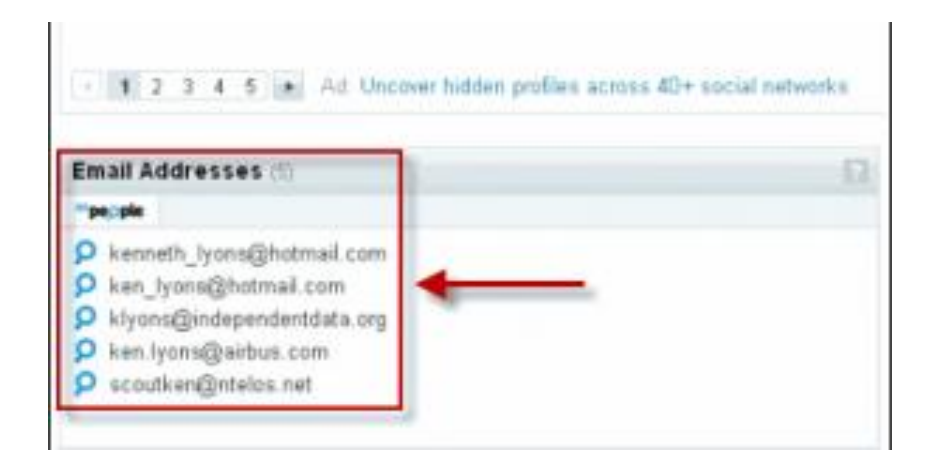

## **How to get someone Private Email address from facebook using Yahoo account**

1) Firstly, your account should be attached to Yahoo mail, if not create a yahoo mail ID and attach it to your Facebook Account.

2) Go to http://uk.yahoo.com/ and make a yahoo account

3) When your finished with making the account go to your mail and click on contacts.

http://epvpimg.com/sW0Mc

4) A new page will open, click on import contacts and select facebook

http://epvpimg.com/jcNMc

5) Facebook will pop up asking if you want to share your account details with yahoo click "OK"

http://epvpimg.com/EJ1Ee

6) It will import all your contacts after it is finished, it will say no contacts imported ignore this and click okay then it will redirect you to another page with all your facebook contacts and there emails underneath there name.

# **Facebook page verification form (Official)**

There have been lots of requests from the users regarding Facebook page verification, we have found an Official form from Facebook where you can drop your verification request. There are no rigid requirements for verification, but here are few tips you can implement,

1)Your Page Must have a healthy number of fans

2)If you have a website ,you must put your page like box on it

3)You fan page must be active

4)You must have advertised on Facebook

To submit your request for verification,goto this link https://facebook.com/help/contact/1448613808726619

Select your fan page, and submit a photo I'd proof, and website, done. Now wait to receive an email

# **How to Change your Facebook name to green color**

Change your Facebook display name to green color.It is recommend to use an used account for this trick because once you change your name on Facebook you won't be able to revert it for 2 months

Steps to Follow:

1. Goto your Facebook profile (desktop site) And change your name to any of the following:-

(i) Next Page (ii) See More Stories (iii) Next

Your name will Change to green. This will only work on mobile for UC browser

# **Update status in BLUE color:**

FACEBOOK almost everyone has Facebook account. Here there are some tricks in Facebook. Now you can update your status in blue color font. Just see the below picture by default when you updates your status the color of font is black.

By using a simple trick now you an update your status in blue color and make difference from others.

Just type the below code in status box

- $\bullet$  @@[1:[0:1: your text]]
- Just in place of your text add your text.

So that's the end of this trick soon we will be back with another Facebook trick. Enjoy the trick till then.

I hope you like the trick .so please like us on Facebook, and follow our blog and get updates

**Note: Now Facebook banned this trick we are working to get some other working code.**

- **· paste below code in your status box and write your text in place of your text**
- **· @@[1:[0:1: your text]]**

### **Post your status in all Facebook groups at once:**

- It is easy to post your status on your wall. When comes you have to post status in all groups it takes much time and even it is hard task.by using simple app it is easy you can post in all Facebook groups at once
- Go to Multi post application http://www.linkbucks.com/Aau26 and login with Facebook.
- you can also use another app http://www.linkbucks.com/Aau5R

## **How to find who unfriend you in Facebook?**

If you want to find who unfriended you on Facebook then here you are at the right place. Many of my friends asking can we find who unfriend us on Facebook?

So I think having a post on this topic which will be helpful for many people

**How to find who unfriend you in Facebook?**

- All you need is to download simple software i.e. **unfriend alerts**
- http://www.linkbucks.com/Aau8F to download it
- As soon as you downloaded it and on your computer you will get an extension with full installation steps. When you open your Facebook account you can see it.
- The two arrow marks in the above picture show who unfriend you.
- You will also get a notification when someone friends you.
- It helps you when someone friend you on Facebook, you can also see pending requests and persons who ignored your friend request

So that's end of the post. Soon we will be starting with a new post about Facebook tricks.I think you like the post and feel useful. So don't forget to like us in **Facebook** and also subscribe for us

# **Create a Video with your Facebook pictures:**

Now can create a video with your Facebook pictures it is so easy you can go to www.pixable.com and login with your Facebook account.

# **Download Facebook videos:**

• Download videos from Facebook easily.

### **Best ways to Download Facebook Videos:**

**Facebook** a revolution in social media. Here we share many **photos**, **videos** and many things. As you know download pictures simply by clicking save image, but when comes to videos??

We use some software's to download YouTube videos and other videos. Sometimes this

software's dint find the video's in Facebook page for this we listed the best ways to download Facebook videos.

### **DOWNLOAD FACEBOOK VIDEO BY ONLINE:**

- In this process you just need to enter the URL in download column you provided
- click here and enter the URL: http://www.downvids.net/
- that's it you video is ready to download when you click start download button

### **DOWNLOAD VIDEO BY USING EXTENSION:**

- In this process you just need to get Extension for your browser
- click here to get chrome extension for your browser : https://chrome.google.com/webstore/detail/facebook-video downloader/amjcoehkcacocffpmhnefgoeanepjfkf
- As soon as you get the above Extension it will install on your Browser and you will find a button upper right corner of your browser as like in below in picture.

### **DOWNLOAD FACEBOOK VIDEO BY ONLINE:**

- In this process you just need to enter the URL in download column you provided
- click here and enter the URL: http://www.downvids.net/
- that's it you video is ready to download when you click start download button

### **DOWNLOAD VIDEO BY USING EXTENSION:**

- In this process you just need to get Extension for your browser
- click here to get chrome extension for your browser: https://chrome.google.com/webstore/detail/facebook-video downloader/amjcoehkcacocffpmhnefgoeanepjfkf
- As soon as you get the above Extensions it will install on your Browser and you will find a button upper right corner of your browser as like in below in picture.

# **Download Facebook photo Album in a single click:**

Now you can download Facebook photo album with a single click, all you need is to just go to this http://www.linkbucks.com/AavAl

- · **Step1:** As soon as go the above app you are asked to Login with Facebook just like in above picture
- · **Step2:** Now choose your friend from whom you want to download photo album you can see an arrow 2 pointing in the above picture
- · **Step3:** Now choose the album what you want to download
- · **Step4:** Just click Download button and save photo album to your desired location.

# **Post on all friends' timeline automatically on Facebook**

This simple yet amazing trick will not only reduce your work, but also help in saving your priceless time. You can use this trick to post wishes and also to promote your business. So without wasting a single moment I am going to disclose the secret. All you have to do is follow these simple steps:-

**Step 1 :-** Login into your facebook account

**Step 2 :-**Click on view script and copy the code present there.

SHOW SCRIPT : http://www.linkbucks.com/AavCw

**Step 3 :-**Now just do as depicted in the image below:-

### **FOR GOOGLE CHROME**

-Press F12 button

-A box will open. Click on "console"

-Now paste the script and press enter.

### **FOR MOZILLA FIREFOX**

-Press Ctrl+Shift+K to open console box and then paste script in input area and press enter to run it.

**Step 4 :-** A box will open where you have to write your status and post it on all friends' timeline.

**Step 5:-**You are done here.

With this amazing trick you can post on all your friends' timeline all at once. Go ahead and try it. I bet you won't be disappointed!!

If you have any queries regarding this trick feel free to mention in comments. Keep liking an sharing!!

### **Send free SMS from Facebook:**

Yes you are right now you can send SMS from Facebook. There is no country restriction. Your message sending is instant and takes only few seconds to reach destination.

- just go to **Facebook chat application**
- then you can find screen alert as like in below picture

## **Add friends on Facebook without actually adding them**

Add friends on Facebook without actually adding them, Sometimes you might get friend request from people you don't know deeply or have just met

You can accept there friend request but restrict them to view only public content shared by you. These people cannot view the content you share with your friends, In other words they have only a limited access to your profile , just like non friends.

These people can view the content if you tag them in it to add your friends to this list goto his/her profile and add them to restricted list

# **How to control Facebook tags appearing on your timeline**

If someone tags you a post or photo on Facebook it immediately appears on your timeline you can control this by simply following the steps given below:

**Steps to follow:**

- 1. Goto http://facebook.com and login to your account
- 2. Then goto settings tab near logout option
- 3. Click on 'Timeline and tagging' Tab ,now under the tab 'who can add things to my timeline'
- 4. Enable the option 'Review posts friends tag you in before they appear on your timeline'

Now you will see an option to approve the post (like this 1 pending post)

# **How to Share a facebook status as image instantly with status snapper**

Status snapper is a chrome extension that let's you immediately share your friends status as an image auto blurring the name an pic

Download here: http://www.linkbucks.com/AZXAk

Click on snap button ,and upload the status to imgur free image hosting site

# **How to Remotely Log out your Facebook account**

Browsed Facebook from a friend's phone and forgot to log out? Well don't worry you can remotely log out from Facebook follow the steps

**Steps to follow:**

1. Goto Facebook and login with your username and password

2. Goto account settings,there you will find options like'login notifications','where you logged in'

3. Click the last option ,you will see a list of devices you are currently logged in End all the activities.

Done you will be signed out from all other active logins

# **Analyze your Facebook page and get personalized recommendations using Pagealyzer**

Get personalized recommendations for your Facebook page and track its current status and a score with page alyzer

**Steps to Follow:**

- 1. Goto this **link: http://www.linkbucks.com/AZXDo**
- 2. And input your page url then submit, Analyze the results.

This is a free tool to analyze the performance

## **Tips to Identify Fake Facebook Account Easily**

Fake Facebook Accounts is proving out to be a new Trend on Facebook. Probably 20-30% of total Facebook Accounts are fake or even more, This Number is anticipated to be increasing in Future. Fake accounts on Facebook are mainly created with an intention to Spam all over Facebook and Spread Virus. Many people Create Fake Girl's Profiles to Dupe some innocent Facebook Users too.

It's Sad that Facebook Can't Identify Fake Facebook Account and Delete them all Manully, and One Should not expect it from Facebook because of obvious Reasons. But yes they will Definitely Block your account if you send lots of Friend requests to Unknown People and if you post or Comment Spammy Links over and over again. Facebook Catches you and then next time when you try to Login again, it asks you to Identify Photos of Friends, This is where Fake Account Users Get Caught.

But This Don't Stop Spammers to Create another Fake Facebook account, So in this article we will Discuss Some Tips that will Help you to Identify Fake Facebook Account easily, So that you don't fell in their Traps, Report that Account to Facebook which will Help to Make Facebook Safer to all of us.

#### **4 Tips to Identify Fake Facebook Account**

**1) Profile Picture:**

First Thing we see about any Facebook account is their Profile Picture, If you Find any Facebook Account on your Friend list suspicious, First thing you will do is Use Reverse Image Search. This helps you find out if Similar Pictures are available on Internet. First Download the Profile Picture of the account you find suspicious

Goto Google images Click on Camera icon which says Search by image, Click on Upload an Image, now choose the Picture you had downloaded earlier, Now once the uploading Completes, Google will show you Similar Images that already exist over internet.

#### **2) Timeline**

The Facebook timeline of a Facebook accounts says a lot about that Profile. Most Fake Profiles have "Female" as a gender, this doesn't mean all facebook accounts with "Female" Genders are Fake, and There are many other things to Identify Fake Facebook Account.

if thier photos folder shows only 1 or 2 Pictures that too of random Celebrities then probably its fake.

if the Person does not update Status, or if he does, the Comments does not read like his Real friends or the profile does not comments on others status, then its likely to be a Fake profile www.blacklisthackers.com The "About" tab will Give you More information about the Profile, if the "About" tab don't show you any info about the persons profile then thats an indication about fake profile

**3) Wait for 1st january:**

This is kind of Funny, Why Would one Wait for 1st jan to Identify Fake Facebook Account, Well Fake Profile Makers Most Probably Enter 1st jan as thier birth date while creating Fake account. So on 1st Jan, Facebook will Show you People who have birthdays today. Go through that list and Unfriend them if you dont know them Personally.

On 1st jan 2014, i was shocked to see 28 people Having thier birthday, Guess what i performed the above Proccess.

**4) Girls Profile :**

Most of the Fake profiles are created with Girl Identity and with a Beautiful face as a Profile Picture, You may even find Cell phone Number, Girls Hardly will Share thier Contact number in Public. A girl Profile with Lots of Friends and Followers indicates a Fake Profile.

These were some tips to Identify Fake Facebook Account, which i wanted to share with you all, if you find any fake profile then you and your friends can report it to facebook.

# **HOW TO SHARE YOUR STATUS IN BLUE COLOUR ON FACEBOOK**

Code: @[1: ]@@[1:[0:1: Blacklisthackers.com ]]

Use above inputs and edit one thing blacklisthackers.com sign replace with your status and That's it !

### **Create Amazing timeline covers for Facebook using Photo face fun**

Create an Amazing timeline cover for your facebook profile, follow these simple steps

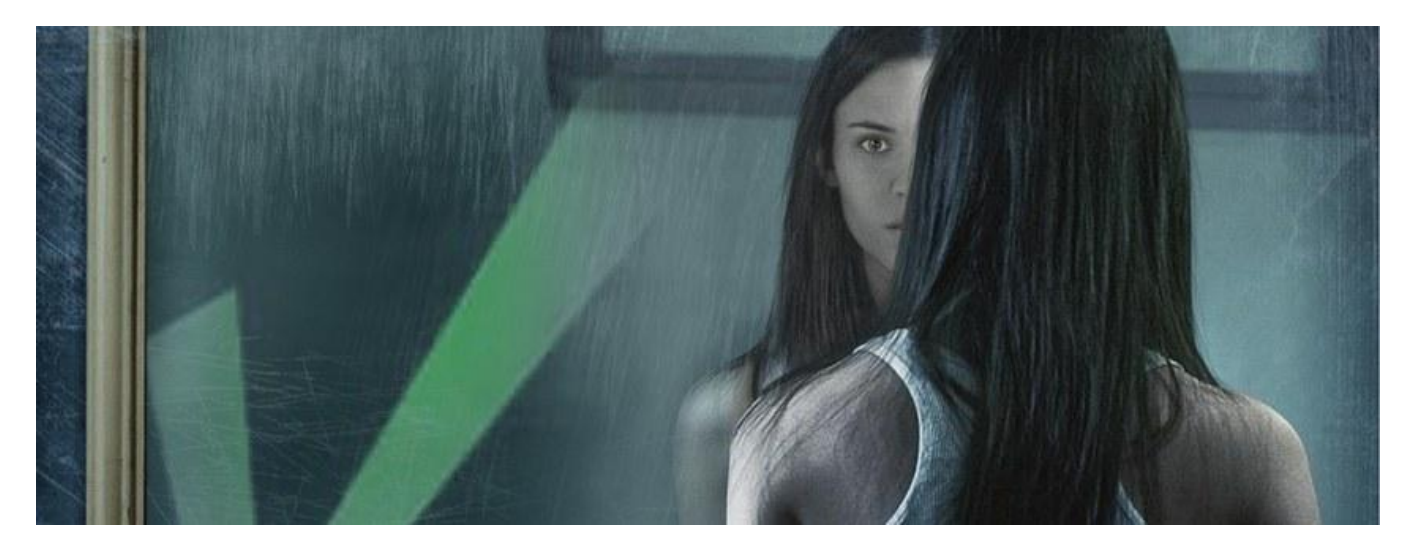

**Steps to follow:**

1. Goto this site http://www.photofacefun.com/facebookcovers/ and choose a photo

2. Next you will be prompted to upload your photo, upload your photo,and crop it , finally download your cover photo.

# **New Facebook Trick to Send Friend Request Even If You Are Blocked**

### **How To Send Friend Requests On Facebook When You Are Blocked?**

Facebook is a great social networking website through which we can stay connected with friends, relatives and other people. But Facebook does not allow to add strangers as your friends. You might have gone through a stage at least once in your Facebook account when a message appears i.e. your friend request is blocked for 1 day, 3 days, or even 30 days. You can not send friend request on Facebook to anyone whether you know him or not when you are blocked. This is because Facebook doesn't let to send friend request to unknown people and considers it as spam and therefore temporarily disable sending friend requests when you violate its rules. This is generally done to secure privacy of people and some people by adding strangers as their friend make misuse of that thing.

However, sometimes you may even get blocked when you send friend request to known people but there are a lot of friend requesting awaiting approval pending already. I have also gone from this same stage, and feel helpless that we can't send friend request to dear friends. So today i will tell you an easy trick with which you can send friend request even if you are blocked.

With help of this trick you can send 1000 s of friend requests even if you are blocked. So without wasting time let's start how this trick works?

### **How To Send Friend Requests On Facebook When You Are Blocked**

If you are going to add some unknown person then you need the email address of that person to whom you are going to add. After you get the email address of the personal whom you want to send friend request either from his profile or any other way, follow these steps.

#### 1. Firstly Goto http://www.facebook.com/?sk=ff

Here you will find a place to add a friends through their Emails based on the different Mail Services. But, if you're thinking of adding too many people then it would be better that you create a contact file.

If you don't know the easiest way to make contact file then follow these steps.

a) Open new text document (.txt) in notepad.

b) Add all the email addresses separated by a comma ( , ).

c) Now save that file with the extension .vcf

Now this is your contact file.

2. Upload this file to Facebook. and you will be prompted to send friend request.

NOTE : If you don't know how to upload contact file then follow this step.

http://www.facebook.com/?sk=ff

Go to this link! In that the last option is of 'other tools' in which you will find the next option to upload the file!

3. Click "OK"and You're done.

Simple yet effective! Your friend request would be sent to desired people.

If you are not blocked from sending Friend Requests but still you get warnings like 'This Friend Request Can't Be Sent' then you can refer another trick which will help you in bypassing this error.

Try Its Working 100%

### **How to Secure Your Facebook Account**

99% Facebook Account Hack Through Email Account. Hello blacklisthackers readers today I'll show you how to secure your Facebook Account.

If you make your Facebook account with Gmail Account then secure your gmail account (2 step verification).. if your Gmail account secure it means your facebook account 70% already secured.. In this post i will show you in pics how to secure your Facebook account...

1st step:-

1. Go to Security setting

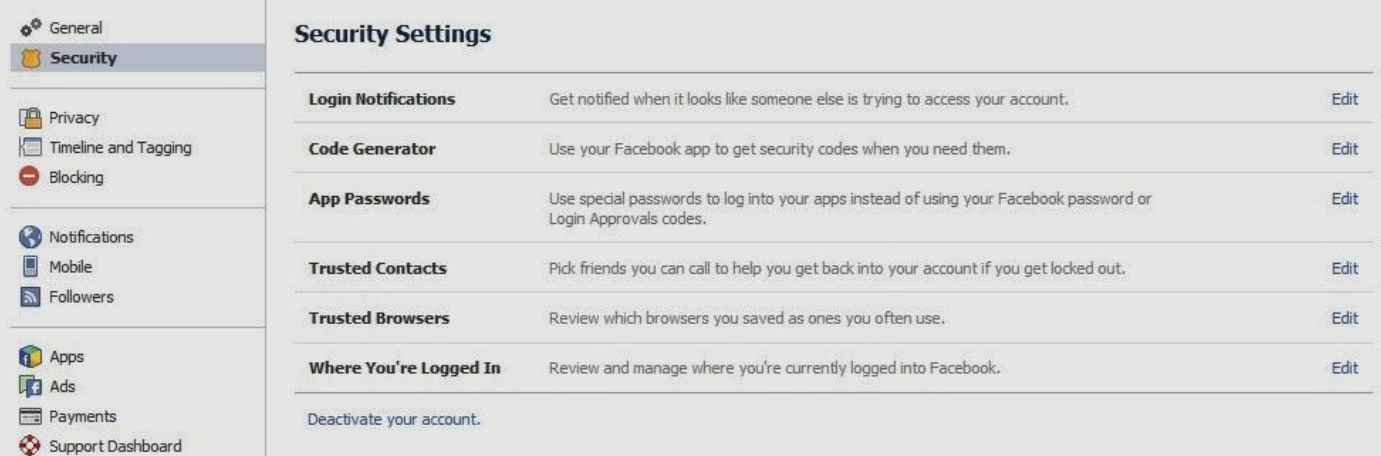

### 2.Then Change your login notifications setting

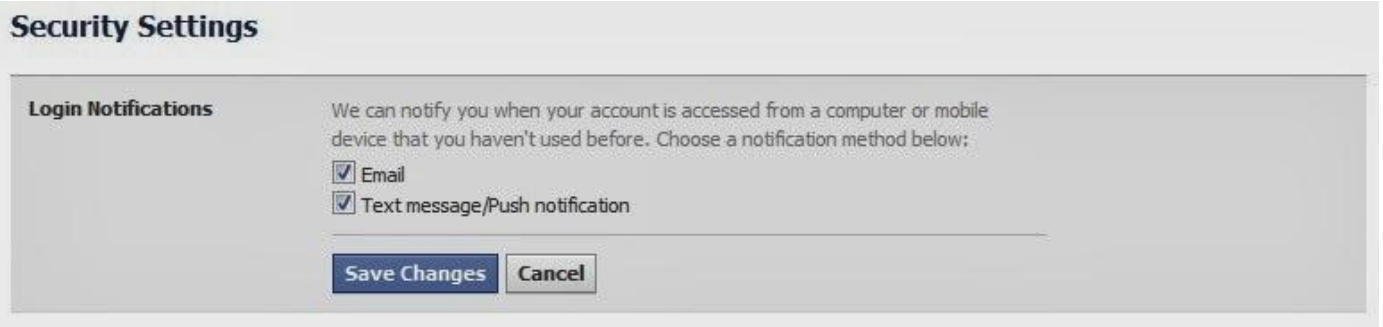

### 3. Now Set Ur Privacy Settings

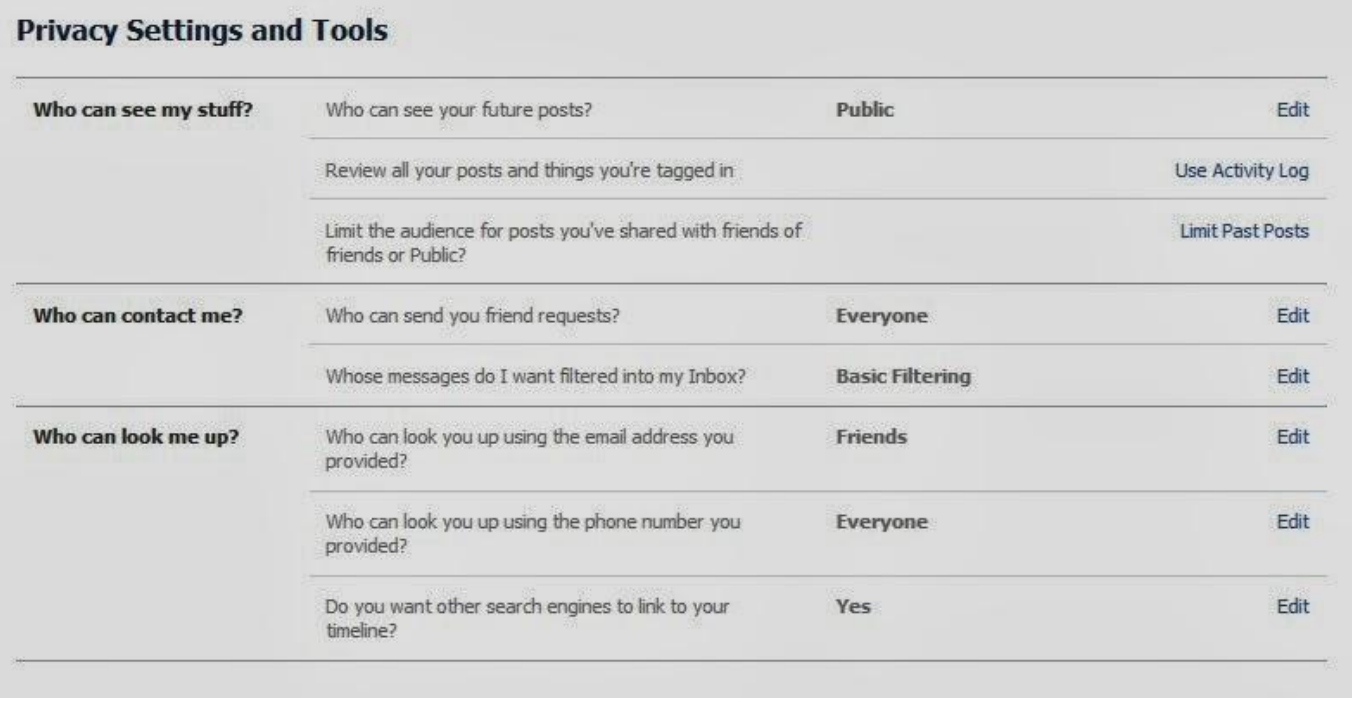

Do not show Your Email Address to Anyone.

Do not Use Your Password In common Words Like Love-you-friend-Bf Name-Gf Name. Use Password Like blacklisthackers143@my143\_my143 Love@143\_love@143 www.blacklisthackers.com Very Strong Passwords Like

 $MY$  143@#&MY(M) MY@143(143)MY\_143

Hope It Will Help You!!

## **Trick To Send Facebook Message from Someone's Profile To Other's Profile**

Hi Friends, It's not hacking, but it's got enough spoofing in it to make you a hardcore hacker in front of your friends

So ,today I'm goanna show you how to send messages on facebook from someone's profile to some other.

Step 1: First off you will need to pick 2 people from your friends list. One will be the inbox sender and one will be the receiver. Lets say we picked personAfor the inbox sender and personBfor the receiver.

Step 2: Since personAis sending the inbox we need to get his Facebook login email. Go to their profile and click on about.. wait.. what's this? Their login email is hidden? Well we're going to have to use something else to get their email.. hmm.. I got it!

**Note**: Their login email is not their @facebook.com email.

Step 3: Since their email may be hidden we need to use something else to get it. Go to Yahoo.com and login with Facebook. Once you have set it all up click import contacts from Facebook. Boom, you have almost everyone in your friend lists email address. Search for your inbox sender and copy his email address. Lets say Napster's email is personA@yahoo.com

Step 4: Head on over to http://emkei.cz/

This is a spoof email sender and can send an email to anyone as anyone. Where it says 'From name:' and 'From email:' put the senders email address. So it should look like From name: personA@yahoo.com From email: personA@yahoo.com

Step 5: Now you must find the receivers @facebook.com email to receive the fake email in their inbox. Head over to the receivers Facebook profile and click on about, and copy their @facebook.com email.

Lets say Monster's @facebook.com email is personB@facebook.com

Step 6: Go back to the email sender and where it says 'To:' add the Facebook email address. To: personB@facebook.com

Step 7: Do not write anything in 'Subject:' just go down to 'Text:' and add what ever you want to send to the person. The page should look like: From name: personA@yahoo.com From email: personA@yahoo.com

To: personB@facebook.com Subject: Text: type your text Now fill out the Captcha and click send.

You have now sent an inbox from your friends account to your other friends account!

## **How to make a Single name Facebook account**

Facebook ensures not permit single name ID. So if you still want to make a single name ID

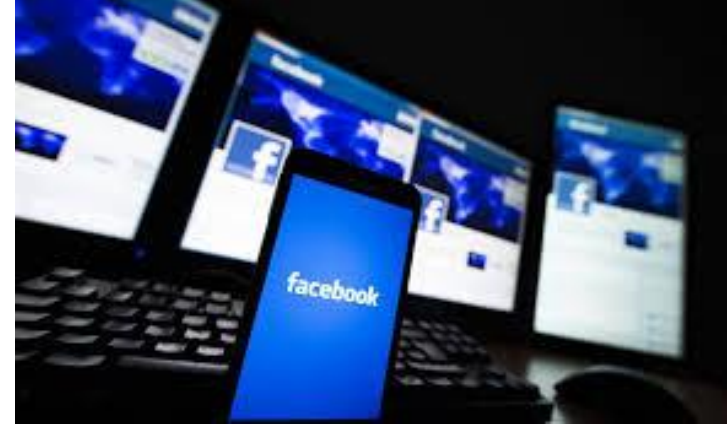

### **Trail these steps:**

This Trick is working In "**Mozilla Firefox**" so try it on Mozilla. Firstly Change your Browser Proxy Manually use one of the proxy from below given.

**HTTP Proxy:-**

**119.252.160.34 202.43.188.143 118.98.35.251 36.76.182.173 61.247.45.35 180.250.169.14 180.250.82.188 119.252.160.34 219.83.100.195 110.139.125.230 202.87.254.156**

PORT: – 8080

**Step 1 :** go to Settings of Mozilla Firefox and then choose Network.

**Step 2 :** Fill the proxy from the above list as shown below and then Save Your Settings.

**Step 3:** Now Open your Facebook Account. Change your language "**English**" (us) to "**Bahasa, Indonesia**".

**Step 4:** go to Account Settings in Facebook Then Simply remove Your Last Name and Save it…

Now Your Facebook Account is only with First Name without Last Name…

Step 5: After Completing all steps "**remove Manual Proxy**" and select "**use system proxy**" settings and change your language back to "**English (us)**".

**Note:-** Firstly open your Facebook account settings then change proxy because sometime after changing proxy there will be error in log in account, Please Don't Forget to Remove Proxies after Using.

So if you want to enjoy this tricks for long time. Always Remove Proxies

# **Trick to update blank status:**

At the present you can update your Facebook status as blank. First login to your Facebook account.At this instant enter @[3:3: ] in your status box

•If you want to update your blank status as long statement the paste the code again below the code just like below

- @[3:3: ]
- @[3:3: ]
- @[3:3: ]
- @[3:3: ]

## **Remove Facebook adds:**

Remove Facebook ads by using Facebook cleaner: http://www.linkbucks.com/AavIo

In the overhead photo you can see an arrow indicating towards some Ads by using **Facebook cleaner http://userscripts.org/scripts/show/27121** you can remove Annoying Facebook Adds.

## **Send free SMS:**

Yes you are right now you can send SMS from Facebook. There is no country restriction. Your message sending is instant and takes only few seconds to reach destination.

- just go to **Facebook chat application**
- then you can find screen alert.
- enter the details and your message.
- you can send only 4 SMS per day of each limited up to 100 letters.

## **Download Facebook photo Album in a single click:**

Now you can download Facebook photo album with a single click, all you need is to just go to app named http://facebook2zip.com/ www.blacklisthackers.com

- · **Step1:** As soon as go the above app you are asked to Login with Facebook just like in above picture
- · **Step2:** Now choose your friend from whom you want to download photo album you can see an arrow 2 pointing in the above picture
- · **Step3:** Now choose the album what you want to download
- · **Step4:** Just click Download button and save photo album to your desired location.

# **Learn How To Create a Facebook Fanpage Easily**

**Follow the steps:**

1. Log in into your Facebook account. Copy this URL http://www.facebook.com/pages/create.php

- 2. Paste the URL into your browser or simply click the link above.
- 3. You will be directed on the page to start creating your own fan page.
- 4. Now just fill all the detail and click on the create button.

Congratulation your page is created.

# **How to Post Custom via Status on Facebook**

Today i will Share a short but a Fun Facebook trick with all you Readers, Most of us Use Facebook and update statuses. Normally when you update your status from mobile, then it shows "via Mobile " or the Name of the brand of mobile you used to update that status. But what if i tell you we can Post Custom Via Status on Facebook which show like " Updated via Macbook Pro " or "iPhone 5 or any other gadget or thing that you don't even own.

**Post custom via status on facebook:**

There may be more funny things coming in your mind already, How about "via Potato " or "via GTA 5″ or " via Calculator" why not, it can be anything that you can best think of. So lets move on and see how to Post Custom Via Status on Facebook. Continue reading the below Simple steps, and you will learn it easily. Steps to Post Custom Via Status on Facebook

Step 1: First of all In order to Post Custom Via Status on Facebook, you will need to Create an app on Facebook, Nope that's not hard at all, you don't need to do any Coding, Follow me while i show you how to do it.

Step 2: Click here to goto Facebook Developer page https://developers.facebook.com/apps, there if you are asked to register as developer, read this step and if you are not asked and you are already registered then skip to Step 3.

Click on Register as developer and Check the box" I accept the Facebook Platform Policy and the Facebook Privacy Policy" and Click on Continue > Continue > Done.

Step 3: Now you are registered as Developer, Now click on Create new app, Next Step is to name your App so Name it any thing that you want to show as "updated via xyz". Here in my<br>www.blacklisthackers.com case it will show" updated via www.blacklisthackers.com " as i have named it blacklisthackers.com. Now click on Continue, Leave everything else as it is.

Step 4: On the next page you will be filling some more details like App domain and Site url, As you can see i have entered my site url in both the Cases. Everything is done now Click on Save Changes. Note the APP ID we will need it in Next Step

Step 5: Your app is Ready, Now its time to use it. Simply Copy the Below URL, Open new tab in your Browser, Paste it in address bar, You will have to Replace my APP ID with yours in following URL which is Highlighted in Green Color,

https://www.facebook.com/dialog/feed?app\_id= 649329338451749&redirect\_uri=http://blacklisthackers

Also Understand that if you want to Redirect your Friends to your own blog when they try and click on your Custom Via Status, then Replace forumsfun.com with yours in the above URL.

Step 6 : Once you have Replaced the app id and Pasted the URL in your address bar, hit enter and boom, you will see something like below Pic,obviously with your app name.

Step 7: Now its time to let your Friends know about this, Write your status and click on Share. You will be redirected to blacklisthackers but its time to check your timeline to see your Custom via Facebook Status.

**Conclusion:**

So Now in this Article you learned how to Create your own App and how to Post Custom Via Status on Facebook. If In Case you find it Tedious, then i will share one more method, you simply go Here and Click on any name you want as updated via of your choice and you will be taken to the status update page directly.

You might be thinking why so long process when you can do it with this site way to easy? Well, My main aim was to explain the whole process of how it works. and on the above mentioned site, you are limitation to choose the name from the option provided. its always better to make your own choice of custom name .

### **How to Schedule SMS and Social Messages With Schemes**

Social media has become an integral part of everyone's life and so has changed the way of expressing our thoughts. The generation believes in everything that is readily available and in our case, it is the technology that you need right on your fingertips. It is not just the friend circle conversely the business world too revolves around the social media.

**Schedule SMS and Social Messages**

One needs to be productive all the time and on the web; productivity is all about right www.blacklisthackers.com

scheduling and time management. This is where Schemes aims to address.

What is Schemes ? (Download Link: https://play.google.com/store/apps/details?id=com.oxapps.schemes)

Schemes is a simple android application that allows you to schedule your messages via Facebook, Twitter, Email (for Gmail only) and SMS. Whether you need to send that birthday text to your Facebook friend exactly at twelve midnight, Tweet about something exciting that you came across, make Facebook status updates, or send that important business mail during the odd hours, Schemes is right there for you.

The Size of this Usefull app is 4.7mb and you require to have android 2.3 and up to Run this app on your Device Smoothly. Talking about the User Interface then nothing Complicated there, User interface is very user Friendly. How to Schedule SMS and Social Messages

Scheme is Created by Flozzo, an XDA senior member, and Schemes features clear Holo card based UI. The UI is sleek to support numerous forms of communication and offers settings that other similar apps never bothered to include. The app is specially created to Schedule SMS and Social Messages.

One can easily schedule SMS, emails, tweets and FACEBOOK status from any device.What that means is You can Write your message any time and schedule it for the time to send to any person you want. For eg: you need to send a Happy birthday message to your friend at 12, but you know you wont have access to internet at that time or you are busy because of xyz reason, you Can Schedule your message , the rest will be done.

All you do is create a message by tapping on Message icon; This takes you to the Compose Screen where you can type your Message to be Sent, Select Recipient and date & time.

Setting date and time is quite easy and the messages can be scheduled on up to four networks simultaneously. You receive a notification when the message is sent where you can easily edit or cancel the messages and there is lot more to it. To Schedule posts on Social media, you need to Connect your account with Scheme.

The application offers you unlimited possibilities for the social media freaks. Your future messages stay secure in a thread like manner and Schemes will never post. So go Schedule SMS and Social Messages with this automated communication system and let the world know of what you are up to.

## **How to Change Facebook Themes with Chrome Extension**

Hey guys, Couple of Days ago i was just Surfing Google Chrome webstore and i somehow stumbled upon a Chrome Extension. Yes,a Chrome extension that will give my Facebook a Whole new look. I was anxious to try it, so i just installed it and checked my facebook. i was surprised to see my facebook homepage have all new look. I found it cool and so i decided to write steps on How to Change Facebook Themes using Chrome Extension

Earlier i have seen many extensions but Recently this one is on Top of my list.So today i decided to share with you all about this particular Extension that will give your facebook a www.blacklisthackers.com whole new look. With this Facebook Themes Chrome extension, you get to choose your favourite Color and theme.Which is that extension ? How to Install ? How to Use it ? Stay calm, I will show you Complete Procedure step by step, Just stay with me.

How to Change Facebook Themes?

Step 1:First of all, Goto the Chrome Web Store, Download and Install Facebook Themes Extension LINK : http://www.linkbucks.com/AavL0

Step 2: Install the Facebook Theme Extension by clicking on Free or Add to Chrome Button on Top Right hand Side of the Web page. (Feel free to Check the Reviews about this extension before installing.)

Step 3: It will take just a second to download the Extension, Now Click on Customize and Control Google Chrome Button > Tools > Extensions OR Alternatively you can just Type : chrome://extensions/ in your address bar to show up all installed extensions

Step 4: Now if you have Many Extensions Installed, Look for Facebook Themes Extension and Click on "Option" .

Facebook Themes

Step 5: After Click on "Options" Click on "Explore" Tab to Show up all the available facebook Themes to Choose from.

Step 6: Choose any theme of you choice by Clicking on "Install" , The facebook theme is now installed, Click on Installed tab to verify.

Step 7: By now, every thing is Done. Open Facebook and Check the New theme, You may change it later on by Choosing another theme from the list of Facebook themes provided there.

### **How do I Revert Back to Default theme ?**

If you ever feel like switching to the default theme Just Goto Installed tab and Disable the theme.

OR You Can even Disable the Extension by Unchecking the Extension box, Pretty Simple hah ? If you get bored using the same color or facebook themes then you can switch to different themes anytime.

So try it, and Let me know what you think about new Changed Facebook themes in the comment box below, Show it to your friends, let them know about it too.

The Extension does not seem to be harmful and is clean. Feel Free to Share your Experience with this article, also if you have any sort of trouble, do not hesitate to ask.

## **How to Use Facebook app for Windows 8 And 8.1**

The interface of the Facebook app for Windows 8 And 8.1 is quite similar to the other apps developed by Microsoft for Windows 8 And 8.1 as you get a sidebar at the left hand side www.blacklisthackers.com which will come with tabs which will show you the notifications, news feeds, check ins etc. On the right hand side of your computer screen you will see all your online friends just like the way you see in Facebook if you are using a web browser to access it. In the center you will see all the status updates which are made by your friends, photos and videos shared by your friends and all the notifications made by the pages and groups which you have liked.

Using this app all the notifications which you receive and tagged status updates will be displayed on the Windows Start screen. Just like you used to have group conversations while you were using Facebook in a web browser you can have that here too. Share pictures, videos and update your status easily with the help of this Facebook app for Windows 8 And 8.1

This app is developed by Facebook and not by Microsoft. If you want to use Facebook on your Windows powered mobile phones you can download the Facebook app for Windows Mobile phones from the Windows store. Facebook has also started a beta testing program in which users can test the upcoming versions of Facebook app before the official launch and tell if there are any bugs present in the software.

To download Facebook for Windows 8 And 8.1 visit the Windows Store and follow the instructions you get on your computer screen.

# **How To Create Facebook Page without Name**

If you are a Daily facebook user or a facebook addict, you might have come across some Facebook Page without Name . Well at that very moment you must have thought about how did these guys can create it. You might have even googled it , but never succeeded.

Creating Facebook Page without Name is as simple as 1,2,3 . Just be with me and by the end of this tutorial you will be able to Create one by yourself. We will be Using some Arabic characters to Create a Facebook page with no name. How to Create Facebook Page without Name?

if you have already Created a Page on facebook before than this is going to be the Easiest tutorial for you, For those who don't have any experience in creating a page , Believe me i will keep it Simple just Follow the Below simple steps.

Step 1: Login to facebook and click on Create page or just https://www.facebook.com/pages/create/ .

Step 2: Now Click on Company, Organization or Institution (Not mandatory You can click on any.) and Choose a Category, again you can choose any it doesn't really matters.

Step 3: Now copy the below characters and paste in the place of name and Check the box which says i agree to facebook pages terms.

Step 4: Click on Get Started, Give a short description and click on "Save info" now you can click on skip, skip and skip

Step 5: With this said, We have successfully created a page , But we can see the Characters which we entered earlier, we are making a page without any name or Character. Now in

admin panel, click on Edit Page > Edit Settings.

Step 6: Click on "Page info" , the first thing you will see will be the Name, Click on Edit and use your Backspace key to Delete everything from the box.

Step 7: Click on Save Changes. If you have done all the steps as explained then you must not get any error.

Step 8: Click on View page to check your Facebook Page without Name.

Facebook page without name

Step 9: Upload a profile picture and Cover photo if you want. Now its Time to Show your Page with No name to your Friends. Try it by Yourself While its Still working.

**Note:** The Code and the Trick to Create Facebook page without name is not working any more, This trick was working fine at the time of Creating the tutorial. Thanks.

### **Watch live streaming in Facebook:**

Now you can watch live TV on your Facebook. There is an application which allows us to watch lots of international channels with free of cost. As I am cricket addict I watch live cricket match on Facebook with chatting my friends

**App you can use:** WATCH LIVE STREAMING : http://www.linkbucks.com/AavOD

## **Send Photos in chat box:**

- While you are chatting with your friends you can send photos in chat box.
- Yes you can send photos in Facebook chat box. It is very simple process. Just see the below picture you can send the picture like this in your chat box

**Send a photo in chat box:**

- just click here http://www.linkbucks.com/AavPj and then choose the file what you want to send
- After selecting the file just click upload file and then wait for few seconds
- You will see a code then copy that code and paste it in your chat box with whom you want to share picture.

if the person whom we are sending want to download the photo then you just go to right corner of chat box and then click see full conversation then you will find attach file and attach photo options below, just like in below picture.

# **All Facebook Shortcut Keys**

Facebook is one of the most popular social networking site where most of us spend hours chatting and surfing on facebook. So here are some useful facebook keyboard shortcuts for Google chrome and Mozilla Firefox users.

**Mozilla Firefox**

Shift+Alt+1: View your News Feed Shift+Alt+2: View your own Profile Shift+Alt+3: View pop-up of friend requests Shift+Alt+4: View pop-up of messages Shift+Alt+5: View pop-up of notifications Shift+Alt+6: View Account Settings Shift+Alt+7: View Privacy Settings Shift+Alt+8: View Facebook's own profile Shift+Alt+9: Read latest Terms of Service agreement. Shift+Alt+0: Open Facebook Help Center

**Google Chrome**

- Alt+1: View your News Feed
- Alt+2: View your own Profile
- Alt+3: View pop-up of friend requests
- Alt+4: View pop-up of messages
- Alt+5: View pop-up of notifications
- Alt+6: View Account Settings
- Alt+7: View Privacy Settings
- Alt+8: View Facebook's own profile
- Alt+9: Read latest Terms of Service agreement.

### **How To Use Two Different Profile Pictures on Facebook**

Yes you can use Two Different Profile Pictures on Facebook, Anxious to know how ? Stay with me and i will show you. The Bug Was Originally Founded by \*\*\*\*\*\*\* Still missing :P

**UPDATE: The Bug Seems to be Fixed**

Here in this Facebook Trick i will show you how to Use Two Different Profile Pictures on Facebook, Check out the Below Picture to get more Idea.

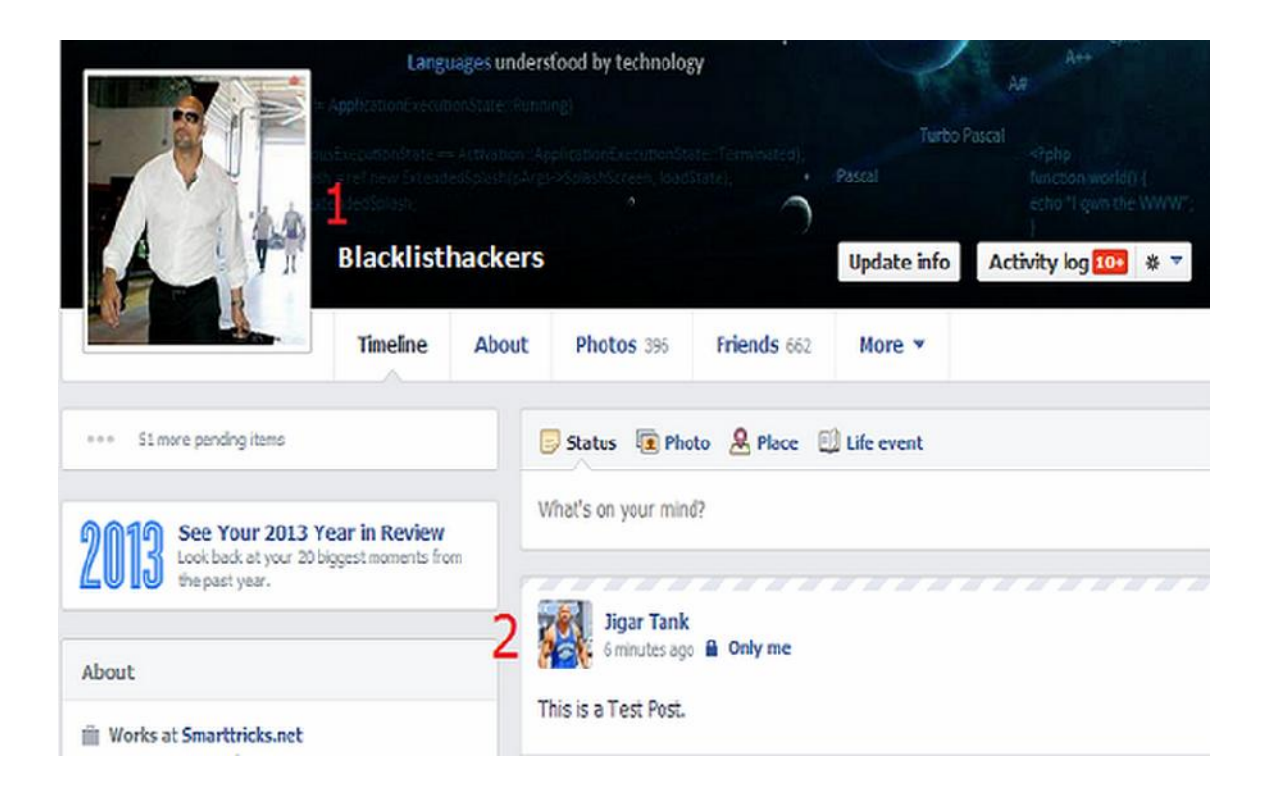

**Use Two Different Profile Pictures on Facebook**

In the above Picture You will notice that The Profile picture on my timeline and the Profile Picture in my Status are Different. Let us see how it is done.

**Steps to Use Two Different Profile Pictures on Facebook**

Step 1: First you have to Open your Timeline and Open your Profile Picture Album by clicking on Photos Tab, Choose a Picture that you want as another Profile Picture.

Step 2: Open that Picture in a New Window By Holding Ctrl and Clicking on it.

Step 3: Now Check the URL of that Picture, you will get something like below URL

https://www.facebook.com/photo.php?facebookid=491366447588908&set=a.108695719189 318.5863.100001466701828&type

All you have to do is Copy the facebookid, Here in the above url, my photo facebookid is 491366447588908.

Step 4: Open your Timeline, hover your mouse on your Profile Picture, you will see Edit Profile Picture Option,Click on it and Select Edit Thumbnail.

Step 5: A popup window will appear, now Right Click on your Profile Picture and Choose Inspect Element,

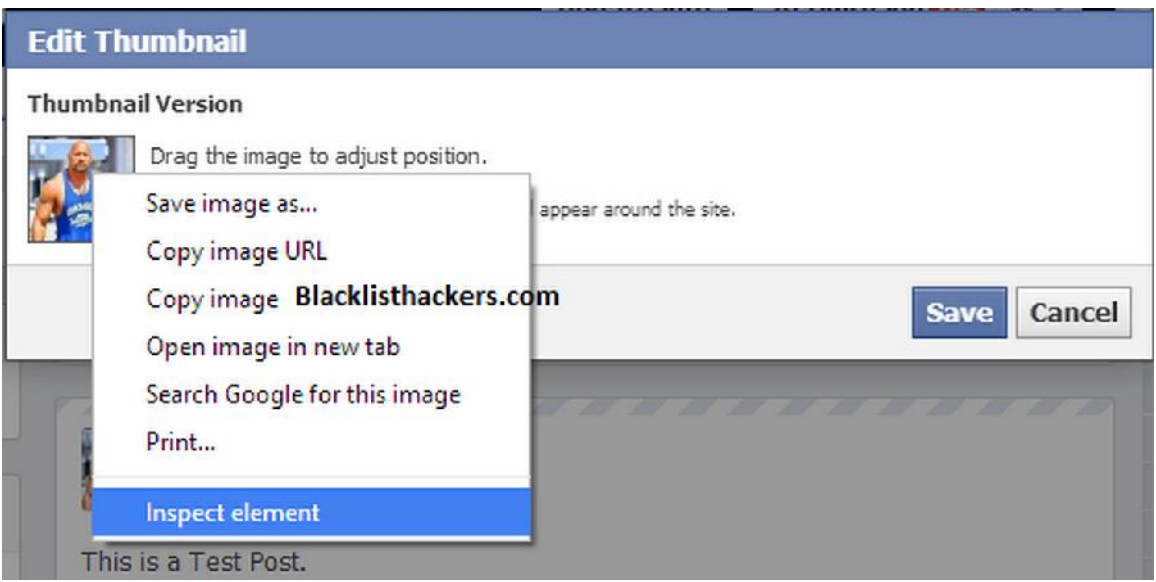

Scroll down till you find <form action="https://upload.facebook.com/save\_square\_pic.php"

Step 6: Now click on the Small arrow to Expand the Code Further.

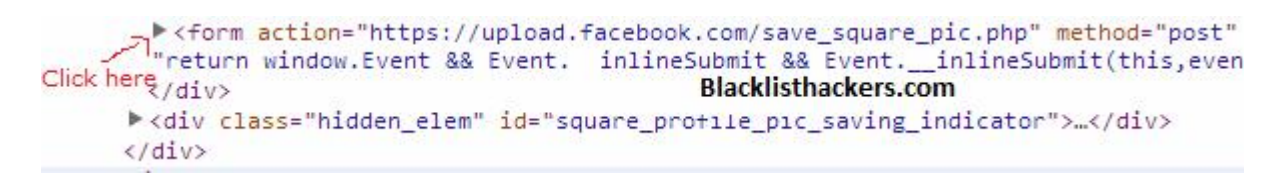

Scroll down a bit, you will find <input type="hidden" autocomplete="off" name="photo\_facebookid" value="491366447588908">

Now all You need to do is Replace the Current facebookid Value with the one you Copied earlier in Step 3, You can do it by Double Clicking on the Current facebookid Value and Replace it with the one you Copied earlier which is in my case :491366447588908.

Step 7: Click anywhere , Close Inspect Element Window and Now Click on Save, All Done, Now Check your timeline, update any status and you will see Different Profile Picture.

Step 8: Liked it? Learned Something new ? Then its time to Let your Friends Know about it. Have Fun!!!

### **How To Retrieve Deleted Facebook Messages,Photos and Videos**

Hey guys apologize for not updating blacklisthackers with Fresh Content Regularly in Recent times. But there is a Good News, because i am back with yet another Facebook Trick. Today we will see How to Recover deleted facebook messages, Photos and Videos and much more on facebook.

Basically its a Facebook Feature which not many people are aware of and hence i will be writing this tutorial to let you guys know about this amazing feature/Trick that Facebook Provides.

**Retrieve Deleted Facebook Messages**

Many times We Delete Messages, Photos or Videos from our profile which is not intentional but once we do , we can not undo it. and its gone forever.

But wait, There is a saying: Nothing is Lost, until MOM can't find it, Likewise in this case even if you delete anything from your facebook account, you can get it back. Facebook have all your data in their archive which you can download too.

Retrieve Deleted Facebook Messages,Photos and Videos

Follow the Below simple steps to Know how you can get back and have access to your deleted messages, photos,Videos and all other data of your facebook profile.

Step 1: First of all,You will have to Click here to open Facebook General account Settings https://www.facebook.com/settings .

Step 2: Once you open your general settings, you will see Download a Copy of your Facebook Data, So click on it to.

Step 3: On the Next page you will see a Download Archive Button, Click on it and you will be prompt to enter your Password to Continue, This is a Security Step by Facebook.

Step 4: After entering your Facebook Password, Click on Submit, On the next screen you will be shown that the download link for your data will be sent to your email id which you used to create your facebook account.

Step 5: Wait for Few Minutes, check your mail. You will see a mail from facebook in your Inbox with Downloading link ready for you to download all your data.

Retrieve Deleted Messages,photos and videos on facebook

Step 6: Now After downloading the file. Unzip it and open the folder where you will find your messages, photos, vidoes. Pokes, Friend list etc.

The Files will be in .html format so you will have to double click on the file and select your Favourite Browser to open the file, the File will open up in your browser where you will have access to all your data..

I Hope this guide will help someone or other who didn't already know that you can actually Retrieve Deleted Facebook Messages,Photos and Videos. Don't forget to Share it with your friends if you like it and you may even Subscribe for New post, to get directly in your mail inbox.

## **How to Prevent Facebook Accounts from Being Hacked – Basic tips**

There are a lot of ways to lose control of your Facebook account. You may get hacked and ultimately loose Control over your facebook account

Certainly this is not the end of the world, but be aware that you can also be the victim of an www.blacklisthackers.com attack by malicious software's and hackers causing much more damage on your Facebook account. It is very important to Prevent Facebook Accounts from Being Hacked. Prevent Facebook Accounts from Being Hacked Indeed, while no software installed on your local system, there is nothing that your local antivirus can detect and your account may be hacked in one-of- hand trick, leading to all sorts of hassles and problems. So today in this article we will discuss some Basic Tips to Prevent Facebook Accounts from Being Hacked. Tips to Prevent Facebook Accounts from Being Hacked

#### **1)Application Permission**

Whenever on Facebook you answer a quiz , install a Facebook game, or add any application , you will be forced to go through an intermediate screen showing what the permissions the application needs . These permissions can include almost anything, which may also include full access to your Facebook account , even when you're not connected.

In other words, if you do not carefully read the permissions required , you might end up giving more than just personal information, so beware next time and Prevent Facebook Accounts from Being Hacked!

#### **2) Spammy Video links:**

Also Beware of videos on Facebook, Spammers are targeting Facebook to Spread links of Spammy videos, Which on your click redirects you and takes control of your facebook account to Spam on other facebook comments, you might not be even aware that you have commented so and so thing on so and so place.

#### **3) Download Notification:**

Sometimes when you start a video , you receive a notification that you need to install or update a codec , which is necessary and essential to watch the clip. That may be true, but its often said that codec is actually a Trojan horse . For those who do not know , be aware that antivirus program is blocking it , although it could still slip through the net and suddenly be harmful for you. So be very smart when you come accross this situation and Prevent Facebook Accounts from Being Hacked.

**4) Message from Facebook:**

If you own Popular Facebook pages, then you may even receive Messages with names like : Facebook team, Security team, Facebook Security, etc, etc.

The Message would so legit that you will be Forced to click on Some link, Which are actually Cookie stealing apps and eventually you may end up loosing your facebook account so better ignore that message and Prevent Facebook Accounts from Being Hacked.

No Facebook team will never Send you such messages, so Don't forget to Report that message.

Protect Yourself:

Facebook continues to work on security even within its platform, but the social giant can not help you to provide your personal information to play a game or a quiz . In addition, a local antivirus will not prevent this error.

### **Ultimately it is up to you to pay attention and Prevent yourself:**

Add your phone number and Change its privacy to Only me, So Even if there is any problem in your facebook account you may easily get it back by making facebook send you Code to your Mobile. And Changing your Phone number Privacy to Only me Will make sure that other people will not be able to see your Phone number.

Add Security Question as a Secondary option to get back your Facebook account. Choose a Question, Answer to which only you know. or add any other Unique answer which nobody knows but make sure you are able to remember it.

Add People as Friends that you know personally, many a times people on facebook adds many other people who they don't even know by their face. Facebook asks you to identify Friends in which they are tagged in.

Turn on Notification when you log in to your facebook account, so whenever you login, you get a mail from facebook with information about time, date, Operating system and Browser.

Change your Password Frequently, It is said that you must Use your Password as your Toothbrush. So keep changing it frequently to Prevent Facebook Accounts from Being Hacked

so these were some Basic Tips that Facebook users must Consider in order to keep their facebook account secure and safe. I hope this helps.

### **New Facebook emotions codes for facebook chat box**

Smirk [[333708903307152]] Hmmm [[134695813311979]] **Mysterious** [[208551699231052]] WTF [[243002845770158]] **Shock** [[274914629225060]] Crazy [[144264815683239]] Better then Expected [[256677457745924]] Are you Serious? [[112680945523951]] Anti-joke Chicken [[355178957849548]] Challenge Expected [[391579167523258]] Cool Story Bro [[302451776482112]]

Disapproval [[358205124200991]] Happy Face [[255800484498056]] I Lied [[350521391654191]] Know All [[184073421695209]] No Me Gusta [[149535571834373]] Big Me Gusta [[293955833972970]] America [[235308179897232]] Australia [[251943854888832]] Brazil [[277313912340862]] China [[195546403880002]] England [[368628179823130]] France [[285505011517859]] German [[240467632713605]] India [[236629836375511]] Italian [[174828349298998]] New Zealand [[136245833163892]] Mexican [[394575387235360]] Pirate [[258922724186445]] Spanish [[259034514174409]] UK [[214696081962321] Random Emoticon Name **Shortcut** Superman [[136942059667395]] Domo [[250128751720149]] Gumby [[172634792775561]] Spongebob(1) [[334954663181745]] Spongebob Face [[252585271419080]]

```
Squidward
[[squidward]]
Mr.Krabs [[mrkrabs]]
Sandy
[[107950785929863]]
Mrs.Puff
[[255841784451619]]
Plankton [[plankton]]
Larry the Lobster
[[353372551112]]
Chowder
[[49239575354]]
Mung
[[105412836215690]]
Kimchi the Fart Cloud
[[278204581010]]
Gir [[127734003956294]
]
Dora [[dora]]
Barney [[barney]]
Elmo [[elmo]]
Big Bird [[bigbird]]
Cookie Monster
[[cookiemonster]]
Winnie The Pooh
[[winniethepooh]]
Tigger [[tigger]]
Arthur [[PBSArthur]]
PeeWee Herman
[[PeeweeHerman]]
Hello Kitty [[hellokitty]]
The Power Puff Girls
[[ThePowerpuffGirls]]
Naruto
[[104696320253]]
Goku (Dragonball)
[[43985111513]
Goku (Dragonball Z)
[[179412035432554]]
Hetalia
[[118851214841634]]
Sailor Moon
[[52945463402]]
Ponyo [[PONYO]]
Teletubbies
[[119960411370345]]
BooBah
[[151959596479]]
Pikachu
[[326134990738733]]
Poke Ball
[[236147243124900]]
```
Angry Birds [[166456416741199]] Mario [[300983063279872]] Super Mario [[supermario]] Mario Kart [[mariokart]] Apple [[iPodCommunity]]

# **New Facebook Emotions And Beautiful Words Codes**

Pokerface [[129627277060203]] Forever Alone [[227644903931785]] OK guy [[100002752520227]] Me Gusta [[164413893600463]] Lol guy [[189637151067601]] F\*ck Yeah [[105387672833401]] Problem? [[171108522930776]] B\*tch, Please [[218595638164996]] F\*ck Yeah [[100002727365206]] Happy Girl – [[165101186924039]] Happy Overload – [[238998422838201]] Mega Rage – [[296147647087021]] Cereal Guy – [[238076499594176]] Dislike button – [[343207372372045]] Oh God Why – [[306848009355987]] I see what you did there – [[221195671290973]] I want that – [[157278714378793]] Mr. Fuu- [[119519804832205]] Y U NO [[138529122927104]] – Pedo Bear  $[269153023141273]$  – Poring

[[332936966718584]] – Hello Kitty [[252497564817075]] [[297354436976262]] – Santa Claus  $[157680577671754]$  – Angry Bird

**Use these letters and make beautiful words**

**Letters:**

 $[196920740401785]$  – A  $[113544575430999]$ ] – B  $[$ [294715893904555]] – C  $[$ [294660140569858]] – D [[328415510520892]] – E  $[$ [270221906368791]] – F  $[$ [212614922155016]] – G [[205633882856736]] – H  $[$ [256255337773105]] – I [[288138264570038]] – J [[296999947008863]] – K  $[$ [216672855078917]] – L  $[$ [278786215503631]] – M  $[$ [241341589270741]] – N  $[312524205448755]$   $-$  O  $[200138403410055]$  – P  $[165410113558613]] - Q$ [[203403609746433]] – R  $[334427926570136]$  – S  $[$ [250632158335643]] – T  $[$ [285985351447161]] – U  $[$ [343627398996642]] – V  $[$ [315740851791114]] – W  $[136342506479536]$  – X  $[$ [224173507657194]] – Y  $[317710424919150]] - Z$ 

## **How To Enjoy Facebook Pc Version Site In Mobile**

 $j \in f$  ¢  $\phi$  f

url= http://facebook.com/home.php

## **How To delete your facebook account permanently**

Some people said that, if they want to leave facebook there is only one option is to "deactivate" the account. Now what if anyone wants to permanently leave facebook, how to do so. Process is so simple, log in to your account and then submit your request by clicking.

http://www.facebook.com/help/contact.php?show\_form=delete\_account

When you submit your request you will see a window Then enter your password and the www.blacklisthackers.com security words (Captcha) and click ok your account will be deleted permanently within 14 days.

# **How to Hide Friends List in Facebook**

Step 1 - Log in to your Facebook Account.

Step 2 - Go to on your Facebook Profile Page.

Step 3 - Click On Your Friends.

Step 4 - Next Page , Click On Edit Button

Step 5 - who can see your friends list on your timeline ? There is Lock button click on it and drop down menu come Click on Only Me. You Have Done It.

If you want to check your friends are Invisible then go to your profile and click on View As.

# **What To Do If U Forgot to logout facebook in a public computer?**

Yeah there may be situations like you forgot to logout from a public computer. If so there is a chance that someone misuses your Facebook Account. So lets see what to do in these situations

**Steps to follow:**

- 1. Log in to Facebook from Home Computer.
- 2. Click Account Settings -> Security
- 3. Click Edit button near to Active Sessions
- 4. You can see the Active Sessions
- 5. End all Sessions by clicking End Activity

That's it now Your Account Is Safe

### **How to use facebook fan page from mobile**

1. Login ur facebook by Opera mini browser from mobile

2. Then go to enter address & type this.

facebook.com/home.php

(without http://)

- 3. Open this & now u see that your facebook page in full screen like pc.
- 4. Click on right up corner & use select use facebook as your page.

Now its done. You can now upload photos, see messages of your facebook fan page.

# **HOW TO LIKE ALL FACEBOOK STATUS WITHOUT CLICKING ON LIKE**

Automatic like your friend's status without clicking on like. To know how is it possible you have to follow some simple steps..

STEP 1. First of all you have login facebook using MOZILLA FIREFOX.

STEP 2. Now install Autolike add-on on your firefox.

STEP 3. Restart it after doing second step.

STEP 4. Now open facebook.com and just scroll down the page, you'll see all the status are automatically liked.

## **How To Chat with Colored Text On Facebook**

Wanna use colorful words for facebook chatting? So just paste code which word u want type in chatting.

- $[107015582669715] = A$
- $[116067591741123] = B$
- $[115602405121532] = C$
- $[112542438763744] = D$
- $[[115430438474268]] = E$
- $[109225112442557] = F$
- $[111532845537326]$  = G
- $[111356865552629] = H$
- $[109294689102123] = 1$
- $[126362660720793] = J$
- $[116651741681944] = K$
- $[115807951764667] = L$
- $[106596672714242] = M$
- $[108634132504932] = N$
- $[116564658357124] = 0$
- $[111669128857397] = P$
- $[107061805996548] = Q$
- $[106699962703083] = R$
- $[115927268419031] = S$
- $[[112669162092780]] = T$
- $[108983579135532] = U$
- $[107023745999320] = V$
- $[106678406038354] = W$
- $[116740548336581] = X$
- $[112416755444217] = Y$
- $[[165724910215]] = Z$

Enjoy FACEBOOK users with colors.

# **New Animations Codes For Facebook**

Copy the Codes and Paste in your Facebook Chat Box .Codes For Animated Emoticons :-

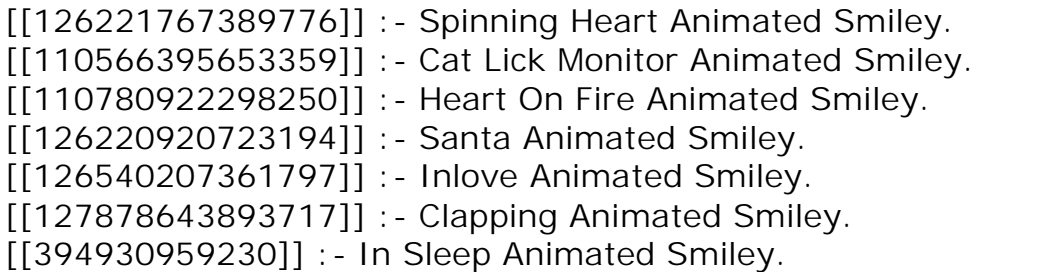

### **New facebook symbols to make profile beautiful**

•  $\P$  Alt + 30 Alt + 31  $\in$ Æ ¢ ™ Ð 1 ° ç Þ ß ÿ æ â ã ¥ ¤ £ ¦ © ª « ¬ ® ¯ İ İ Ĩ Ï Đ Ñ Ò Ó Ö Ö Ö × Ø Ù Ű Ű Ű Ý Þ ß à á â ã ä å æ ç è é ê ë ì í î ï ð ñ ò ó ô õ ö ÷ ø ù ú û ü ý þ ÿ  $\begin{array}{ccc} \n\ddot{\mathrm{c}} & \ddot{\mathrm{c}} & \ddot{\mathrm{c}} & \ddot{\mathrm{c}} & \mathbf{c} \\ \n\ddot{\mathrm{c}} & \ddot{\mathrm{c}} & \ddot{\mathrm{c}} & \ddot{\mathrm{c}} & \ddot{\mathrm{c}} & \ddot{\mathrm{c}} & \mathbf{c} \n\end{array}$  $\check{S}$   $\check{S}$   $\check{S$  $\begin{array}{ccc} \text{-} & \text{-} & \text{\text{-}} & \text{\text{-}} &$ 

# **How To Use Bold And Underline Font In Chat And Emotions**

Very few people know that you can use even bold fonts or underlined fonts in facebook chat. To use bold fonts type your message between two asterisks.

Example:- \*blacklisthackers.Com\*

After Doing so you get **blacklisthackers.Com**

To type underlined messages type your message between two underscores.

Example: \_Blacklisthackers.Com\_

After Doing so you get Blacklisthackers.Com

# **6 Awesome New Hidden Things Of Facebook**

Here are some awesome things to do on Facebook, which you might not know. According to latest statistical data, Facebook is now 600 million people strong. This means that if Facebook existed as a country, it would have been the 3rd Largest Country after China and India.

Although we all like sticking to Facebook for several hours talking and seeing what our friends are doing, the Facebook team is quietly adding new features to it which many people, for sure, don't know about:

#### **1. Friendship Page**

Friendship Page is a feature where you can see friendship between yourself and a friend of yours. It neatly displays the time since you both are friends and things that you've done together such as Wall posts, comments and things in which you both are commonly tagged like photos, events and status updates.

Type this URL :-

http://www.facebook.com?and=

in your browser to see it yourself.

Replace and = with their respective Facebook Profile IDs.

**2. Download Your Facebook Information**

This tool is quite handy, in case you want to have a copy of all your photos and videos that you have uploaded, facebook gives you an option for this. Moreover, you can have all your posts on your wall, messages, your friends list and some other content in a a simple, browseable archived zip file.

Visit your Account Settings Panel and click on "learn more" beside download your information text.

**3. See Your Facebook Impact**

In Simple words, your Impact is the number of people that you've brought (referred) to facebook. Visit Facebook Impact to see your impact.
#### **4. Facebook Photo Badges**

You might have seen facebook fan-page badges with a Like button on several blogs before. Facebook provides similar badges for your latest photos that you can embed anywhere you wish. You can also choose the no. of photos that it'll display and Layout type. Visit Photo Badges to create your own badge.

**5. Friends Phonebook**

Facebook knows how important Friends are to you, so it provides you a phonebook with contact details of all your friends as well as contacts that you've imported from your phone in a single page. This is surely a good backup in case your phone's contacts get erased by a mishap. Visit your Phonebook Page.

**6. Facebook Chat Smileys**

There are over 26 smiley that you can use on Facebook Chat. While you may have known about many of them, some still remain very less known. Here's a quick list of them: Notice the first smiley is a face, he is Chris Putnam, a Facebook Engineer and the developer/programmer of Facebook chat.

### **Invite all Facebook Friends for Facebook Page**

Selecting & inviting all of your friends in an event can be a tedious task, especially if you have more than 1,000 friends to send invitations to.

Luckily, this trick that allows users to select/invite all of their friends in an event or an app – with just one click.

Steps to follow:

1) Open Firefox and go to your Facebook page to invite all friends to like your page.

2) Select "All Friends" instead of "Recent Interaction" so that you can invite all friends to your page. Scroll down till all of your friends are shown in the page.

- 3) Press Ctrl+Shift+K and a small window will appear at bottom.
- 4) Paste the below code in it and click enter.

**javascript:elms=document.getElementsByName("checkableitems[]");for (i=0;i < elms.length;i++){if (elms[i].type="checkbox" )elms[i].click()};**

Hacks and Tricks like the above, should always be attempted using caution. We are not aware of anyone ever getting in trouble for using the above Hacks, but in some cases they do bypass the intended functionality of Facebook, so be careful. Facebook trick has no limitatition.

### **Forward Your Message to different parties**

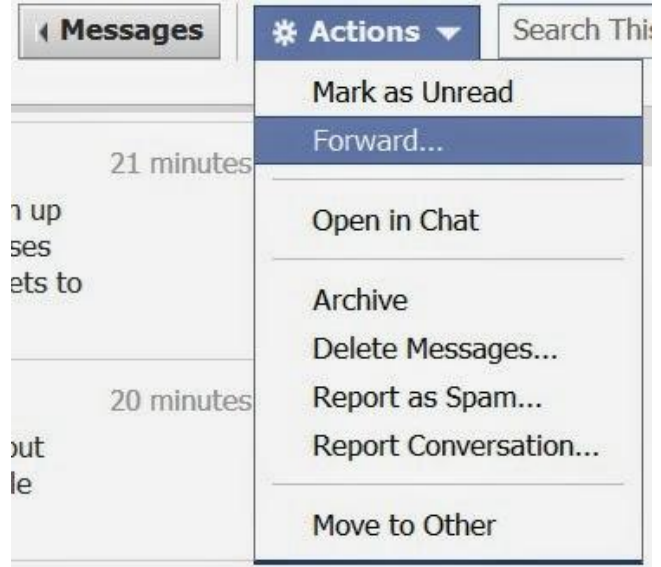

The simple way to share messages between different parties is copy and paste. Right? Maybe not. Conversations can be difficult to select in the right place. It also can be quite tedious whenever you want to quickly edit the conversation so that it's easy to read and follow. Thankfully, Facebook has addressed the issue with message forwarding, allowing you to easily share any part of a conversation.

# **Facebook Password Hack**

When you open Facebook for login purpose, you have to fill two fields including username/email and password. By default the password box is masked. You can convert it into a normal text box by modifying Facebook element code. So, after apply the trick, you will be able to see whatever is typed in the password field.

First of all open Facebook page in any web browser (I'm using chrome) and right click anywhere and select option named 'Inspect Elements'. It will open the source code of Facebook. Press Ctrl+F and find the word password in the elements. You will find an input field whose type will be password by default. Just replace password with text and you will be able to see whatever is written in the password box.

# **Change Facebook Themes**

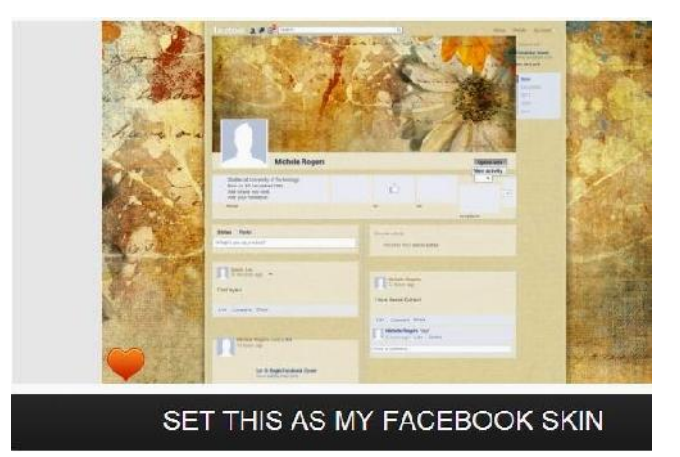

Are you bored with default blue color theme of Facebook? How about changing the colors and whole look of Facebook website for a cooler look? Here is another amazing Facebook trick that allows you to change Facebook themes. Hundreds of stylish Facebook themes are available with a Google chrome/Mozilla Firefox extension named **Facebook themes http://themecreator.funnerapps.com/facebook/** You can also create your own custom theme for Facebook and access other themes at **fbskins.** http://www.fbskins.com/facebooklayouts/

### **Login to Multiple Facebook account at a Time**

By using Google chrome Browser, you can login to multiple Facebook accounts at a time. Open Google chrome and login to your Facebook account. Then click the settings tab and add a new user to chrome browser. It will open a new chrome window where you can login to other Facebook account. Now, you will be able to use and manage both accounts using the two chrome windows. In the similar manner, you can access as many Facebook accounts as you like using Google chrome.

### **How to Send Any Picture as Facebook Chat Emoticon**

Facebook recently introduced stickers in Facebook chat and many new emotions are also added to Facebook chat. Here is another cool Facebook trick that will let you send any image to your friends via Facebook chat as emoticon. **http://smileychatcodes.com/codes generator-facebook-chat/** and upload the required picture there. It will output some code that will print the same image in Facebook chats.

### **How to Send Friend Requests When Blocked**

Sometimes Facebook block accounts for sending massive friend requests to unknown persons. After getting blocked, you will not be able to send friend requests on Facebook even to people you personally know. Here is a cool trick that will allow you to send friend requests to people even if you are blocked.

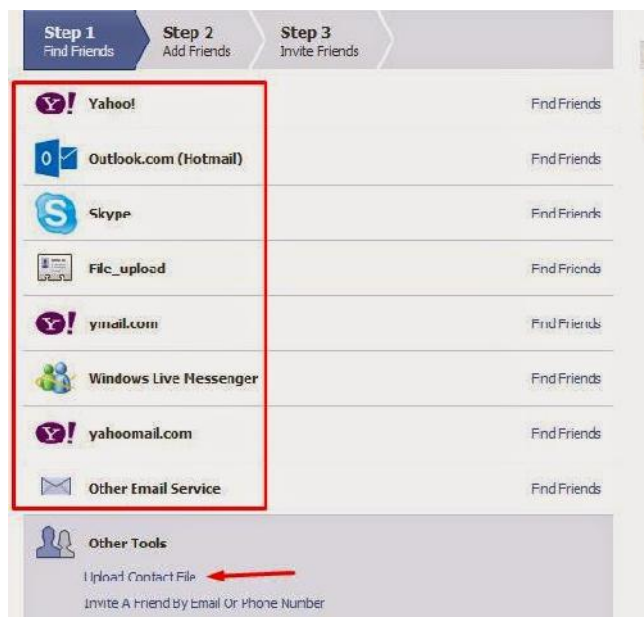

- Login to Facebook account and get the email address of the person you want to add to as a friend. Then click here and you will be able to add friends by using different email services. Login with any of those email services and add your required contacts to Facebook.
- If you want to add bulk friends then create a notepad file with comma separated email contacts and save it as filename.vcf
- Finally upload that file through the previous window and your friend request will be sent to Facebook users with those email addresses.

### **Live BroadCasting Using Facebook**

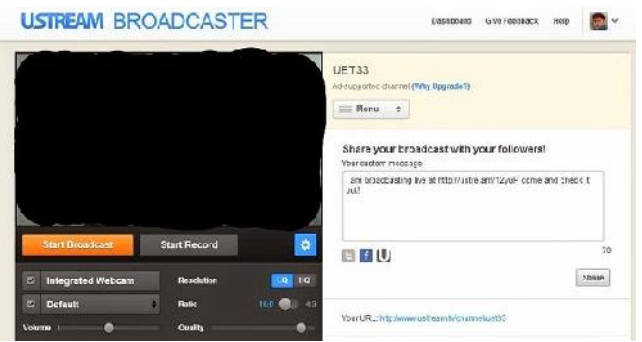

Live broadcasting on with a custom channel is now possible directly on Facebook using usteam. Using http://www.ustream.tv/ Facebook application you can record videos or broadcast live and share it with your friends and followers on Facebook.

### **Send large files up to 1 GB on Facebook**

It is another cool Facebook trick that will let you send big files directly through Facebook. You can store files in the locker till certain number of days so that your friends can download them. In order to proceed, check the APP http://www.linkbucks.com/AavVN on Facebook.

### **Access Facebook Chat on Windows Desktop**

Using Facebook messenger for windows, you can access Facebook chat right from your windows desktop. Just install **Facebook messenger for windows** https://www.facebook.com/about/messenger and enjoy Facebook chat directly from desktop. You can also check notifications, recent friend's activity, friend requests and messages etc. from Windows desktop.

### **Zoom Facebook Photos without Opening Them**

Enjoy a full zoomed view of any photo on Facebook regardless of its privacy settings and without clicking on it using **Photo Zoom extension** https://chrome.google.com/webstore/detail/photo-zoom-forfacebook/elioihkkcdgakfbahdoddophfngopipi for Facebook.

# **Customize Facebook Look ,Fonts and Colours**

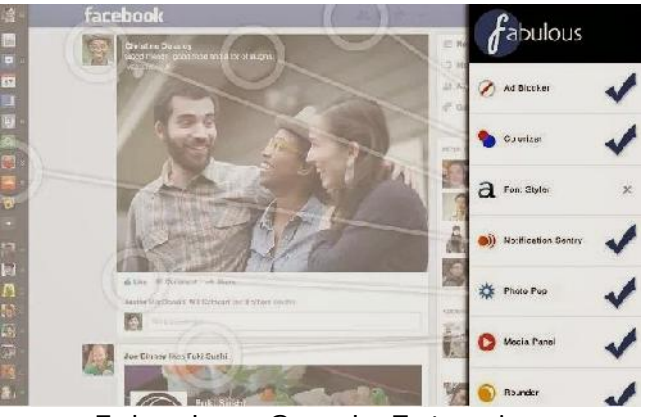

Faboulous Google Extension

By using fabulous extension you can Customize background colors of Facebook website and add custom background images, change font size and styles etc. (Update: **Fabulous Extension for chrome**

https://chrome.google.com/webstore/detail/stylish/fjnbnpbmkenffdnngjfgmeleoegfcffe has been removed from Chrome Store. Now you can use Stylish Extension https://chrome.google.com/webstore/detail/stylish/fjnbnpbmkenffdnngjfgmeleoegfcffe for customizing Facebook colors and backgrounds.)

# **Upload Photos to Facebook Using Email**

If you attach a photo with email and send it to your Post by email address, then it will be uploaded to your Facebook timeline with description as the title of your email.

### **Update Facebook Status Using Email**

If you can't access Facebook then still there is option for you to update Facebook Status. Login to Facebook account and from account settings, click on Mobile tab from left sidebar. You will find a unique email address that will be used to update Facebook status using Email.

Using your favorite email client, send an email to that email address with Subject as the text you want to appear in Facebook Status. After sending email, see your Facebook profile with new status update.

### **Download Facebook Photo Albums**

Single images from Facebook can be downloaded easily. Unfortunately there is no option in Facebook to download bulk photos or whole albums. Just install Bulk Download images **(ZIG) extension**

https://chrome.google.com/webstore/detail/bulk-download-

imageszig/gfjhimhkjmipphnaminnnnjpnlneeplk to your chrome browser and you will be able to download albums from Facebook with single click.

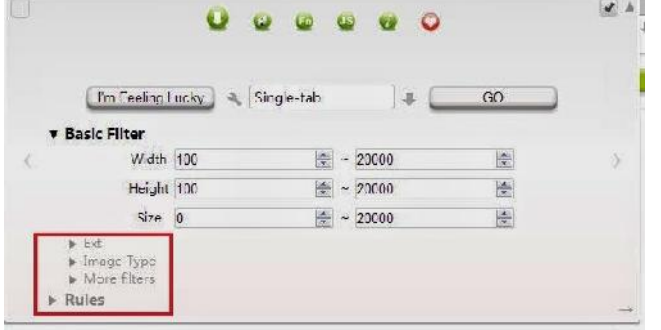

Bulk Image Downloader

# **Find Who Un friend you on Facebook:**

Do you want to know who un friend you on Facebook? Actually there is no option for this on Facebook but you can get those details through this online service. This service scan your profile and find all changes done on your profile. In that way it can find who un friend you on Facebook and show them.

To get those details open **who.deleted.me** http://who.deleted.me/ on browser and login with your Facebook details. After that it shows the details about person who un friend you on Facebook with date, week, month and graph wise.

### **Create a Look Back Video With Your Beautiful Moments on Facebook:**

On the occasion of Facebook 10th birthday they release one new video which contain memorable moments of your life which are shared on your Facebook profile. You can also create that type of look back video by following this link **Look Back.** http://www.facebook.com/lookback

You can select moments yourself or just play the default video with pre-selected pictures.

### **Create Colourful,bold and Underline Status**

You already aware of Facebook status which is useful to indicate our present mood. But the status section doesn't provide any powerful editor which contains colors, bold characters and other styles. It only shows normal text when you post a status. Don't worry we have one beautiful extension to spice up your Facebook profile by changing skin of the profile, write status message in color with bold and underlined text.

*To get this in your Facebook account follow the below steps*

1. Download social plus extension for your browser from their official website. Click Here to Download Social plus Extension

2. After installing it on your browser you can write text in different colors and also change theme of profile.

Download Social Plus Extesion for your browser here http://www.social-plus.net/en/download.php

### **Prank Your Facebook Friends Using Zalgo Text Generator Tool**

How will you feel when you see something scary on Facebook statuses? or something that looks like if is a bug on Facebook? Well, here i gonna share something exactly matching that same thing that will prank your Facebook friend by posting something scary/grungy text effect called zalgo text. I will provide you a link of zalgo text generator below that will allow you to generate amazing scary text that you can easily post on Facebook status even you can directly paste into Facebook chat

### **Free Phone Call With Facebook Android Messanger Any Facebook User**

Now a Free call avalible in India with Facebook Messanger.

#### *Chat session is off call session is on.*

Facebook is bringing free VoIP calling to users of its Home and Android Messenger apps in the all world. The social network's VoIP for Android and IOS has been available in US for a few months now, and Android users are already enjoying the service in 23 other countries. Stateside, the VoIP for Android will roll out over the course of the day, and it shouldn't require a manual update

### **How to Share A GIF on Facebook**

Facebook doesn't allow GIFs but you can still share GIFs on Facebook in the same way as you share them on Google plus or imgur. Here's how,

*Giphy* lets you share GIFs on Facebook. No Log in required, just visit the website and choose the GIF which you want to share on Facebook. Here's the **link**. http://www.linkbucks.com/AavaV

### **How to Enlarge Un- clickable or Private Facebook Profile Pictures**

Let's say your friend has made his/her profile photo Un-clickable, which means that you won't be able to view the full size image and won't be able to like or comment. But here's a trick that can help you see the full size image.

Here are the steps you need to follow,

- Right click and open the profile picture in a new tab.
- Let's say the url of image is this, https://fbcdn-profile-a.akamaihd.net/hprofile-ak prn2/t1.0-
	- 1/**c50.50.621.621/s160x160/**1240488\_644474948908820\_1242334117\_n.jpg
- Now, remove the blue part from the url and refresh the page.
- That's it, you will see the enlarged image.

#### **Access Facebook Without Internet Connection**

I already told you guys that you'll find most of these tricks shocking! So, isn't it a shocking trick ever! How it can be possible to surf Facebook without Internet connection?

But, it is possible on your mobile phone. In fact, **Fonetwish** is the solution for users who want to surf Eacebook without Internet connection

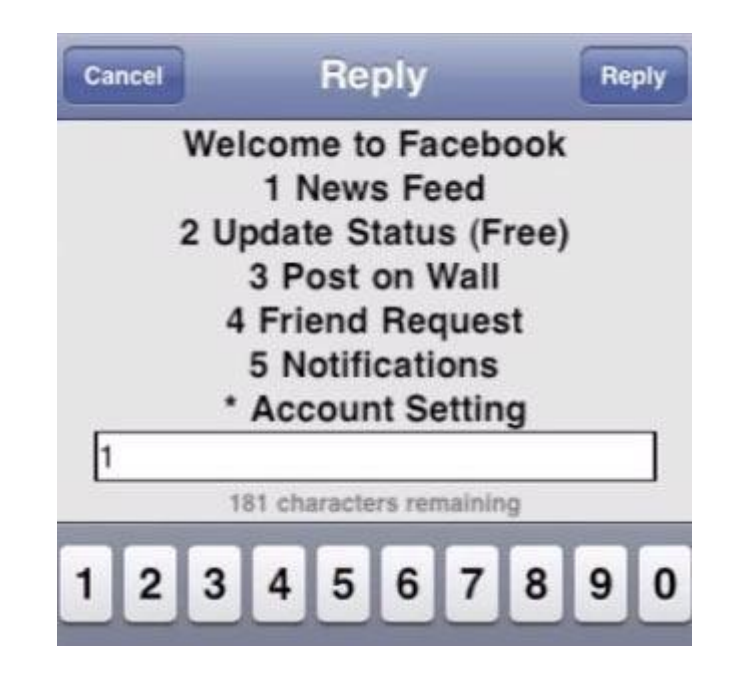

### **Send Auto-Replies on Facebook**

Isn't it very interesting and useful trick! You may often need to send auto-replies on Facebook or other social accounts but it is impossible (you think).

In reality, you can send auto reply on Facebook as well as on Twitter by using an online service called Relaxed. So, read the following article to learn how to send auto reply on Facebook.

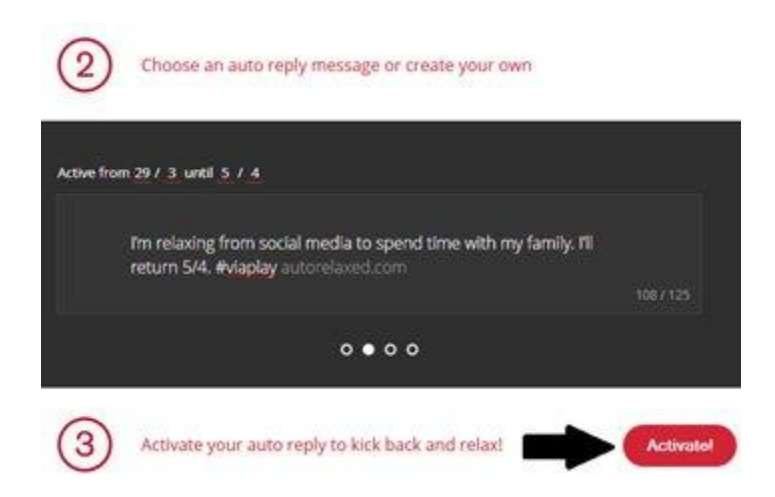

**Activate Auto Reply :** http://www.linkbucks.com/AavZJ

### **How To Clear The History of All Your Facebook Searches**

if you want to **delete the history of all your Facebook searches due to any reason**, then you can delete it very simply by following the simple steps I'm going to handover.

Clear Searches on facebook

So, have a look on the following steps –

 First of all, Log in to your Facebook account and **click on the gear icon** and select **Activity Log**.

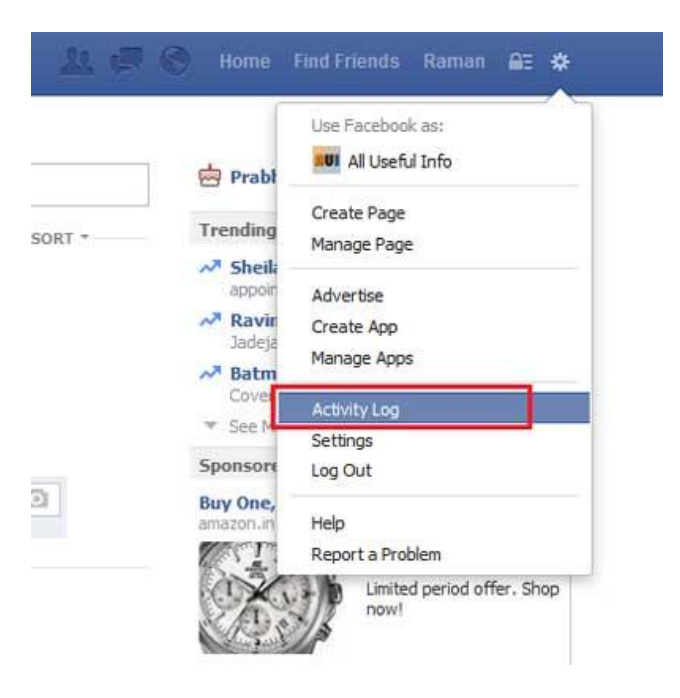

**Facebook Activity Log**

• Here you'll see all your activity performed on Facebook. Under Photos, Liked and Comments click on More.

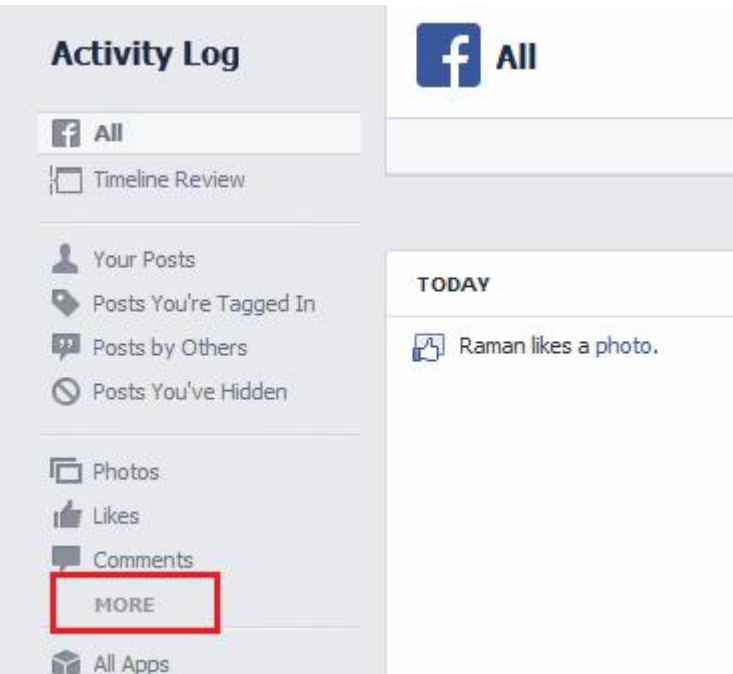

**More Activity on Facebook**

 Now, find "Search" term and Click on it to see all your search materials on Facebook. Here, on the top you'll see Clear Searches option. Click on it.

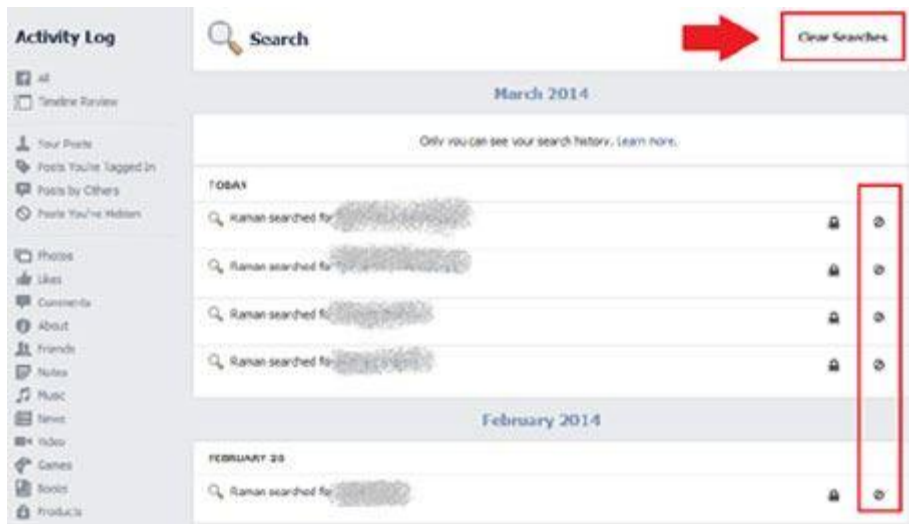

**Clear Facebook Search Activity**

That's all! As you Click on Clear searches, a dialog box will be prompted. You will have to Click on Clear Searches again and all your Facebook searches will be deleted. On the other hand you can also delete individual searches by clicking on block icon. As you click on block icon, it will ask to click on Remove and after clicking on Remove that individual search will be cleared.

### **Download a Copy of Your Facebook Data**

To download a copy of your Facebook data is very simple process. You can do it by following a few steps.

**STEP 1 :** Visit the page *facebook.com/settings* and sign in with your Facebook account ID and Password.

**STEP 2 :** Here you will see the link for **Download a copy** of your Facebook data. Click on this Link.

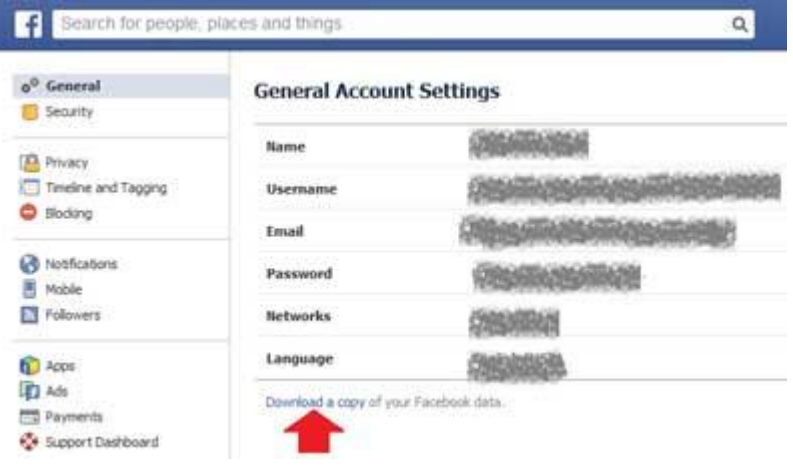

Download a copy of Facebook data

**STEP 3 :** In the next page, you'll see the button named **Start My Archive**. Click on it. It will then prompt to confirm you to send request to start archive. Just after it will prompt again to tell you that an email will send you when your article will ready to download.

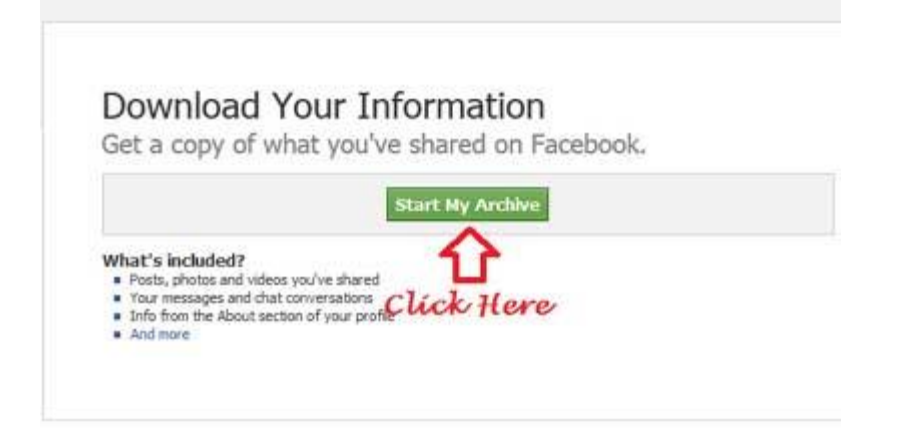

Start Archive

**STEP 4 :** Now, you don't need to wait for email because it may take a lot of time. So, again visit the page *facebook.com/settings* and again click on the link *Download a copy of Facebook data*. You'll see the following page with the **Download Archive** button. Click on it t0 download your Facebook data at once.

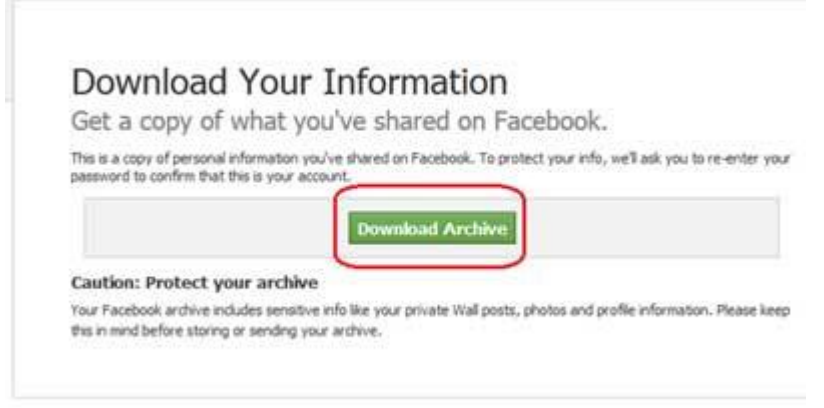

#### Download Archive

**STEP 5 :** Now, it will ask you to **choose location to download your Facebook data**. Confirm the location in your computer and you data will download in your computer in a short time.

### **How To Make Profile Pic Unclickable?**

By making your profile pic unclickable no one will be able to click on your profile pic nor they will be able to see comments or likes on your profile pic.

Follow these steps to make your profile picture unclickable

- Open your Facebook timeline
- Click on your current profile picture
- Select your current profile picture.
- In the pop up screen click on edit button
- Adjust privacy setting from "Public" to "Only Me"
- 

# Done editing www.blacklisthackers.com

### **How To View Private profile photos in full size?**

Faceboook does not allow you to see full size profile picture of those who are not in your friends list,but there is a small trick with the help of which you can see profile pic of any person without being their friend.

- Open the Facebook timeline of the person you wish to view.
- Right click on the profile picture and select the option open image in new tab.
- Just Remove **"s160X160/" and "cxx.xx.xx.xx"** part from the URL that appears, so you will see the photo in full size.

# **How To Invite All of your friends to like your page?**

There are **2 ways** by which you can invite all of your friends to like your page or event. You can manually add small JavaScript code on your browser console or can use Invite All (for Facebook) chrome addon. It' up to you which method you want to use. If you want to use manually then follow the steps given below.

**Manually Adding JavaScript code for inviting friends.***(JavaScript Facebook Tricks)*

- Go to your page.Click on Build Audience->Invite friends
- A Small pop up box will open click on "Search All Friends".
- Scroll all the way down until names stop loading.
- Open Browser console by pressing Ctrl+Shift+J
- Enter JavaScript code mentioned below there:
- Wait for a few minutes until invites are sent to all.

**JavaScript code for inviting friends to like fan page:***(JavaScript Facebook Tricks)*

```
javascript: var inputs = document.getElementsByClassName('uiButton _1sm');
for(var i=0; i
inputs[i].click();
}
```
*JavaScript code for inviting friends to like Event.*

```
javascript:var inputs = document.getElementsByClassName('uiButton _1sm');
for(var i=0; i < inputs. length; i++) {
inputs[i].click();
}
```
### **How To Change Facebook's Posted via text?**

You must have seen many times "Posted via Mobile" link at the bottom of your Facebook status when you update your status or upload pic from mobile. Want to change that so-called posted via message to say posted via "Iphone5s" or via "xyz mobile"? If you want, then go to http://blacklisthackers.com/index.php/update-facebook-status-via-fake-phone-such-asiphoneblackberry-etc/ and update your status from any mobile device.

### **Code to Add all Friends to Facebook group at once.**

**How to Add all Facebook Friends to group In One Click 2015 sthackers.com** 

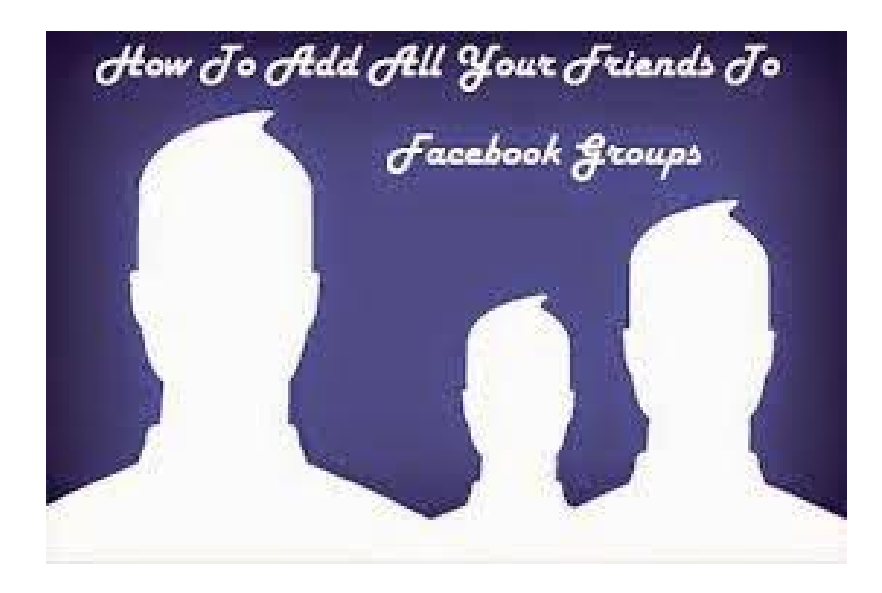

At first, open the page in

- Press (CTRL+Shift+J) or Press F12 on your keyboard for WINDOWS or (Command+ Option+J) for MAC on your keyboard.
- Paste the code into the console at the bottom and press enter.

Javascript to add all friends on Facebook group 2015 http://www.linkbucks.com/AdRT3

### **How hackers hack Facebook Account & How to stop them**

Facebook is, undoubtedly, the most popular social networking website with more than 500 million active users. Due to its popularity, many hackers (or should I say crackers?) are actively involved in hacking Facebook accounts of unsuspecting users. This article outlines the many strategies that such hackers use to gain access to Facebook accounts of hundreds of users each day and how you can stop them from hacking your account.

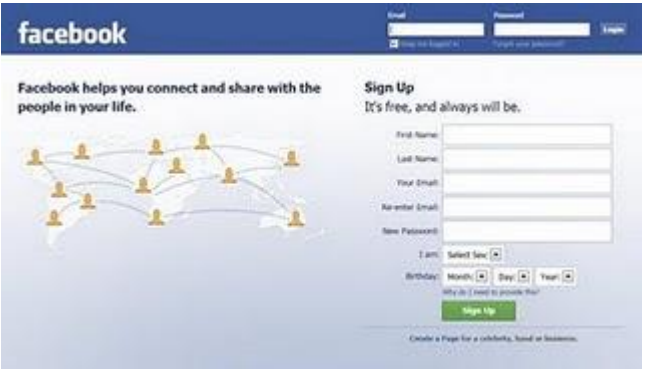

Facebook is one of the prime target of hackers!

### **Email Address Hack**

I have always been puzzled by Facebook's leniency in this matter. All a hacker needs to do is know your email address and he will be displayed a confirmation showing your name even if he enters the wrong password. How easily a hacker can then hack your Facebook account if

he 'guesses' your password (if you use a weak password) or answers your security question! This is something I hope Facebook improves on quickly. Until Facebook does so, here are some tricks you can use to protect yourself from this vulnerability.

**How to safeguard your Email Address?**

**Just follow these steps:-**

- 1. Hide your Email Address from everyone by going to Edit Profile>Contact Information>Clicking on the icon beside your email address> checking 'Only Me'.
- 2. Change your primary email address to a one that is only known to you by going to Account Settings>Email> and changing your primary email to the new one (known only to you) and removing your previous email address.
- 3. For additional security, when in Account Settings, check 'Secure browsing' and 'Send me an email when a new computer or mobile device logs into this account' and click Save.

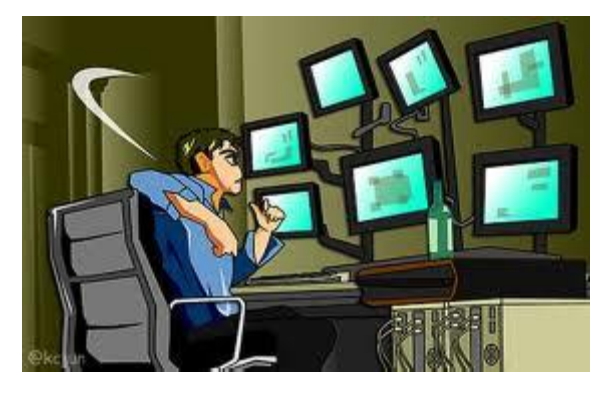

A hacker at work!

#### **Phishing**

Phishing is one of the easiest ways to trick users into giving out their login credentials. All a hacker does is setup a webpage similar in design to that of the Facebook homepage, attach a server sided script to track the username and password entered and store it in a log. Sending people emails stating that someone tagged a photo of them on Facebook in the same format as Facebookand giving a link below to the phishing website further reduces the chances of it being detected as a fake. Sometimes, spam Facebook apps, like those promising to tell who viewed your Facebook profile, automatically post links to phishing websites. A new trend amongst phishers is creating Facebook look-a-like widgets for stealing user's login credentials.

**How to prevent yourself from being phished?**

At all costs, avoid clicking on suspicious links. Moreover, always check the URL in the address bar before signing in. Avoid logging in through various "Facebook widgets" offered by websites and blogs. Instead, use Facebook's homepage to sign in. Always try to use Safe Search while searching. If you do manage to get phished, report the website so that others may get a warning before visiting it.

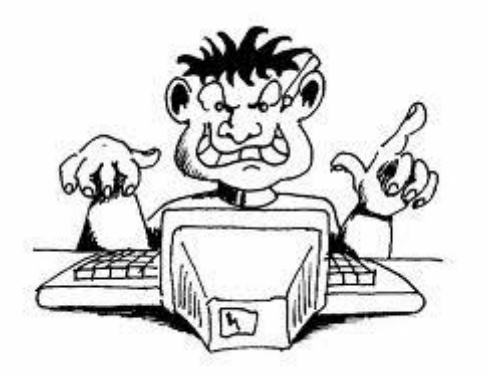

#### **Keylogging through Keyloggers**

Keylogger is a type of computer virus that tracks key strokes. Keyloggers can be installed remotely on a computer system by a cracker to record all the activity that is going on the victim's computer. Keylogging gets more easy if the hacker has physical access to the victim's computer.

#### **How to stop keyloggers?**

Install a good antivirus and update it frequently. Do not click on suspicious links and avoid downloading illegal software. Also, avoid installing free toolbars and other such spam software. Always scan third-person's flash and pen drives before using them on your computer.

#### **Social Engineering**

Social engineering involves using any trick to fool the user into making himself vulnerable to exploits. This could involve anything from sending spoof emails, pretending to be from Facebook, telling you to change your password to 12345678 to a hacker maliciously getting out the answer to your Security Question in a friendly chat or discussion.

#### **How to prevent yourself from being socially engineered?**

Stay aware during chats and discussions. Use a tough security question, preferably one whose answer you would never disclose to anyone. Moreover, Facebook, or any other company for that matter, will never ask you to change your password to 12345678 or do something as silly as asking you to send out your login details to prove that you are an active user. Always think before taking actions and your e-life on Facebook will be safe from hackers looking to hack Facebook accounts.

### **How To Post In Multiple Facebook Groups In Single Click:**

- First of all you need to join lots of facebook groups related to your blog niche.After joining wait for admin approvel to become a member of group.
- After geting approvel from groups admin we have to collect the facebook e-mail addresses of joined facebook groups.
- Some groups prvide their facebook e-mail address in their group info.Otherwise we have to find the username of the group.We can easily get the username of facebook groups by opening them into our browser.After opening groups you can see group address on our browser address bar.It will something like below link.

#### https://www.facebook.com/groups/**UserName**

- Copy the username of the facebook group and paste them into notepad or wordpad.
- Now its time create facebook groups e-mail address from their usernames.We just need to paste the username just before @groups.facebook.com.Now facebook groups e-mail address look like below e-mail address.

**UserName**@groups.facebook.com

- Use above steps to create e-mail address for all joined groups and don't forget to seperate them with commas.After creating e-mail addresses for all groups save them into notepad,wordpad,MS Word etc.
- Now sign in your e-mail address which you have used to create acount on facebook.
- Than click on compose e-mail option.
- Now copy all facebook groups e-mails and paste them into **BCC** field.
- Now compose compose you mail with text,links and images that you want to post.And click on send button.
- That's it.Now check facebook groups, your message is successfully posted in all groups.

**Note :** You can't post on unjoined groups and please don't spam in groups.You may got banned for spamming in groups by group owners.

# **Get Free Facebook Likes Auto like Sites List**

Facebook is very best place for connecting with individuals. We use Facebook day by day to do chatting, calling, sharing Status and Pictures which we discover interesting. Facebook having a lot of wonderful features which create addition. As a normal Facebook person only have around 200-500 friends in there good friend list. So we share our thoughts and different everyday moments. but according to Facebook algorithm we only receives around 20-50 likes not for all simply Facebook applied a reach limits at all profiles and pages. So it in reality embarrassing movement when we did not get likes and comments on our status.

Due to of all these conditions Facebook users start the use of new way which is referred to as Auto Likes. They use these auto likers via any site and get lots of and lots of likes at their Status and Images. They use this method simply to attract others by displaying too many likes.

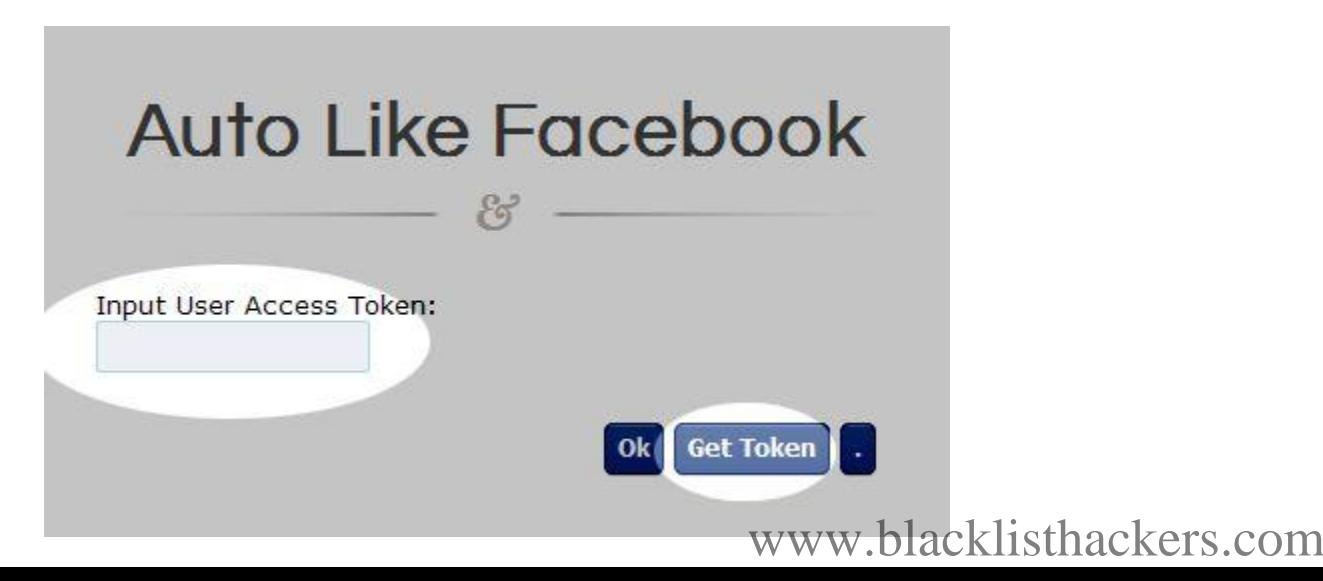

#### **What are Auto Likers and How it works ?**

Facebook Autolikers are very best method to **get automated likes at status and profiles**. Facebook Autolikers are internet sites which collection private information via token quantity. Then this collected information is used to generate auto likes. Now the question how they're collecting information. Whenever somebody use these auto likers then these websites access their token number to make likes just like if 10 person use any autoliker then they've 10 collected likes. Now if somebody use similar autoliker then they'll get 10 likes on his/her status. In the same total likes increase daily within increase of their users. Only method to find total likes available is simply depend on what number of user already used it to get likes. There are lots of site who offer auto likes in which they need your token number to get access into your account and then they want status id or picture id where need to show fake likes.

**Is Auto Likers are Dangerous or Not ?**

According to Facebook is completely a spam and totally a risky process. The use of any Auto liker may just results your account disabled or Facebook may just apply few limit on Account. These auto likers may just result your account compromised because all of the site need token number which means you're providing all of the privileges to that software which you use to generate token number. According to Facebook Access Token number it really works like an account Passwords. So Any service which want To Token of account may harm your own information. For more details search at Facebook help center about Access Token. facebook autolikers the usage of chance

**Few Tips About Using Facebook Auto Likers**

Never use Auto Like products and services out of your original Account.

Auto Likers need Access Token Number which works like password. So the use of it through your own account may result account compromised.

Getting Auto likes on Status or Picture is also towards Facebook usage terms. So Facebook may apply limit on Liking and commenting and results into account disable.

So blacklisthackers teams are hoping this tutorial is useful for you make clear all of the information about Facebook auto likes. I know you need to likes but i suggest you that all the time use autolikers with precautions.

### **Facebook Likes Auto like Sites List**

Www.Hublaa.com

Www.Likelo.in

Www.Official-liker.net

Www.Getlikefast.net

Www.Mg-likers.com

Www.Fb-autolikers.com

Www.Djliker.com

Www.Getfastlike.com

- Www.Likepana.com
- http://www.likerpk.com/
- http://www.v2.likerpk.com/
- http://m.likerpk.com
- http://likelo.com/
- http://indoliker.in/
- http://an-ion.xtgem.com/Menu/autosuka
- http://www.postliker.co.cc/
- http://g.endut.net/
- http://testajerkk.site88.net/
- http://ninetysevenxz.net/
- http://extreme-likers.tk/
- http://likextreme.com/
- http://likeabugger.weebly.com/
- http://wendellocampo.weebly.com/
- http://www.likehoot.com/
- http://megaliker.tk/
- http://fb-autolikes.webs.com/
- http://like.vipfree.us/

http://www.ninetysevenxz.net/AutoLike-MY

# **Top 10 Best Social Media Exchange Sites List**

Social media signs plays the most important role anywhere, In particular in branding a company or site. Now a days Shopping

or Fb likes, Fb reach, Fb shares,are much costlier because

of its popularity, similarly tweets, twitter followers, Instagram followers,Pinterest followers, and similar Social media websites features also. On this listing i'm

going to current the listing of web sites, Which are just like Addmefast. Which provides you social media exchange options. What will u do if Addmefast website blocks your account. in fact addmefast permits just one account Login For one ip address. In these form of cases it's important to look for alternatives.

# **Top 10 Best social media exchange sites list**

Here is the listing of High Social Exchange (addmefast alternative) Websites according to Alexa rating. And many of the Social media users use addmefast as proffered one In comparison with different web sites.

- 1. Addmefast.com–638
- 2. Like4like.org–3,160
- 3. LinkCollider.com–5,771
- 4. Twiends  $-5,237$  (only for twitter)
- 5. Youlikehits.com-7,591
- 6. Likesplanet.com–10,263
- 7. Likesasap.com–10,948
- 8. Traffup.net-12,522
- 9. Like-ex.com-13,326
- 10. Vagex.com 17,487

### **How to View Private Profile Pictures on Facebook**

- Open Your Facebook Acount
- Search your friend
- currently Open New Tab And Paste The Below Code

https://graph.facebook.com/Facebook User Name/picture?width=550&height=550

Now Change Facebook User Name With Your Friends Username and also change width and height of image

For Example = **https://www.facebook.com/greatesthackersite** Press Enter And Profile Picture Appears

# **How To View Hidden Friends List on Facebook**

Fb endlessly try and beef up the safety of it customers and likewise privateness on the other hand all the way through this tutorial am planning to be sharing a approach to view hidden buddy listing on Fb merely all the way through this quick tutorial-which is very easy to understand and additionally apply, you'll be able to have your causes for unavowed your chums listing whereas it can be hidden and that what am seeking to enable you to are doing.

This can be a in point of fact easy trick, presently your good friend on fb must have use the privateness settings to no longer allow their pals see their chums checklist and subsequently boys simply if your female friend is dishonest it is a approach to sneak into their pals listing and spot whatsup with them and vise visa. methods to see hidden pal listing on fb.

# **How To View Hide Friends List Of Facebook Friend**

### **Just follow some easy steps:**

- First of all create new Facebook fake or original account, ideally fake one lolz.
- Add that guy or lady to your new Facebook account
- When anyone accepts your friend request then you're having one friend in your friend list.
- . Now visit find friends option or https://www.facebook.com/findfriends/browser/?ref=psa
- Now in step with Facebook algorithm Facebook recommend you that folks those who are already within the friend list of your friends.
- So if you're having only one friend then Facebook show you all the friends.

There are several options in facebook, we are able to use it in anyway to search out our desires. This tick isn't against facebook, this is a legal one. currently by using this trick you'll be able to see hidden friend list from your friends in facebook. need something a lot of on facebook ? provides it in your valuable comments, we'll give correct resolution to rectify your issues.

### **How To Get Free Real Facebook Likes**

The Absolute best option to get free actual Fb likes: It's a query requested and searched on Google so much time an hour and million instances in single day.

Then again is that actual. Are you able to get actual likes with out spending penny?

**Positive, it is TRUE.**

You can get free Facebook likes. yes real Facebook like totally free. All you've to do is like different's pages and also you'll get instantly new likes.

**How It really works**

How it works is actually easy.

1). You like others Facebook pages or Post and you get points for that.

2). Different users like your Facebook pages and your points are deducted for the likes you've received.

3). Like more and more Facebook pages or Post and get more likes

**How to get free real Facebook likes?**

**Step#1**

First of all you've to register and add your Facebook web page link for which you want likes. (Down to this page there's a list of excellent web sites to do this).

#### **Step#2**

You have added your Facebook URL and you have to do is going to like others Facebook page or Post and like different users pages.

#### **Step#3**

Set your CPC (Cost per click). Actually it's pay per like.It is points given to users who like your Facebook page.

#### **Step#4**

See your points increasing and take a look at you Facebook page likes growing as well.

#### **Step#5**

Now Gain points through liking different person's pages. You can not only acquire points through simply liking, but also you can gain points through following ,sharing different users Facebook posts and pages. You can also earn points through visiting web sites and doing stuff on different social web sites e.g. Twitter.

#### **Step#6**

Good news: You cannot only increase you Facebook likes but also increase Facebook post shares, Facebook post likes, Facebook following Vkontakte Pages,Groups,Google Circles Instagram Followers Twitter Followers, Twitter Retweets, Twitter Tweets and Twitter Favorites YouTube Views,YouTube Likes, YouTube Subscribe and YouTube Favorites Pinterest Followers, Repins StumbleUpon followes Web site Hits

### **How to Find Out Facebook Fake Profile Pictures**

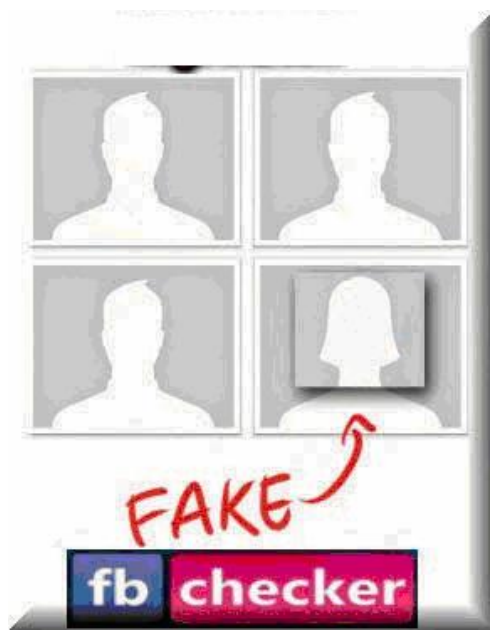

**FAKE PROFILE PICTURE**,Hello,There are definately a variety of fake Fb profiles on hand out there. Numbers launched from Fb themself signifies that eighty three million fb money owed are faux – that's higher than your entire assortment of individuals dwelling in France and the Netherlands mixed. An estimated 6-7% of all Fb bills are pretend. Pretend autogenerated profiles present the creators of those the opportunity of spamming your wall with bizarre content material subject material and likewise bloat the gathering of enthusiasts evidently pages.

There are a little analysis of pretend Fb profiles that time out that pretend profiles have prime reasonable selection of chums and most ceaselessly determine themselves as women. For selecting out whether or not or no longer a particular profile is faux these analysis.

#### **Find Out FAKE PROFILE PICTURES on Facebook**

Having a look at an organization Fb web page the other day I spotted an unnatural excessive number of fans for that form of company but strangely very low fan task on the same Fb web page. Only a few likes and no feedback made it a little of a strange case. I did to find a number of Likes though and made up our minds to have a closer have a look at these profiles. I came up with the following trick which will introduce you to an excellent and not that smartly-known function of Google.

**Firstly, be suspicious if**

- 1. They just have one image
- 2. Their birthplace is not within the U.S.
- 3. Their profile has conflicting information.
- 4. They're friends with tons of people you already know however no person knows he/she.

1) Go to the suspected profile.

2) Click on the profile image then click on the thumbnail to enlarge it.

3) At this level, the image is most probably inside of a clear Fb dialog box. You will need to refresh your browser so the web page reloads the image. As soon as the web page has reloaded, right-click (ctrl-click on a Mac) the image and select "view picture". This will be the exact URL of the picture. COPY this URL.

However, you need to use Fb's "download" picture link to download the picture to your laptop. Then you can upload it to Google Image Search.

4) Go to **http://images.google.com/**

5) In the box where you usually enter what to search for, you will see a bit camera icon on the right side. Click on it.

6) When you click on the camera icon, you will get the method to PASTE the URL of the suspected picture or UPLOAD it from your pc.

7) As soon as the search results are displayed, SCROLL DOWN past the "similar" photographs to look if the EXACT SAME picture has been discovered on porn websites, school humor websites, blogs, or different profiles.

In case you to find that the profile is in reality the use of photos from different websites, return to the fake profile, scroll down unless you see the "Report/Block" link in the left column and use it to REPORT whatever fool created the profile. NOTE: Some individuals have legit causes to have their photos on different internet sites. Regularly this is lovely obvious as a result of they'll have the similar name, and others.

I benefit from Firefox as my default browser. Completely different browsers may match otherwise when you are seeking to get the URL of the image.

### **Websites for "How to get free real Facebook likes"**

There are lots of site that offer this facility but to stop you from confusion and scams, listed below are some high internet sites that offer this facility.

addmefast youlikehits twiends vagex traffup socialclerks shareyt enhanceviews swapes

You merely realized about Methods to get free actual Fb likes.

### **How to Delete Facebook Account Forever**

Think of any and all websites that you simply log into the use of Fb connect. That means any website that's not Fb itself but lets you log in the use of the same username and password as you do for Fb. As soon as you already know every one of the most websites on this listing, go to each and every of them and close your accounts. In case you log in to any of these websites throughout the cancellation duration (which lasts two weeks) your account will be instantly reinstated and you will have to start over again. You can all the time recreate the accounts later.

1)Visit the http://www.facebook.com/help/contact.php?show\_form=delete\_account. If you are requested to log in, go ahead and do so. When you see the web page known as "Delete My Account" with two buttons, click on the one labeled "Submit."

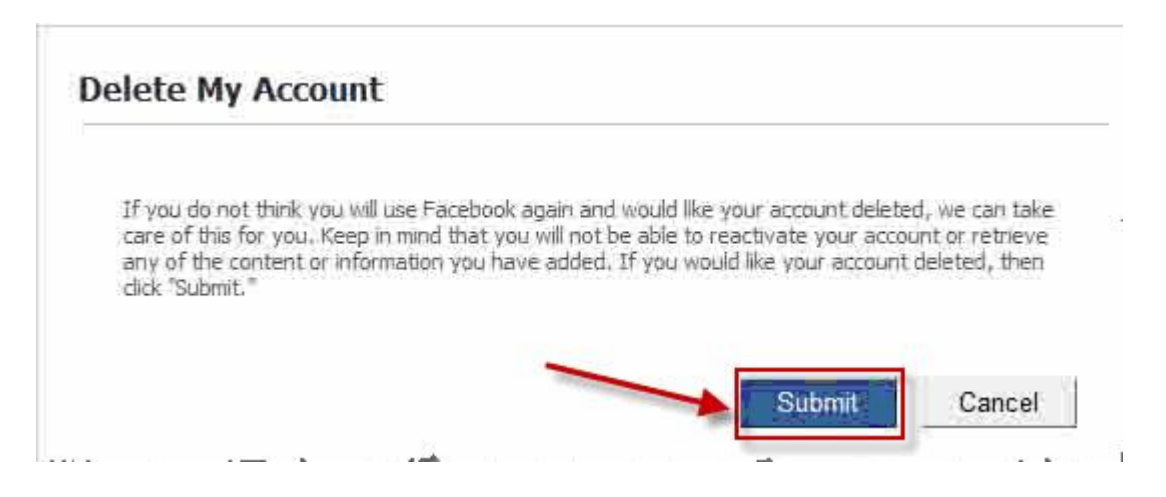

2)Next you'll be asked "You're about to completely delete your account. Are you sure?" If you're, enter your password and the text pictured in the picture on the web page. When ready, click on "Okay."

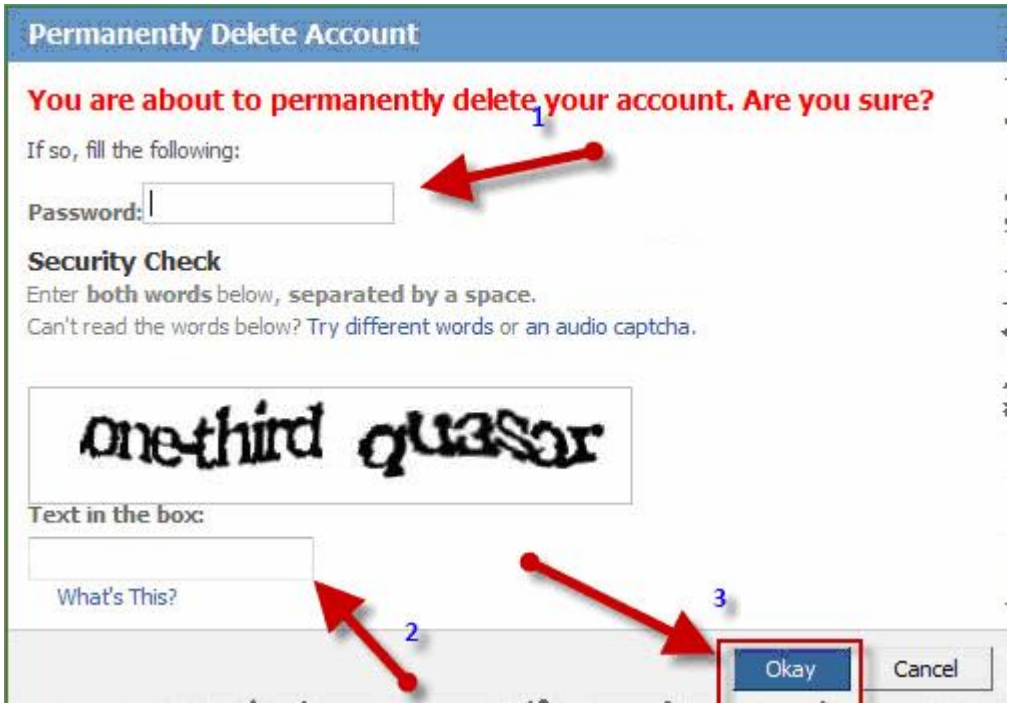

3)All finished, type of your captcha and confirm it by pressing OKAY.

**How to Make Sure Fb Completely Deletes your Account**

Even after confirming the deletion of your account, Fb will simplest deactivate it, leaving you 14 days to log again in and cancel all the deletion.

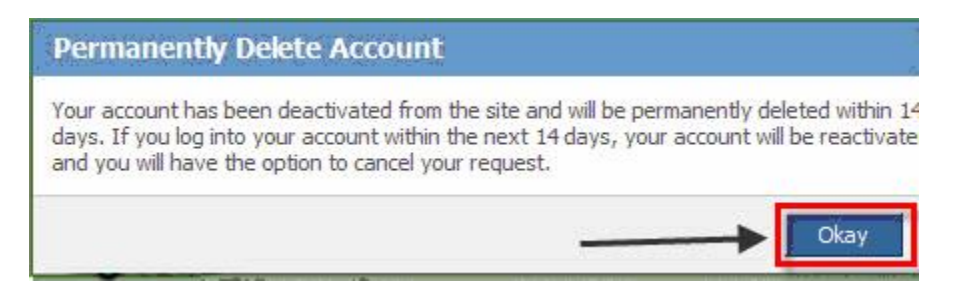

- It's a must to wait 14 days after confirming deletion of your Fb account
- I also know what you are thinking "Really? 14 days to delete my data?"

#### **Important Notice**

- For 2 weeks after you delete your account, Fb retains your data if you want to reverse your decision. In case you do not log in to Fb for 2 weeks, your account will probably be completely deleted.
- Immediately after deleting your account, clear all cache of all the browser you use to log in to Fb. Doing that is different way to just be sure you do not accidentally log in to your Fb account or use it within the two weeks after deleting it.
- Fb gives the following disclaimer about deleting your account: "Copies of some subject material (pictures, notes, and many others.) may remain in our servers for technicals.com

causes, however this subject material is disassociated from any private identifiers and completely inaccessible to other people the usage of Fb." In other words, your data might remain on Fb's servers for a while, but it's not identifiable as your information, nor is any person ready to search for it. In the end, your previous data will probably be overwritten and forever deleted.

 In case you accidentally use your Fb account within 2 weeks after deleting it, you will need to initiate the deletion process once more.

### **How To Create Fake Facebook Conversation Chat**

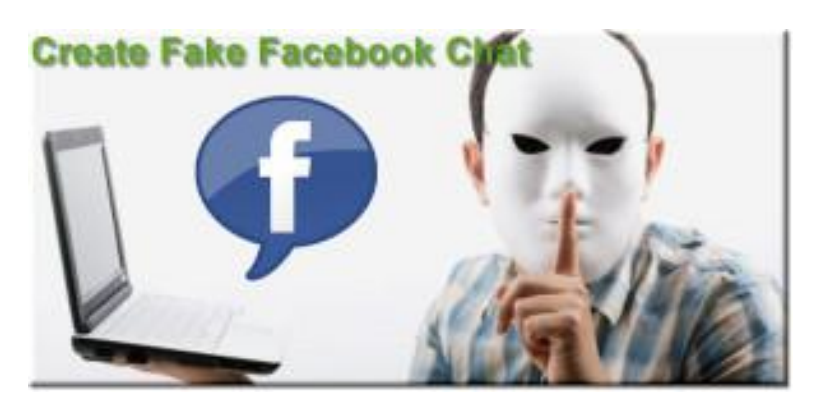

Nowadays i'll express you learn how to create fake chat dialog simply.So that you need a Google chrome internet browser or mozilla firefox .Now open up the chat in full display window See under picture which not edited.

#### **How To Create Fake Facebook Conversation Chat**

This image isn't edited now we choose one specific message that we wish to edited so right click on that message and click on Inspect element (See under picture) .

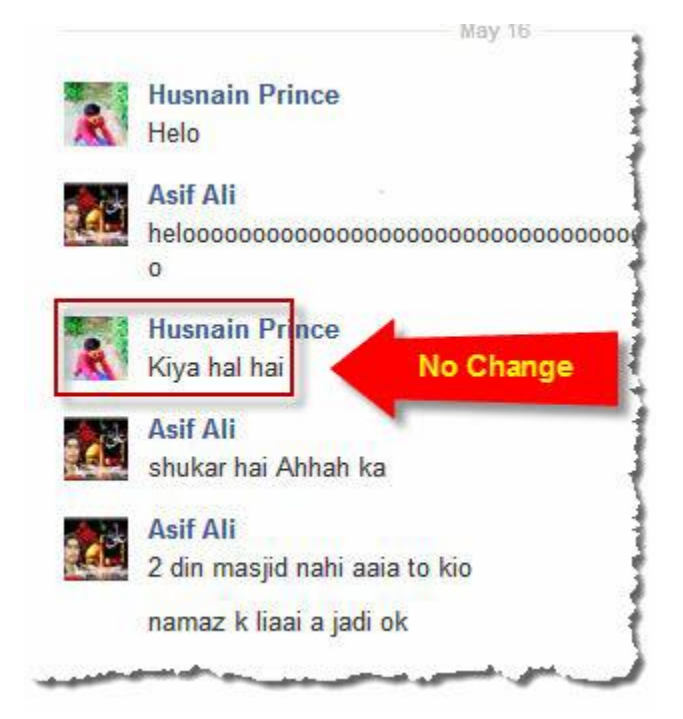

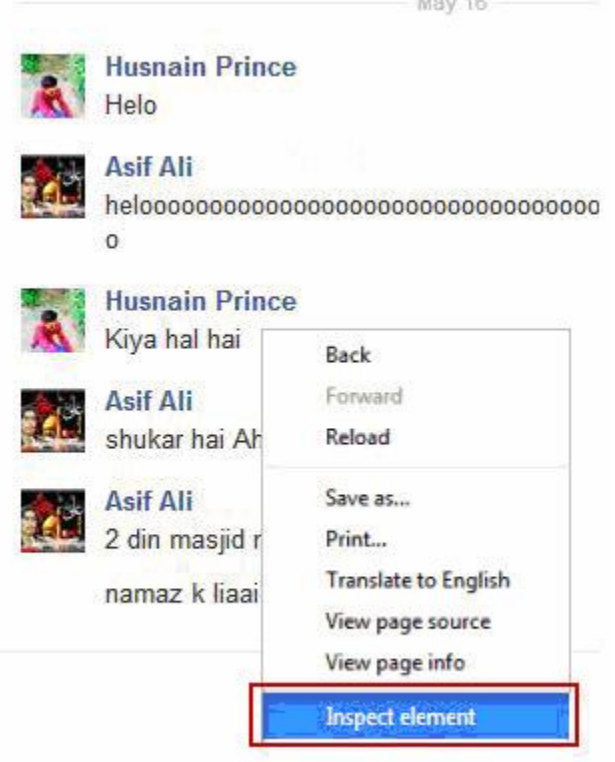

Now a brand new window will pop up under now right click on that message and click on Edit As HTML (See beneath picture).

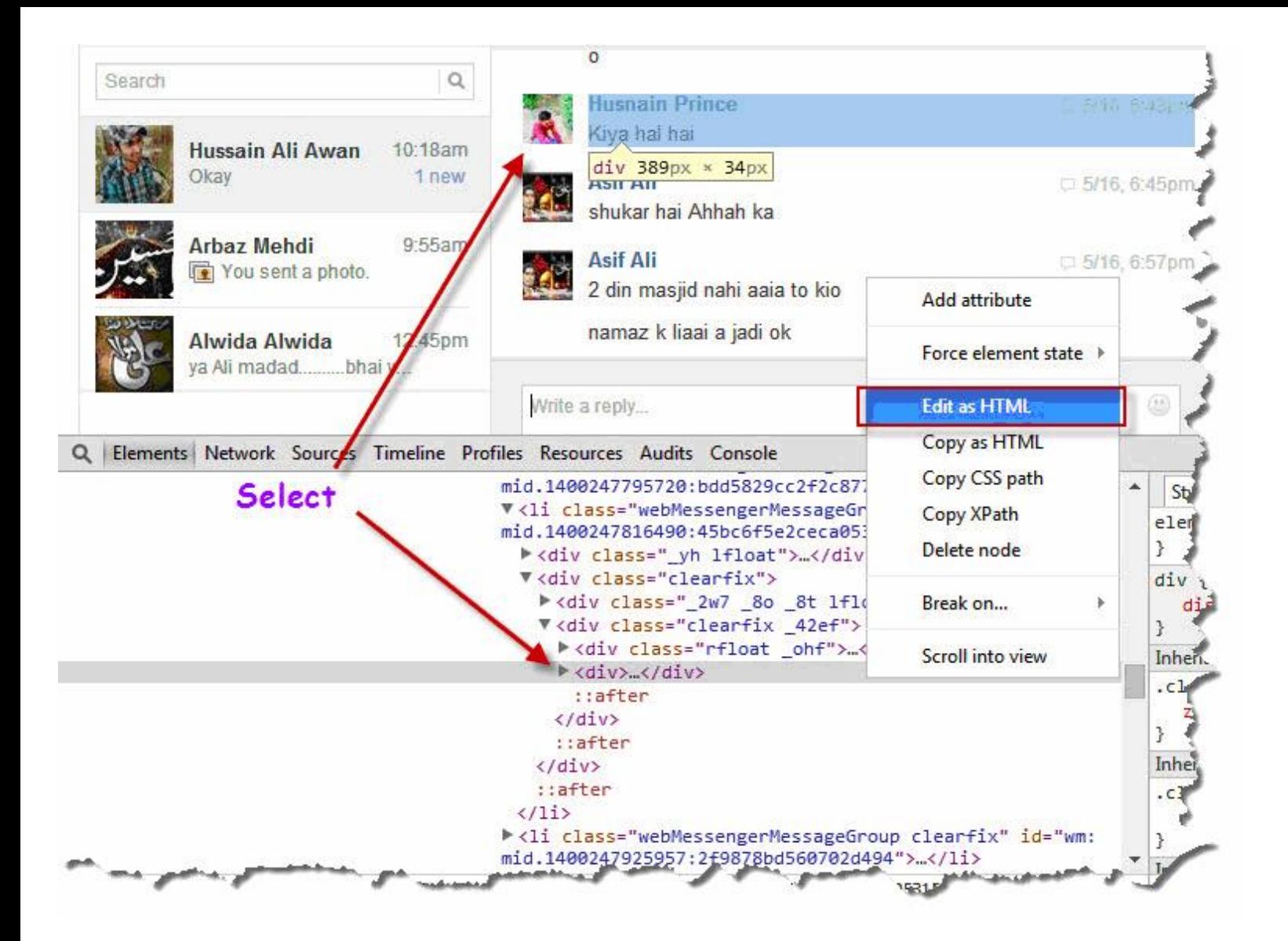

Now find your sms Like "kiya hal hai" from "Edit as HTML"After that edit your message as soon as edited close that pop up window and take a snap of that edited picture

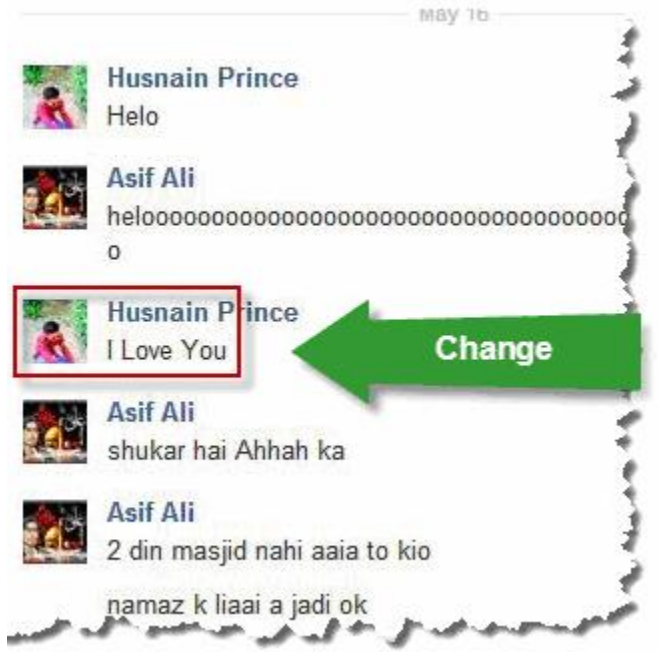

and do prank with your friends which you can also create fake message between woman and men and proven to your friends i'm hoping you received it what i'm saying .So this is all about.

Understand that after modifying the message do not refresh your web page in case you do each thing would gone as a result of that is temporary not permanent Considered beneath remaining edited picture that i did.This modifying is temporary so do not refresh the web page after modifying.

I'm hoping you can like my article and deal with touring to blog and do no longer omit to like my blog and subscribe to my post publish if you have any query please do depart a commentary below in statement part .

# **How To Create Facebook Fan Page Without Name**

**Create Facebook Fan Page,** Recently Fb launced new function on its website known as picture comments . At lanch it was available just for some pages however now any web page cant enable / disable picture comments the usage of admin panel. This feature is now used just for **getting LIKES** on comments . not like before we are able to now only see picture comments all over the place.

Whereas I was once browsing on fb and comment caught my attention There was once a web page that had no name and commented "Every person Noticed I made a Comment No One Seen I dont have a name" and that comment changed into so viral that It received 142,000+ Likes and 36K+ replies ! Even I was stunned so I simply opened that web page and saw hundreds of people asking that how is it possible and the way did he did it and worst thing that pages admin was displaying a too attitude. So I made up our minds to post a article on techtreat that how you can create such fb web page with empty name. Good enough so lets begin.

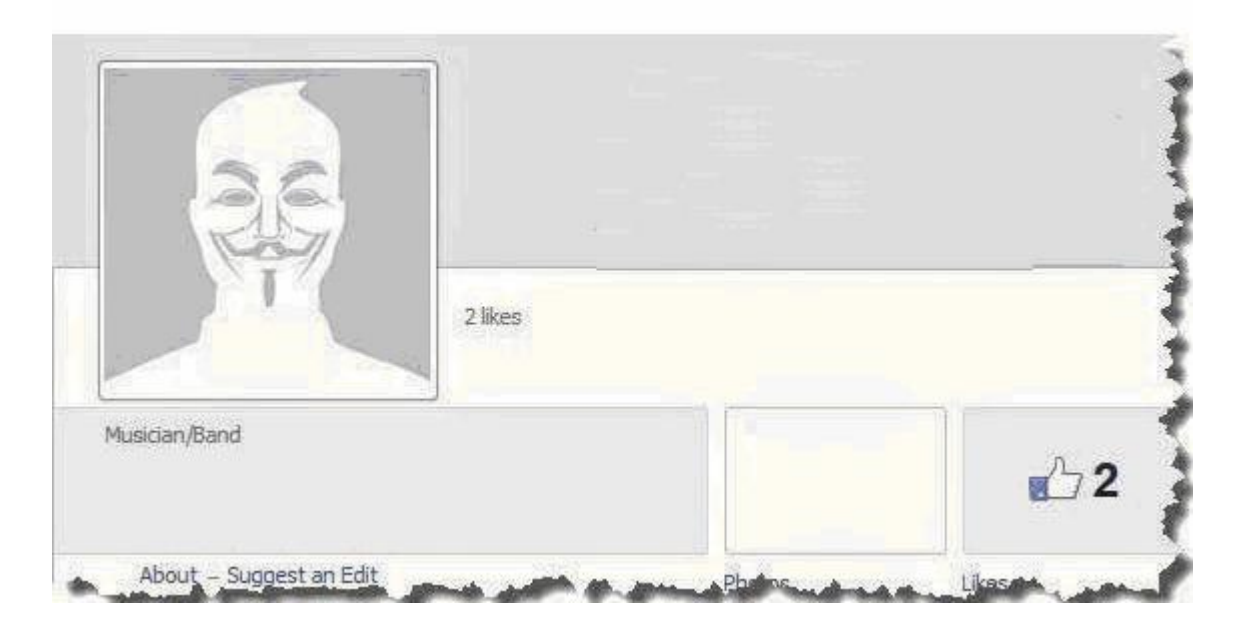

# **How To Create Facebook Fan Page Without Name ?**

 Log in your FB account then visit the option create new page or https://www.facebook.com/pages/create/

- Now Select any Explicit catagory which you need
	- o Now Simple copy the below given character

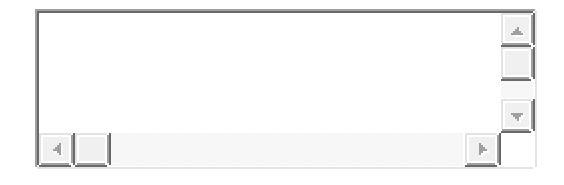

After copy above character paste them in the place of Page name

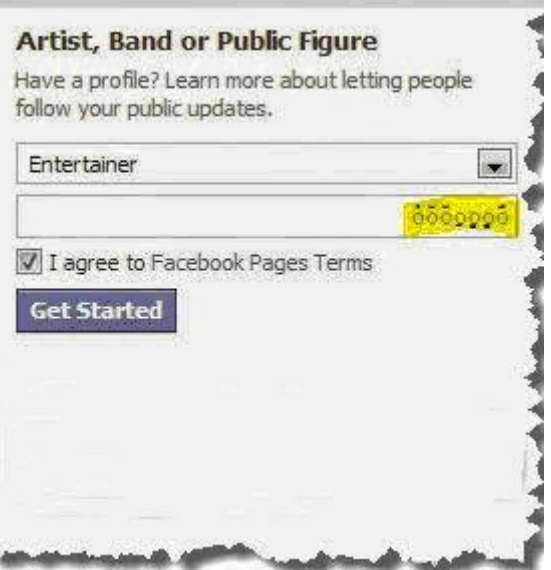

- Now check the box of terms and condition and click on Create Button.
- Your new web page will likely be create whose name seems like as shown under

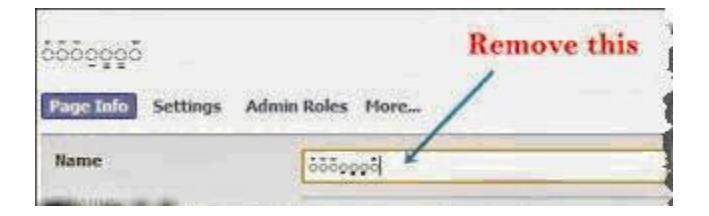

- After successfully creating page, click on update page information close to web page's name.
- Now click on edit option of page name's box
- Choose The Symbol Pressing Ctrl + A Then remove all of the characters in that box and then click on save button.
- Now go to Edit Page >> Then Update Web page Information
- Refresh your page once more and page name will likely be disappear and you've completed.Also  $Read =$

### **How To Change Facebook Username After Limit**

Now days many individuals makes use of their stylish names for Fb profile, alternatively now days Fb is banning these bills who've faux names, stylish font title and plenty of others. So should you need to change your Fb profile identify after restrict reached, then you could alternate now with these straightforward pointers. To be able to now klisthackers.com not change the Fb profile identify after the 5 reduce-off date, alternatively now days Fb formally launched their contact gadget to alter your Fb profile title with easy method. You merely wish to follow our steps to change your Fb profile title after reached the boundaries.

#### **Requirements:-**

- One govt or any Id Proof which express your picture and name clearly.
- Select your personal Profile image same of that particular person in id person
- Little bit popular sense.

### **Change Facebook Username After Limit**

Your Fb profile would be original name do not use any form of symbols on it.

- 1. Visit **https://www.facebook.com/help/contact/?id=245617802141709** For Changing username of Facebook.
- 2. Fill that form you will be give with exchange you wish to make to your fb account.
- 3. Ensure your you upload a valid ID that contains the name that you wish to make the change with.
- 4. Now hit on the "Send" button down the web page.
- 5. Wait between **24 to 48 hours** for the change to take effect.

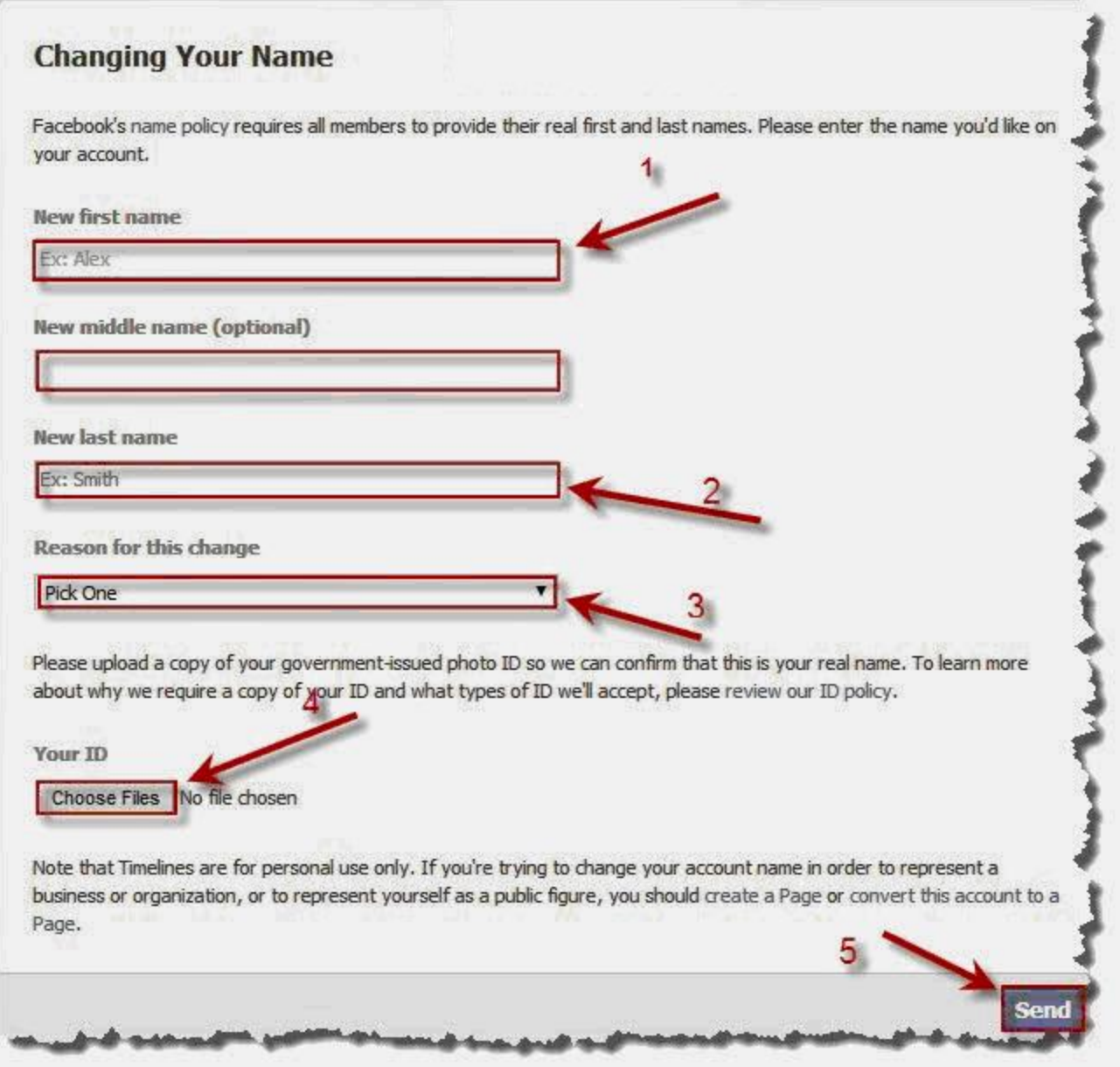

### **Notice:**

Be sure to have entered your actual identify as first and last title and ensure your copy of government issued card is valid or actual.

In case you do not have govt issued card, then that you can also add your any form of id like

- Utility Bills
- Birth Certificates
- Vehicle insurance card
- Voter ID card, and many others.

Upload any form of id to change your Fb profile name after the limits. That is the official technique to alternate your Fb profile name and its in reality work in case you upload your authentic form of documents.

If you have any doubts or considerations with regards to with this fb profile title trade after identify restrict attain, that you would be able to ask within the under remarks.

# **How to Auto Post Facebook Posts To Twitter**

Do you wish to submit your Fb posts as your Twitter tweets on the related time? With Auto Posting Fb Fan web page Put up as Your Twitter Tweets, there's no wish to rewrite the identical submit or updates twice or use a third birthday party tool.

Fb has been enabled this option very long time in the past but lot of bloggers does not know this yet. Linking these two large social media all over the world maximizes your weblog views and even posts your newest article. Now, think about how good it's to look this type of action happening wherein you do not need to spend more time doing two things like posting in fb and after that you'll open your twitter account and submit the same thing. If that you can maximize your time via minimizing your action, it will be better. And besides, prime bloggers do that and in a day, they are able to perform a lot of tasks.

Now that you already know about this factor, it's time to move. If you'll no longer do something about your posts, nothing will occur. It's important to promote them to social media and this two is the most important. It is simple to post to Twitter straight away from Fb Fanpage. I'll educate you how to try this along with your articles.

### **Auto Post Facebook Posts To Twitter**

To start with login to your fb and twitter accounts.

After login go to **https://www.facebook.com/twitter**.And now click on link a web page or profile to twitter button.

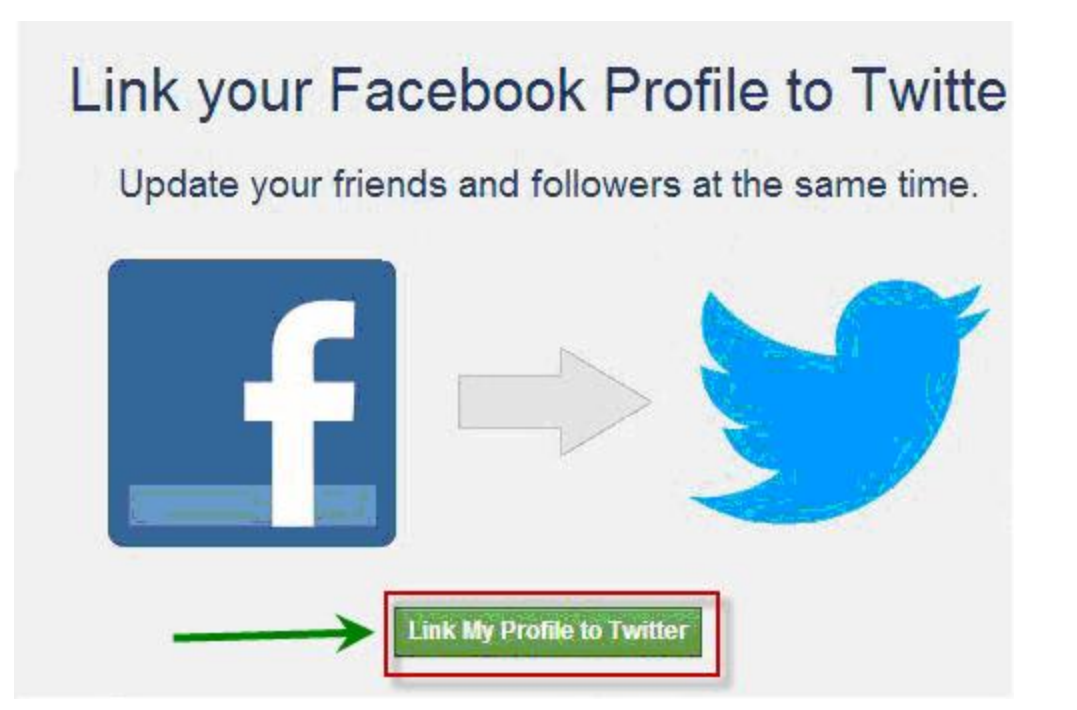

On the next web page you'll see your profile and your pages listing.Now ,click on link to twitter button in front of web page or profile which you need to link.

Now you'll be redirected to twitter authorize app web page.Click on authorize app button to provide permission to publish tweets for you to this app.

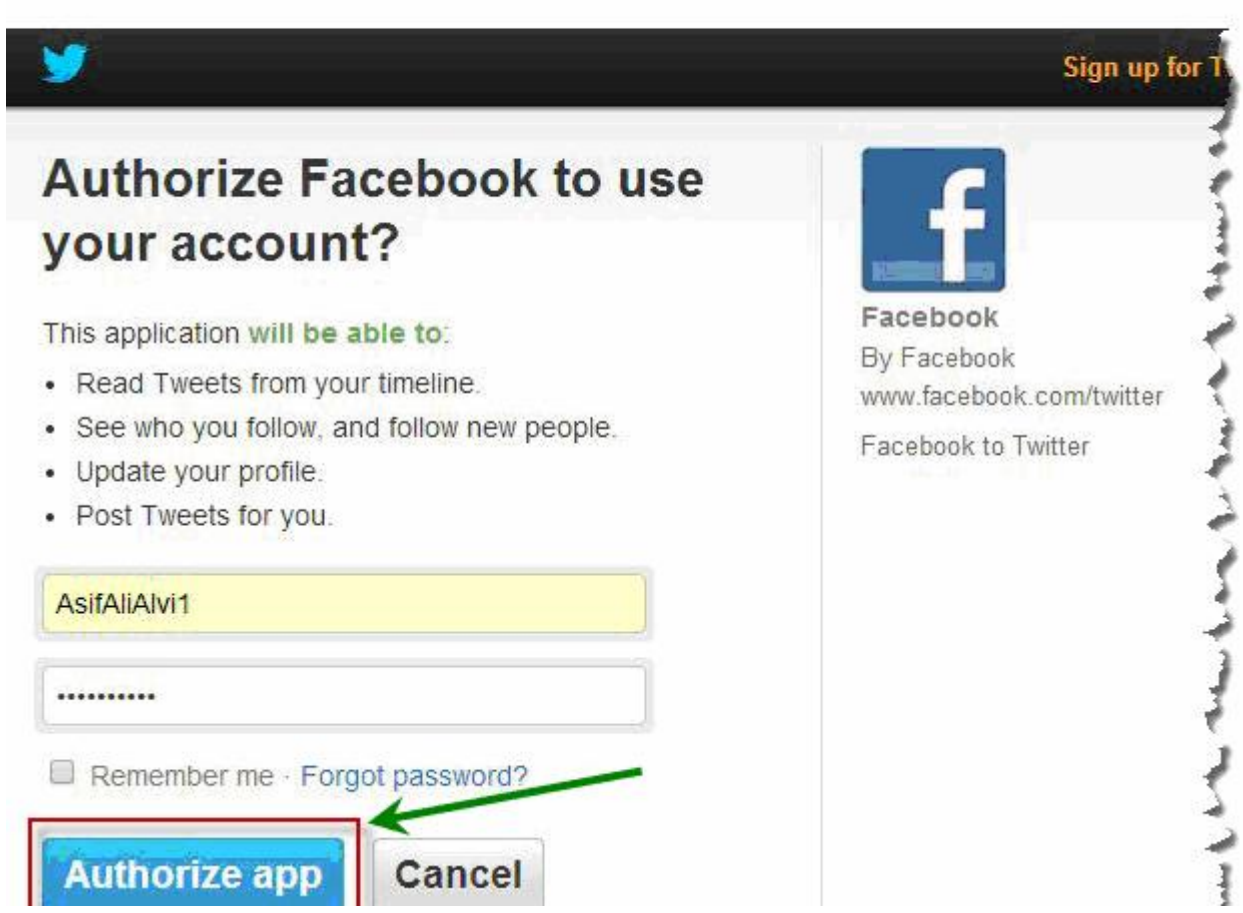

When you authorize app , it'll redirect you back to fb. On this web page you could configure what updates you need to share on twitter.After choosing click on save changes button.

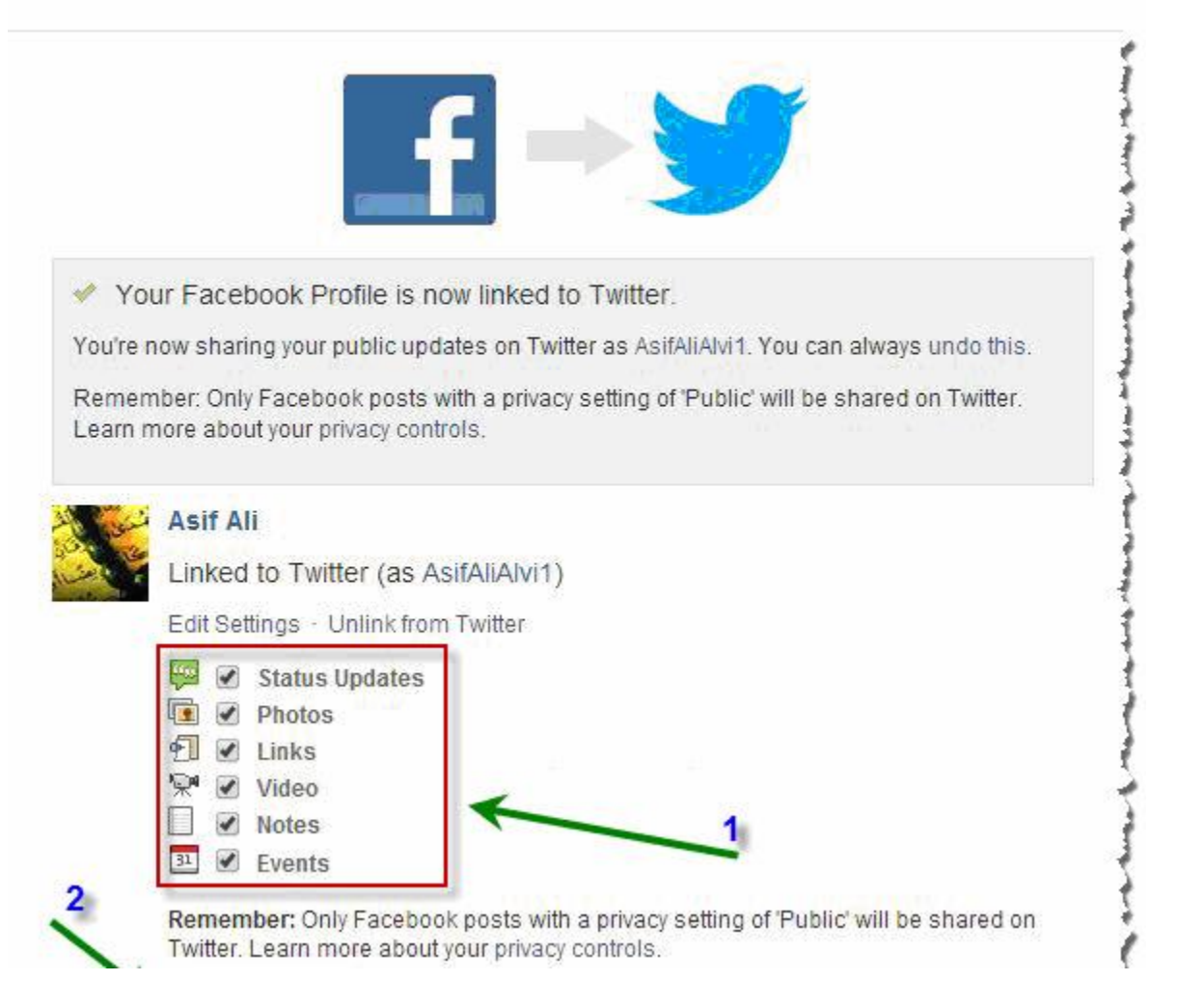

That is it you've successfully linked your fb account with twitter.Now go to fb profile or web page and update your fb status and confirms same message is post on twitter or now not.

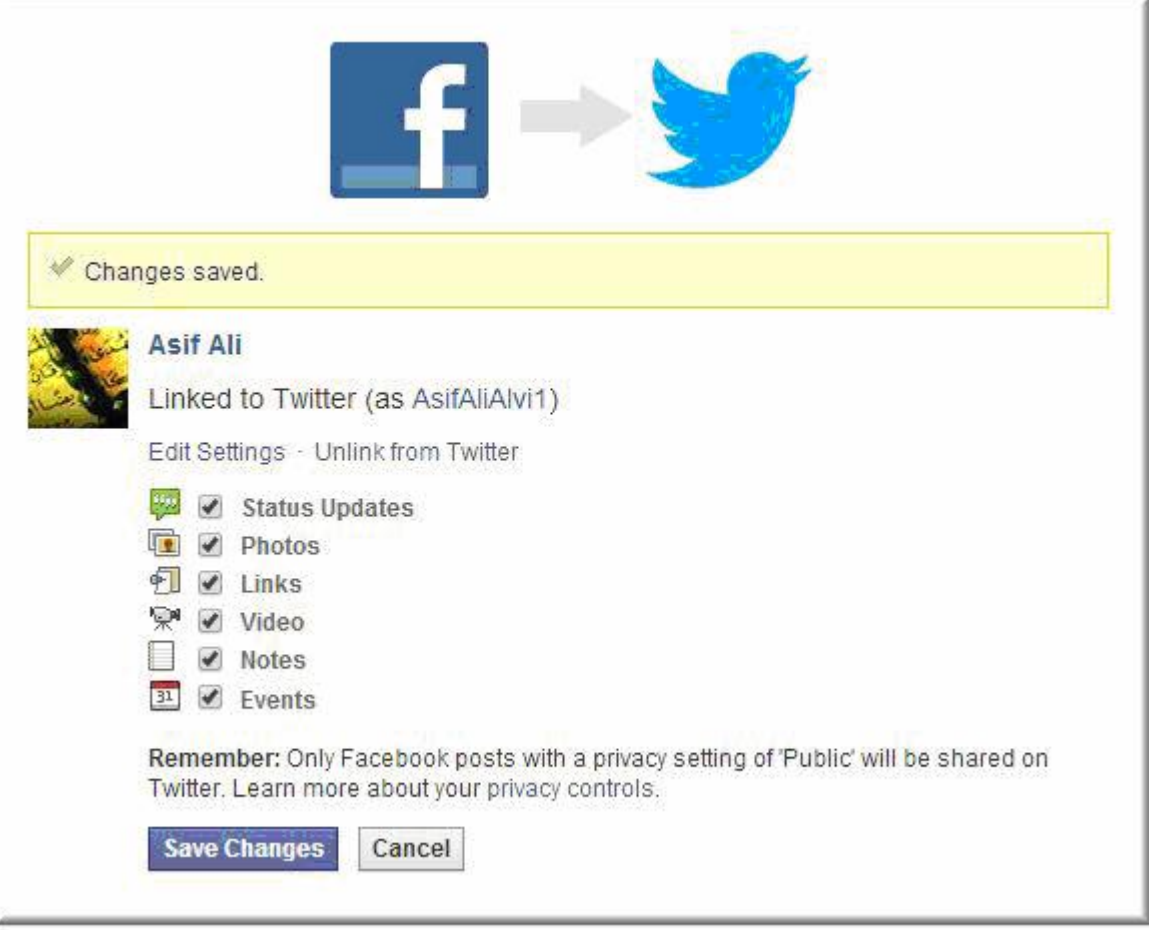

I hope this article will help you in linking fb pages or profile into twitter.That is very best app to post your fb status on twitter.We recommend this app to all bloggers.Do not use every other auto publishing service if you do not want to look double tweets.Please share your comments about this post in feedback and if you wish to provide any tip we want to get it.